# <span id="page-0-0"></span>**Dell™ PowerVault™ 124T LTO6 SAS** 오토로더 사용 설명서

[소개](#page-1-0) [오토로더](#page-2-0) [설치](#page-2-0) [오토로더](#page-11-0) [작동](#page-11-0) [원격](#page-21-0) [관리](#page-21-0) [장치](#page-21-0) [전면](#page-31-0) [패널](#page-31-0) [관리](#page-31-0) [진단](#page-39-0) [문제](#page-42-0) [해결](#page-42-0) [기술](#page-66-0) [사양](#page-66-0) [도움말](#page-71-0)

주**,** 주의 및 경고

Л

주**:** '주'는 시스템의 사용을 돕는 중요한 정보를 표시합니다. Ø

주의**:** '주의'는 잠정적인 하드웨어의 손상이나 데이터의 손실을 나타내며 문제 예방법을 알려 줍니다. Λ

경고**: '**경고**'**는 잠재적인 재산 피해**,** 부상 또는 사망의 가능성을 나타냅니다**.**

#### 이 문서의 정보는 공지없이 변경될 수 있습니다**. © 2005-2012 Dell Inc. All rights reserved.**

Dell Inc.의 서면 동의가 없이 어떤 식으로든 내용을 옮기는 것은 엄격하게 금지됩니다.

본문에 사용된 상표: *Dell*, *DELL* 로고, *PowerVault*, *Dimension*, *Inspiron*, *OptiPlex*, *Latitude*, *Dell Precision*, *PowerApp*, *PowerEdge*, *PowerConnect*, 및 *DellNet*은 Dell Inc.의 상표입니다. *Microsoft*, *Windows*, *Windows NT,* 및 *Windows Server*는 Microsoft Corporation의 등록 상표입니다. *DLTtape*은 Quantum Corporation의 등록 상표입니다. *Adobe*는 미국 및 그 외의 국가에서 Adobe Systems Incorporated의 등록 상표이거나 상표입니다. *RedHat*은 Red Hat, Inc.의 등록 상표이며, *Mozilla*와 *Firefox*는 Mozilla의 상표입니 다.

특정 회사의 표시나 회사명 또는 제품을 지칭하기 위해 다른 상표나 상표명을 본 설명서에서 사용할 수도 있습니다.

Dell은 자사 소유 이외의 기타 모든 상표 및 상표 이름에 대한 어떠한 소유권도 없습니다.

초판*: 2012*년 *8*월

<span id="page-1-0"></span>[목차](#page-0-0) [페이지로](#page-0-0) [돌아가기](#page-0-0)

# 소개**: Dell™ PowerVault™ 124T LTO6 SAS** 오토로더 사용 설명서

# 개요

데이터 백업은 대체할 수 없는 정보 보호에 필수적입니다. 자기 테이프에 데이터를 백업하는 것은 쉽고 비용 효과적인 방법으로 수많은 중소기업 이 사용하고 있습니다. 그러나, 대부분의 대기업은 단일 백업 테이프로는 충분하지 않을 정도로 데이터 양이 많으므로, 정보를 수많은 테이프에 기록해야 합니다. 계속해서 수동으로 테이프를 바꾸는 번거로움을 피하기 위해 많은 테이프 백업 솔루션이 PowerVault 124T LTO6 SAS(직렬 연결형 SCSI) 오토로더를 내장합니다.

각 오토로더는 로봇, 테이프 드라이브 및 1 ~ 2개의 테이프 카트리지 매거진으로 구성됩니다. 사용자 응용 프로그램은 데이터 백업 또는 데이터 검색이 필요할 때마다 자동으로 테이프 카트리지를 로드 및 언로드할 수 있습니다. Dell PowerVault 124T LTO6 SAS 오토로더는 간편한 무인 데이터 백업을 위해 크기가 작으면서 용량은 높지만 저렴한 방법을 제공합니다.

PowerVault 124T LTO6 SAS 오토로더에는 LTO6 SAS 테이프 드라이브와 각각 최대 8개의 카트리지를 보유할 수 있는 하나 또는 두 개의 매 거진이 있습니다. 사용자는 암호로 보호 가능한 미디어 도어(메일 슬롯)를 통해 단일 카트리지를 직접 삽입할 수 있습니다. 테이프 드라이브 또 는 매거진 슬롯에 카트리지가 이미 들어 있지 않은 경우, 사용자가 미디어 도어(메일 슬롯)에서 카트리지를 드라이브 또는 슬롯으로 삽입할 수 있습니다.

오토로더의 전면 패널은 액정 디스플레이(LCD) 스크린과 4개의 기능 키를 포함하고 있습니다. LCD 스크린의 스크롤 메뉴를 통해 사용자는 오 토로더로부터 정보를 얻고 명령을 입력할 수 있습니다. 전면 패널은 또한 두 개의 발광 다이오드(LED)가 포함되어 있어서 오토로더의 준비 상태 와 오류 상태를 표시합니다.

PowerVault 124T LTO6 SAS는 SAS 연결을 통해 사용자의 호스트 서버에 연결하므로, 호스트가 자동으로 데이터 및 명령을 보낼 수 있습니 다. 또한 이 장치는 이더넷 포트를 통해 원격 관리 장치에 연결할 수 있으므로, 사용자가 관리 기능을 수행하고 시스템 업데이트를 다운로드할 수 있습니다.

오토로더는 SCSI-3과 호환 가능하며 단일 SCSI ID/2 LUN 데이터 저장 장치로 작동하고 6TB의 압축 용량과 초당 160MB(기본) 또는 초당 400MB(2.5:1 압축 가정)의 지속적 데이터 전송률을 제공합니다.

오토로더는 SAS 인터페이스를 지원하는 대부분의 일반 운영 체제 및 환경과 호환 가능하지만 드라이브 하드웨어 기반 암호화를 포함하여 대부 분의 기능을 완전히 이용하려면 운영 체제 또는 호환 가능한 백업 응용 프로그램의 직접적인 지원이 필요합니다.

[목차](#page-0-0) [페이지로](#page-0-0) [돌아가기](#page-0-0)

<span id="page-2-0"></span>[목차](#page-0-0) [페이지로](#page-0-0) [돌아가기](#page-0-0)

# 오토로더 설치**: Dell™ PowerVault™ 124T LTO6 SAS** 오토로더 사용 설명서

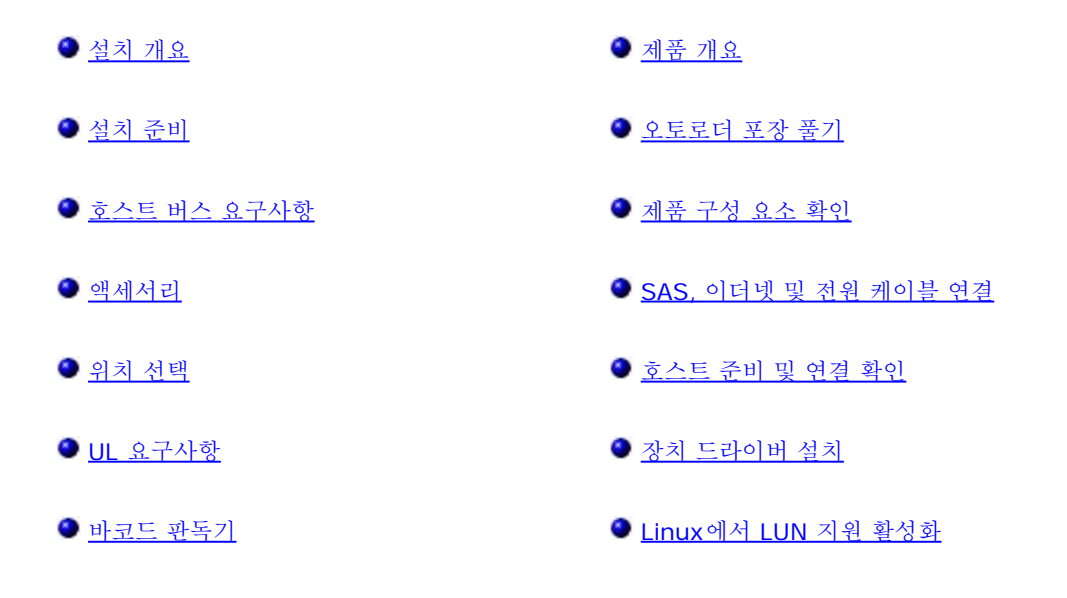

# <span id="page-2-1"></span>설치 개요

오토로더 설치는 다음 단계로 구성됩니다. 이 단계는 이 섹션 후반부에 보다 자세하게 설명됩니다.

- 1. 새 Dell PowerVault 124T LTO6 SAS(직렬 연결형 SCSI) 오토로더 설치를 준비합니다("[설치](#page-2-0) [준비](#page-2-0)" 참조).
- 2. 적절한 호스트 버스 유형을 식별합니다("[호스트](#page-2-3) [버스](#page-2-3) [요구사항](#page-2-3)" 참조).
- 3. 오토로더와 함께 제공되는 액세서리를 확인합니다("[액세서리](#page-2-4)" 참조).
- 4. 호스트 서버와 가까운 컴퓨터 랙에 오토로더를 설치합니다. 랙 마운트 장치를 설치하는 경우, 랙의 설치 안내서를 참조하십시오.
- 5. 서버 및 서버에 장착된 모든 장치를 종료하거나 전원을 끕니다(["SAS,](#page-7-0) [이더넷](#page-7-0) [및](#page-7-0) [전원](#page-7-0) [케이블](#page-7-0) [연결](#page-7-0)" 참조).
- 6. SAS 케이블을 오토로더 및 서버의 SAS 호스트 어댑터에 부착합니다(["SAS,](#page-7-0) [이더넷](#page-7-0) [및](#page-7-0) [전원](#page-7-0) [케이블](#page-7-0) [연결](#page-7-0)" 참조).
- 7. 이더넷 케이블을 오토로더 및 서버의 이더넷 포트 또는 네트워크에 부착합니다("[SAS,](#page-7-0) [이더넷](#page-7-0) [및](#page-7-0) [전원](#page-7-0) [케이블](#page-7-0) [연결](#page-7-0)" 참조).
- 8. 전원 케이블을 오토로더에 부착하고 가장 가까운 전원 콘센트에 전원 케이블을 꽂습니다("[SAS,](#page-7-0) [이더넷](#page-7-0) [및](#page-7-0) [전원](#page-7-0) [케이블](#page-7-0) [연결](#page-7-0)" 참조). 오토로 더를 켠 다음 전원 공급 자체 테스트(POST)를 통과하는지 확인합니다.
- 9. [호스트](#page-8-0)를 설정하고 연결을 확인합니다("호스트 [준비](#page-8-0) [및](#page-8-0) [연결](#page-8-0) [확인](#page-8-0)" 참조).

# <span id="page-2-2"></span>설치 준비

새 Dell PowerVault 124T LTO6 SAS 오토로더를 설치하기 전에 조심해서 포장을 풀고 배송 중 발생했을 수 있는 손상이 있는지 살펴보십시오. 패 키지에 포함되어 있는 시작 안내서는 올바르게 오토로더의 포장을 풀고 점검하는 데 필요한 모든 정보를 설명합니다. 시작 안내서를 찾아 지시대로 따라 합니다.

작업하는 장소가 정전기 방전(ESD)을 유발할 수 있는 환경에서 안전한 곳인지 확인하십시오. 컴퓨터의 금속 섀시와 같이 알려진 접지면을 만져 몸 에서 정전기를 방전하십시오.

# <span id="page-2-3"></span>호스트 버스 요구사항

Dell PowerVault 124T LTO6 SAS 오토로더를 SAS 호스트 버스 어댑터(HBA)에 연결해야 합니다.

# <span id="page-2-4"></span>액세서리

Dell PowerVault 124T LTO6 SAS 오토로더와 함께 제공되는 액세서리는 다음과 같습니다.

- 시작 안내서
- SAS 호스트 케이블
- 오토로더를 랙에 장착하기 위한 하드웨어(오토로더 레일이 포함되며, 랙 레일은 옵션 품목)
- 매거진 블랭크 한 개(단일 매거진 구성에만 제공됨)
- 전원 케이블
- 바코드 레이블
- TORX L-키 드라이버(T8 및 T10)
- 비상 매거진 분리 공구

# <span id="page-3-0"></span>위치 선택

다음 기준에 일치하는 위치를 선택합니다("[기술](#page-66-0) [규격](#page-66-0)" 참조):

주의**:** 오토로더를 눕혀 놓거나 뒤집어 놓지 마십시오. 오토로더 위에 아무 것도 올려 놓지 마십시오.  $\triangle$ 

랙 요 구 사 간격이 2U(3.5 in.)인 표준 19인치 랙.

항

도

실내 온도 10~35°C (50~95°F)

전원 AC 전압: 100~127 VAC; 200~240 VAC 라인 주파수: 50~60 Hz

주**:** 오토로더 근처에 있는 AC 콘센트를 찾습니다. AC 전원 케이블은 항상 쉽게 액세스할 수 있어야 합니다.

중량 14.1 kg(31 lb) 로드되지 않은 상태 17.2 kg(38 lb) 로드된 상태(매거진 2개, 카트리지 16개)

공기 청정 미립자 오염원을 최소화합니다. 자주 이용하는 문, 복도, 냉각 및 배기 통풍구, 먼지가 쉽게 모이는 소모품을 쌓아두는 곳, 프린터 및 담 배 연기가 가득한 실내 근처에 있는 장소는 피하십시오. 바닥 가까이 또는 카페트가 깔린 방에는 설치하지 마십시오.

주의**:** 지나치게 먼지가 많으면 테이프 및 테이프 드라이브가 손상될 수 있습니다.

습도 20~80% RH(비응축)

여유 간격 후면: 최소 43.2cm(17인치) 전면: 최소 68.6cm(27인치)

측면: 최소 5.08cm(2인치)

# <span id="page-3-1"></span>**UL** 요구사항

작동 시 주위 온도 상승 폐쇄형 랙이나 다중장치 랙 장치부에 설치하면, 가동 시 랙 주위 온도가 실온보다 높아질 수 있습니다. 이 장치는 반드시 제 조업체가 권장하는 최고 외부 온도에 부합되는 장소에 설치해야 합니다.

공기 흐름 감 소 랙의 장비 설치는 장비의 안전한 작동에 필요한 공기 흐름 양이 충족되는 경우가 되어야 합니다. 기계적 로딩 •• 랙의 장비 장착은 고르지 않은 기계적 로드로 인해 위험한 상태에 도달하지 않는 경우가 되어야 합니다.

회로 과부하 장비를 공급장치 회로에 연결하고 회로 과부하가 과전류 방지 및 공급 배선에 미칠 수 있는 영향을 고려하십시오. 장비 명판 의 등급을 적절히 고려해 문제를 해결할 때 사용해야 합니다.

신뢰할 수 있 는 접지 랙장착 장비는 신뢰할 수 있는 접지가 유지되어야 합니다. 전원 스트립 사용과 같이 분기 회로에 대한 직접 연결이 아닌 다른 연결에 특별히 주의하십시오.

## <span id="page-4-1"></span>바코드 판독기

오토로더에는 바코드 판독기가 탑재되어 있습니다. 바코드 레이블을 위해 오토로더에 테이프 카트리지가 반드시 있어야 하는 것은 아니지만, 적절 하게 레이블이 지정된 테이프 카트리지와 전체 스토리지 슬롯이 있으면 인벤토리 프로세스가 가속화되고 미디어에 더 빨리 액세스할 수 있습니다.

바코드 판독기는 오토로더 본체에 내장되어 전원 공급 시, 재설정 후, 내보내기나 가져오기 후 또는 재인벤토리 명령이 실행될 때 매거진의 각 카트 리지를 자동으로 검색합니다("[인벤토리](#page-16-0) [실행](#page-16-0)" 참조). 각 레이블의 정보는 메모리에 저장되고 원격 관리 장치를 통해 요청 시 컴퓨터의 운영 체제 또 는 백업 응용 프로그램에서 사용할 수 있습니다. 바코드 판독기는 작동자 제어판 또는 웹 사용자 인터페이스를 통해 비활성화할 수 있습니다.

바코드 판독기를 사용하는 경우, 바코드 레이블을 각 카트리지 앞면에 있는 슬롯에 넣어야 합니다. 레이블은 ANSI/AIM BC1 -1995 Uniform Symbology Specification 코드 39를 준수해야 합니다. 바코드 레이블 한 세트가 최초 오토로더에 포함되어 있습니다. 추가 바코드 레이블을 구하 는 방법은 **[www.dell.com](http://www.dell.com/)**을 참조합니다.

다음은 다양한 테이프 카트리지 매거진 구성에 따른 대략적인 오토로더 시작 시간을 나타냅니다.

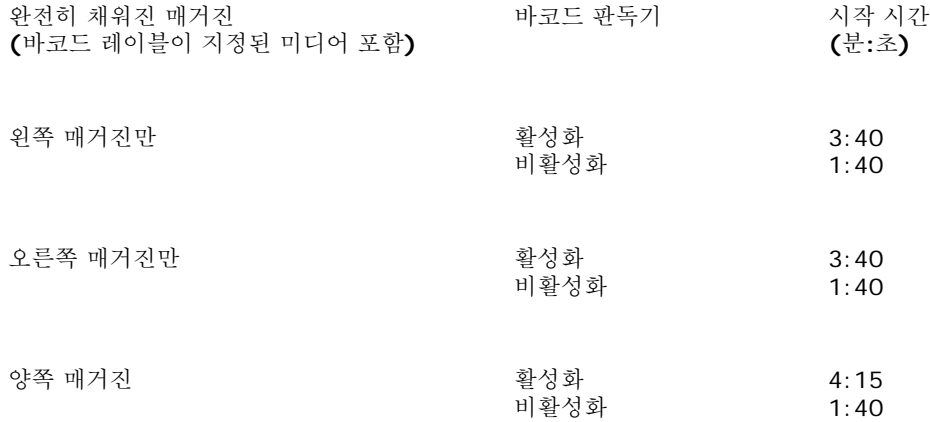

## <span id="page-4-0"></span>제품 개요

전면 패널 제어부

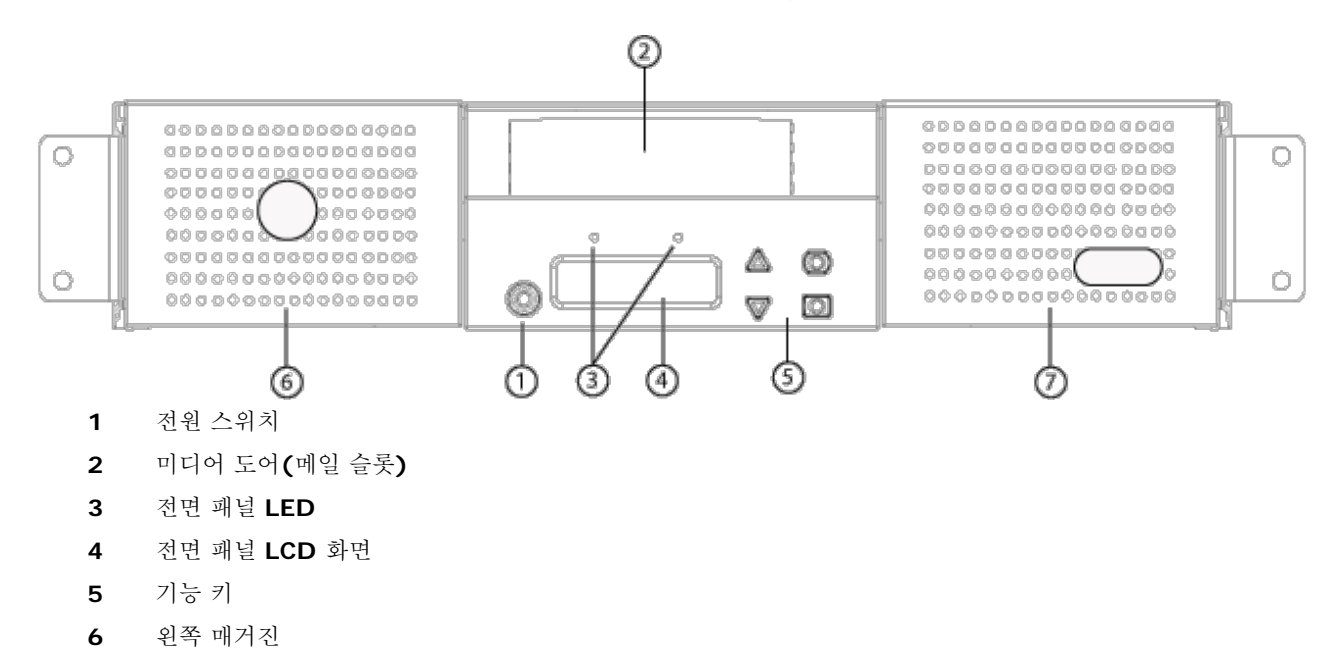

후면 패널 개요

**7** 오른쪽 매거진**(**또는 블랭크**)**

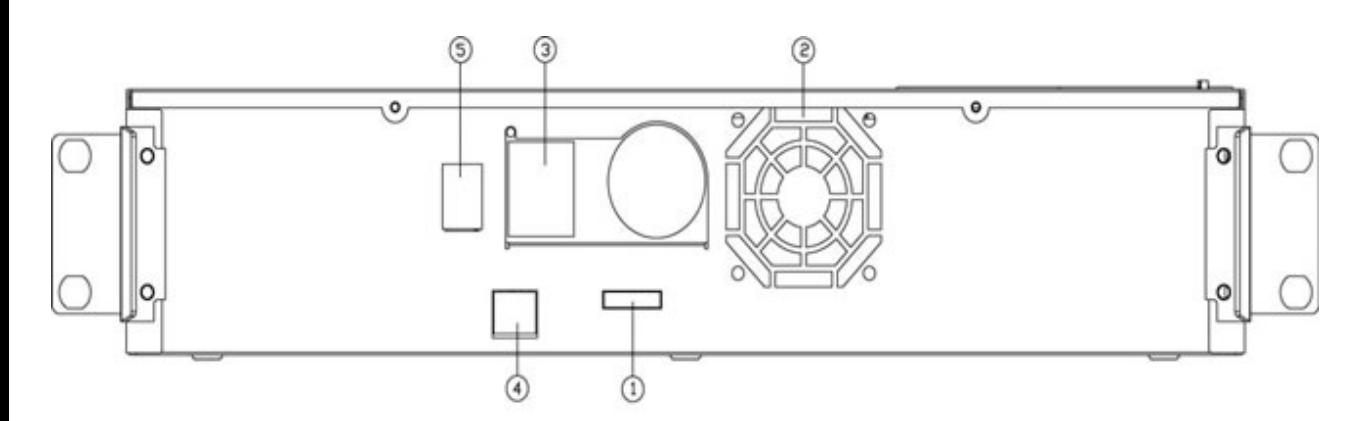

- **1 SAS** 커넥터
- **2** 팬 환기구
- **3** 전원 커넥터
- **4** 이더넷 커넥터
- **5** 전원 스위치

주**:** 덮개를 떼어내려면 26개의 나사와 6개의 레일 볼트 나사를 분리해야 합니다. 커버는 자격이 있는 Dell 서비스 제공자만 분리할 수 있습니 다.

## <span id="page-5-0"></span>오토로더 포장 풀기

시작하기 전에, 오토로더의 포장을 풀 수 있도록 책상이나 테이블을 깨끗이 치웁니다. 또한 오토로더를 호스트할 서버 근처에 개방형 2U 컴퓨터 랙 위치를 선정해야 합니다.

주의**:** 작업실의 온도가 오토로더가 배송되었거나 저장되었던 곳의 온도와 15°C(30°F) 이상 차이가 날 경우 배송 상자를 열기 전에 적어도 <u>4↑</u> 주의: 작업실의 亡도가 노노노하기 제품<br>24시간 동안 오토로더가 주변 환경에 적응하도록 두십시오.

다음을 수행하여 오토로더의 포장을 풀고 운송 중에 손상은 없었는지 점검하십시오.

1. 테이블이나 책상을 치워 오토로더의 포장을 풀 공간을 마련합니다.

- 2. 운송용 상자에 손상이 없는지 점검합니다. 손상이 발견되면 배송업체에 즉시 신고하십시오.
- 3. 운송용 상자를 열고 액세서리 패키지를 꺼냅니다. 액세서리 패키지는 잠시 따로 둡니다.
- 4. 오토로더와 충전물을 상자에서 들어올려 상단면이 위로 향하도록 작업대 표면에 올려둡니다. 오토로더를 가장자리나 옆면으로 놓지 않도록 주의하십시오*.*
- 5. 오토로더의 앞면과 뒷면에서 운송용 충전재를 조심스럽게 제거합니다. 그런 다음, 오토로더 백을 제거합니다. 차후에 오토로더를 이동하거 나 운송할 때 필요할 수 있으므로 포장재들을 따로 보관하십시오*.* 상자의 그림에는 포장재를 올바로 배치하는 방법이 표시되어 있습니다.

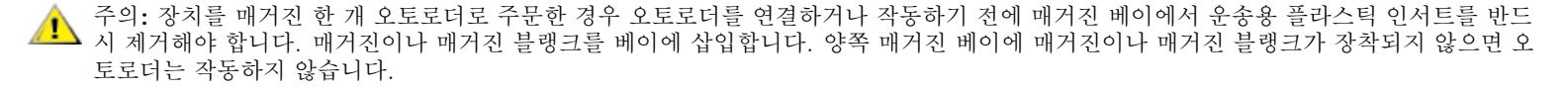

<span id="page-6-0"></span>제품 구성 요소 확인

액세서리

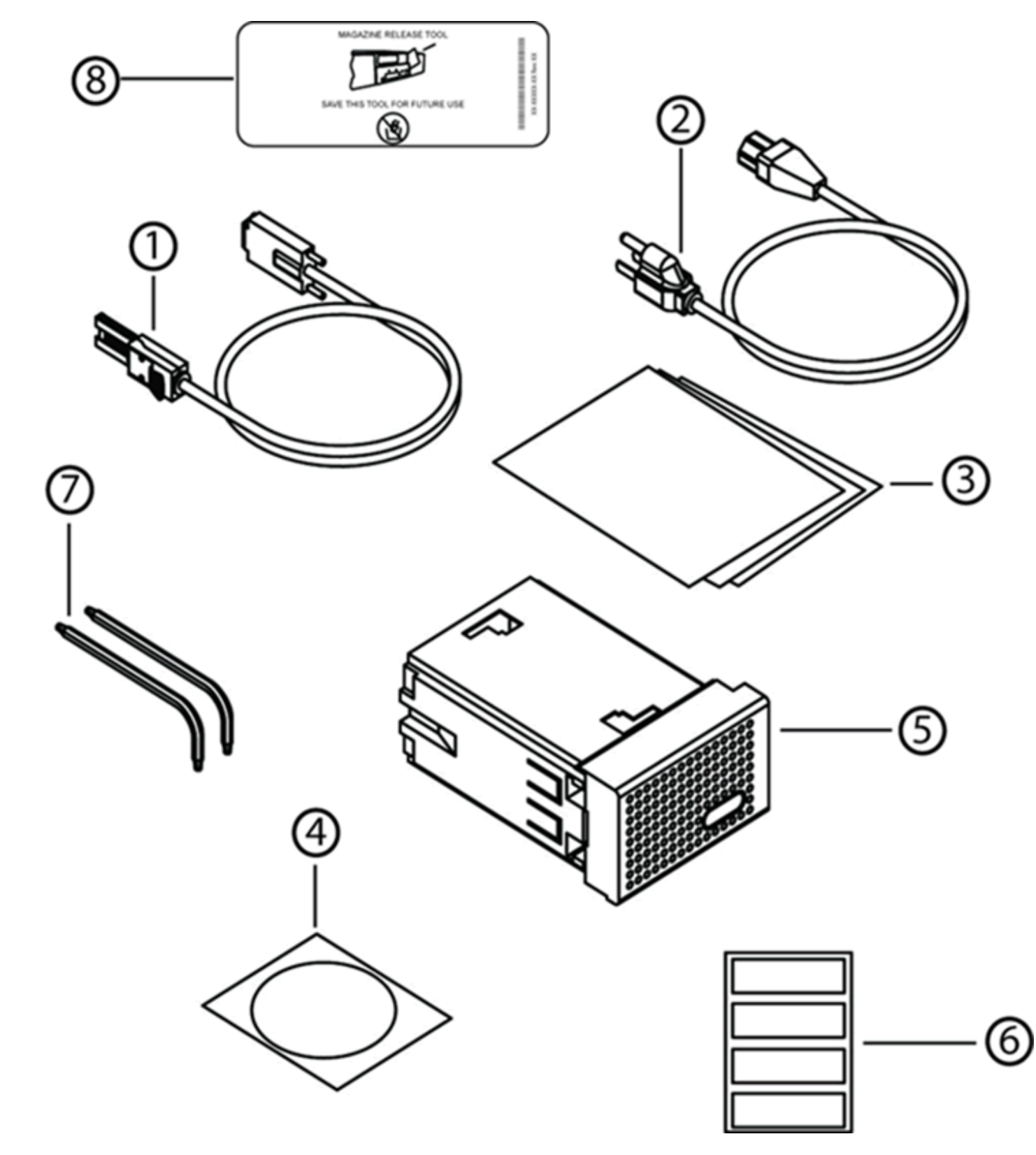

- **SAS** 케이블
- 전원 케이블
- 시작 안내서
- 비상 매거진 분리 공구
- 매거진 블랭크**(**단일 매거진 구성에만 제공됨**)**
- 바코드 레이블
- <span id="page-7-0"></span>**TORX L-**키 드라이버**(T8** 및 **T10)**

오토로더 설치: Dell PowerVault 124T LTO6 SAS 오토로더 사용 설명서

# **SAS,** 이더넷 및 전원 케이블 연결

SAS, 이더넷 및 전원 케이블을 오토로더에 연결하는 방법:

- 1. 선택한 서버를 종료하고 전원을 끕니다. 프린터 및 기타 장치와 같은 부착된 모든 액세서리 장치의 전원을 끕니다.
- 2. 이더넷 케이블의 한 쪽 끝을 오토로더의 후면 패널에 부착합니다.
- 3. 이더넷 케이블의 다른 한 쪽 끝을 호스트 컴퓨터 또는 네트워크에 부착합니다.
- 4. (액세서리 키트에 포함된) SAS 케이블의 한 쪽 끝을 오토로더의 후면 패널에 있는 SAS 커넥터에 부착합니다.
- 5. SAS 케이블의 다른 한 쪽 끝을 SAS 호스트 어댑터의 커넥터에 부착합니다.

제공된 SAS 케이블이 SAS 호스트 어댑터의 커넥터에 맞지 않으면 호환 불가능한 SAS 호스트 어댑터를 가지고 있는 것이거나, 케이블 어댑 터를 구입해야 하는 것입니다. Dell 서비스 담당자에게 문의하거나 **[www.dell.com](http://www.dell.com/)**으로 이동하십시오.

다음 그림은 SAS, 이더넷 및 전원 케이블을 연결하는 방법을 보여줍니다.

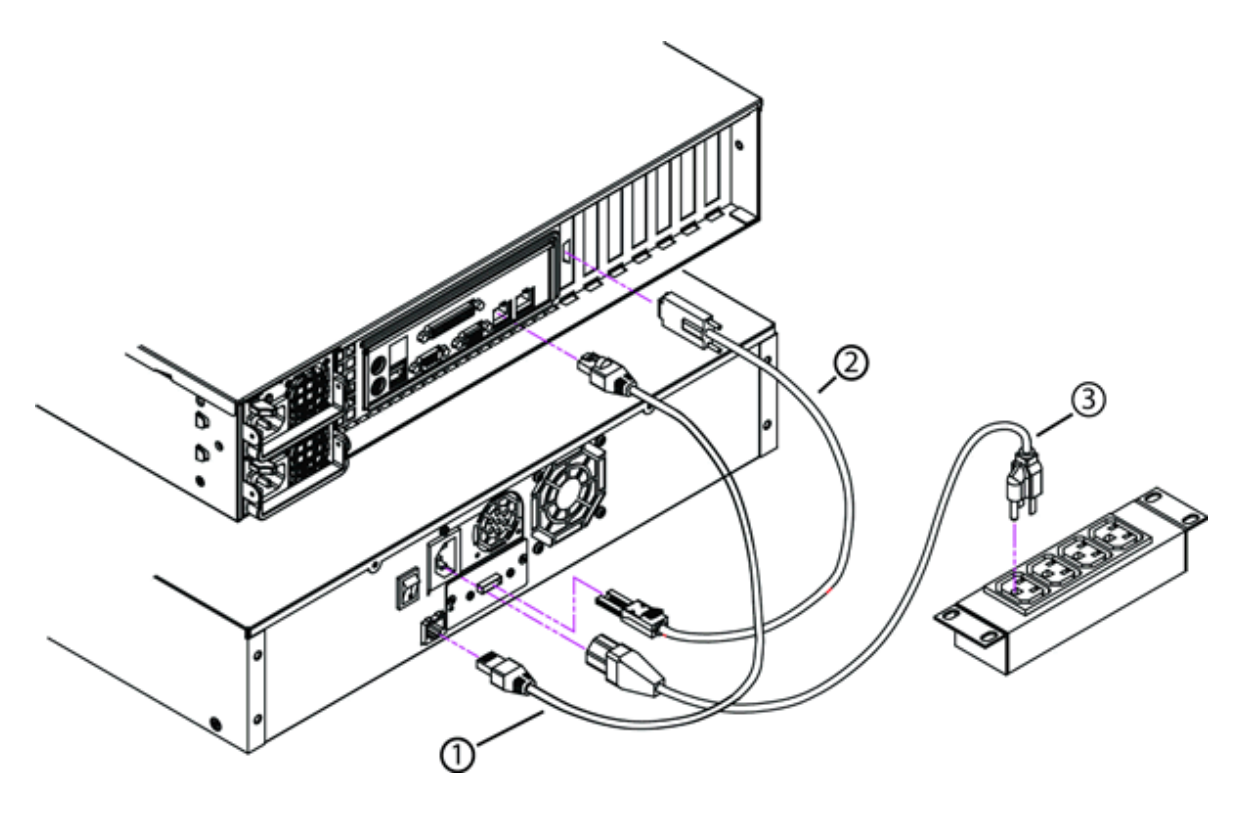

- **1** 이더넷 케이블
- **2 SAS** 케이블
- **3** 전원 케이블
- 6. 오토로더 후면 패널의 전원 커넥터에 전원 케이블의 암단자 커넥터를 부착합니다.
- 7. 전원 케이블을 가장 가깝고 올바르게 접지된 전원 콘센트에 꽂습니다.
- 8. 호스트 서버나 워크스테이션, 부착된 모든 장치를 꽂습니다.
- 9. 후면 패널의 전원 스위치를 ON 위치로 놓아 오토로더를 켭니다. 초기에 껐던 그 외 모든 장치를 켭니다. LCD 화면을 확인하여 오토로더에 전원이 공급되고 있는지 확인합니다. 그렇지 않을 경우, 전원 연결부와 전원을 확인하십시오.

전원 공급 자체 테스트(POST) 중에, 두 LED가 모두 잠깐 켜진 다음 준비 상태/작동 LED만 깜박거립니다. 초기화 순서가 완료되면, LCD 스크린이 홈 화면을 표시합니다.

<span id="page-8-0"></span>10. 서버를 켭니다.

# 호스트 준비 및 연결 확인

필요한 경우 SAS 호스트 어댑터, 소프트웨어 및 호환 가능한 드라이버를 설치합니다. 자세한 내용은 호스트 컴퓨터 및 SAS 호스트 어댑터에 대한 설명서를 참조하십시오. 또한, 다음 일반 지침을 따르십시오.

- 호스트 서버 전원이 켜지면, 오토로더와 호환이 되는 소프트웨어나 드라이버를 설치합니다("[장치](#page-9-0) [드라이버](#page-9-0) [설치](#page-9-0)" 참조). 소프트웨어 호환성 정보는 **[support.dell.com](http://support.dell.com/)**에서 볼 수 있습니다. 대부분의 백업 소프트웨어 패키지는 오토로더 로봇과 통신하려면 추가 모듈이 필요합니 다.
- 호스트 서버가 네트워크에 연결된 경우 전원을 끄기 전에 시스템 관리자로 확인하십시오.
- 정전기 방전(ESD)를 방지하려면 올바른 절차를 이용하십시오. 내부 구성품을 다룰 때에는 손목 접지 스트랩 및 정전기 방지 매트를 사용하 십시오.
- 호스트 서버에 개방형 확장 슬롯이 있는지 확인하십시오.
- 백업 응용 프로그램이 SAS 호스트 어댑터를 지원하는지 확인하십시오.
- Microsoft® Windows Server® 2003의 경우, 설정**>**제어판**>**시스템**>**하드웨어**>**장치 관리자**>**테이프 드라이브 및/또는 미디어 체인 저로 이동하여 오토로더와 호스트 간 연결을 확인하십시오. SAS 장치의 연결 확인에 대한 자세한 내용은 해당 운영 체제 설명서를 참조하십 시오.
- Linux의 경우, RedHat Linux 4 및 5에서는 응용 프로그램**>**시스템 도구**>**하드웨어 브라우저**>**테이프 드라이브로 이동하여 테이프 드라이 브와 호스트 간 연결을 확인합니다. 미디어 체인저는 응용 프로그램**>**시스템 도구**>**하드웨어 브라우저**>**시스템 장치 아래에 나타납니다. 또 다른 방법은 sg3util 패키지가 설치될 때 사용 가능한 CLI 'sg3\_map –x'를 실행하는 것입니다. Sg3\_map은 부착된 SCSI 장치를 나열합 니다. 어떤 SCSI 장치가 어떤 SCSI 인터페이스에 연결되었는지 알아내기 위해 CLI 'cat /proc/scsi/scsi'를 실행할 때 하나 이상의 옵션을 사용할 수 있습니다. SAS 장치의 연결 확인에 대한 자세한 내용은 해당 운영 체제 설명서를 참조하십시오.

# <span id="page-9-0"></span>장치 드라이버 설치

Dell PowerVault 124T LTO6 SAS 오토로더에는 두 개의 장치 드라이버가 연결되어 있습니다. 하나는 오토로더 자체를 위한 장치 드라이버이고 다른 하나는 오토로더 내 LTO6 SAS 테이프 드라이브를 위한 것입니다. 이러한 드라이버에 대한 업데이트는 **[support.dell.com](http://support.dell.com/)**에서 확인하십시 오.

**<u>●</u> 주: 대부분의 상업용 백업 응용 프로그램은 필요한 모든 장치 드라이버 지원을 제공합니다. 호환 가능한 백업 응용 프로그램의 목록은 Dell 지** 원 웹사이트 **[support.dell.com](http://support.dell.com/)**에서 확인하십시오.

# <span id="page-9-1"></span>**Linux**에서 **LUN** 지원 활성화

테이프 드라이브 탐지를 확인하기 위해, 관리자는 /proc/scsi/scsi에 이 드라이브가 있는지 확인해야 합니다. 현재 버전의 Linux에서는 모든 장치 의 논리 스토리지 장치(LUN) ID를 검색하지 못할 수 있습니다. 그럴 경우, 일부 PowerVault 장치가 /proc/scsi/scsi 출력에 식별되지 않거나 또는 나열되지 않을 수 있습니다. 관리자는 다음 단계에 따라 해당 장치에 대한 지원을 활성화할 수 있습니다.

1. cat /proc/scsi/scsi를 입력합니다. 다음과 유사한 내용이 출력됩니다.

부착된 장치:<br>호스트: scs:

호스트: scsi3 채널: 00 Id: 00 Lun: 00 공급업체: ˌQUANTUM 모델: ULTRIUM 4 - 개정본: xxxx

유형: " 순차적 액세스 " --------<br>ANSI SCSI 개정본: 04

- <span id="page-9-2"></span>2. 구성할 장치의 첫 LUN의 호스트 어댑터, 채널 번호, 대상 ID 번호 및 LUN 번호를 확인합니다. 이 예에서는 Certance Ultrium 2(PowerVault 124T 내 드라이브)의 주소, 또는 넥서스가 호스트 어댑터 3, 채널 번호 0, ID 0 및 LUN 0을 의미하는 3 0 0 0 —으로 표시 되어 있습니다. PowerVault 124T는 항상 테이프 드라이브를 LUN 0에, 로봇을 LUN 1로 지정합니다.
- 3. Linux가 발견해야 할 각 LUN에 대해, 다음 명령을 실행합니다.

echo "scsi-add-single-device *H C I L*">/proc/scsi/scsi

H C I L은 <u>[2](#page-9-2)단계</u>에서 설명한 넥서스를 가리킵니다. 그러면, PowerVault 124T 로봇이 LUN 1로 구성된 상태에서 다음을 입력합니다.

echo "scsi-add-single-device 3 0 0 1">/proc/scsi/scsi

echo 명령을 실행하면 해당 넥서스에서 각 장치가 검색됩니다.

4. cat /proc/scsi/scsi를 다시 입력하여 이제 모든 장치가 나열되는지 확인합니다. 다음과 유사한 내용이 출력됩니다.

부착된 장치:

호스트: scsi3 채널: 00 Id: 00 Lun: 00 공급업체: QUANTUM 모델: ULTRIUM 4 개정본: xxxx 유형: 순차적 액세스 ANSI SCSI 개정본: 04 부착된 장치:

호스트: scsi3 채널: 00 Id: 00 Lun: 01<br>-공급업체: DELL 모델: PV-124T 개정본: Vxx 유형: 순차적 액세스 ANSI SCSI 개정본: 04

장치 정보는 계속 유지되는 것이 아니라 시스템을 부팅할 때마다 작성되어야 하기 때문에 관리자는 Linux 부트 스크립트에 echo 명령을 추 가해야 합니다. 예를 들어 명령을 저장하는 데 사용할 수 있는 파일 중 하나가 /etc/rc.local입니다. 서버 또는 SAN(Storage Area Network) 상에서 추가 장치를 구성하면 장치 순서가 변경될 수 있으므로 관리자가 명령을 수정해야 함에 유의하십시오.

주**:** 이 절차는 서버를 부팅할 때마다 실행해야 합니다. 또한, 백업 응용 프로그램 서비스가 실행 중일 경우(예: OS 로딩 시 자동으로 시작), 반드시 이러한 서비스를 비활성화한 다음 상기 절차 후 다시 활성화해야 합니다.

LUN 지원을 활성화하는 또 다른 방법은 커널을 다시 컴파일하고 제어기 드라이버에서 LUN 스캔을 활성화하는 것이지만, Linux에 대한 고급 지식 이 필요하며, 여기에서는 다루지 않습니다. 단, 이 방법은 아무런 수동 절차없이 서버가 부팅될 때마다 항상 장치를 발견하도록 합니다.

[목차](#page-0-0) [페이지로](#page-0-0) [돌아가기](#page-0-0)

#### <span id="page-11-0"></span>[목차](#page-0-0) [페이지로](#page-0-0) [돌아가기](#page-0-0)

# 오토로더 작동**: Dell™ PowerVault™ 124T LTO6 SAS** 오토로더 사용 설명서

- $\bullet$  [작동자](#page-11-1) [패널](#page-11-1) [기능](#page-11-1)
- [카트리지](#page-12-0) [사용](#page-12-0)
- [매거진](#page-13-0) [및](#page-13-0) 매거진 [블랭크](#page-13-0) [사용](#page-13-0)
- [상태](#page-17-0) [정보](#page-17-0) [보기](#page-17-0)
- 이벤토리 [실행](#page-16-0)
- [데이터](#page-18-0) [압축](#page-18-0)
- [IPv6 Phase 1](#page-19-0) [지원](#page-19-0)

### <span id="page-11-1"></span>작동자 패널 기능

주**:** 보안 사용이 설정된 상태에서 암호를 입력하지 않고 명령을 실행하려고 하면 오토로더가 암호를 입력할 때까지 **Enter Password(**암호 입력**)** 화면을 표시합니다. 일단 암호를 입력하면, 암호를 입력하기 전의 명령 화면으로 다시 돌아가게 됩니다.

작동자 패널은 LED 2개, 버튼 5개 및 LCD 스크린(2행 x 16자)으로 구성되어 있습니다. 작동자 패널은 오토로더 상태를 모니터하고 모든 기능을 제어하는 데 필요한 모든 것 을 제공합니다.

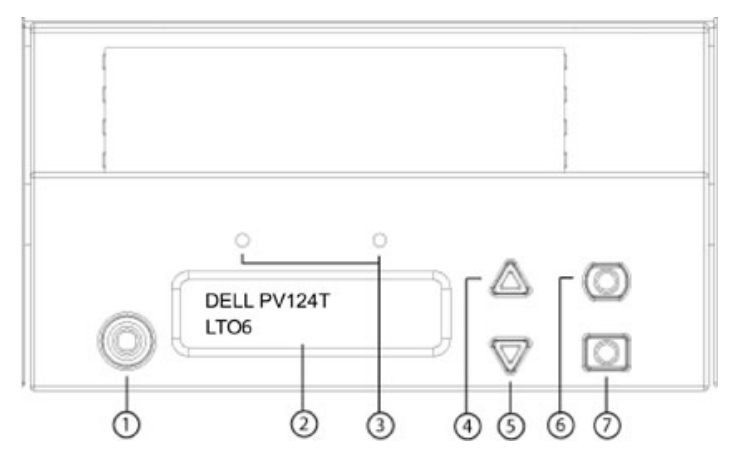

- **1** 전원 스위치
- **2** 전면 패널 **LCD** 화면
- **3** 전면 패널 **LED**
- **4** 위로 스크롤 버튼
- **5** 아래로 스크롤 버튼
- **6 Esc**
- **7 Enter**

스크롤 메뉴에서 액세스할 수 있는 모든 기능은 암호로 보호할 수 있습니다. 두 가지 수준의 보호 기능이 메뉴에 내장되어 있습니다. 하위 수준의 보안은 작동자 수준이고 높은 수준의 보안은 관리자 수준입니다. 각 수준에는 개별 암호가 있습니다.

관리자 암호를 통해 사용할 수 있는 모든 기능에 액세스할 수 있습니다. 작동자 암호를 통해 **Command(**명령**)** 및 **Status(**상태**)** 하위 메뉴에 있는 모든 기능에 액세스할 수 있습니다.

#### 암호 입력

오토로더의 많은 기능은 데이터 무결성을 보장하기 위해 암호로 보호되어 있을 수 있습니다. 이 기능을 실행하는 데 필요한 메뉴 항목을 사용하려면, 먼저 암호를 입력해야 합 니다("아호 설정" 참조). 모든 [암호](#page-37-0)는 6자리 숫자입니다. 이 암호는 전면 패널에만 해당되며 원격 관리 장치(RMU) 암호와는 다릅니다.

암호를 입력하면, [로그아웃](#page-11-2)할 때까지 모든 암호 보호 기능을 사용할 수 있습니다("<u>로그아웃</u>" 참조). 전면 패널을 일정 시간 동안 사용하지 않을 경우, LCD에서 기본 화면이 다 시 나타납니다. 기본 화면이 다시 나타나면, 오토로더에서 자동으로 사용자가 로그아웃된 것입니다. 메뉴 기능에 액세스하려면 암호를 다시 입력해야 합니다.

#### <span id="page-11-2"></span>로그아웃

오토로더에서 로그아웃하는 방법:

- 1. 주 메뉴에서 **Commands(**명령**)**로 이동한 다음, **Enter**를 누릅니다.
- 2. **Commands(**명령**)** 하위 메뉴에서 **Log Out(**로그아웃**)**으로 스크롤한 다음 **Enter** 키를 누릅니다. Session Complete(세션 완료)가 LCD에 나타납니다.

주**:** 또한 **Esc** 키를 눌러 로그아웃할 수 있습니다. 필요하면 기본 화면이 나타날 때까지 계속 **Esc**를 누릅니다.

## <span id="page-12-0"></span>카트리지 사용

오토로더를 처음 설치할 때 카트리지를 매거진에 로드한 다음("<u>[수동으로](#page-15-0) [매거진](#page-15-0) [작동](#page-15-0)</u>" 참조) 매거진을 오토로더에 로드합니다. 그러나, 미디어 도어(메일 슬롯)를 사용해 카 트리지를 개별적으로 삽입하거나 배출할 수 있으며, 매거진을 배출하고 수동으로 카트리지를 로드/언로드한 다음 매거진을 오토로더에 다시 로드할 수도 있습니다. 오토로더 는 자동으로 매거진 슬롯의 카트리지 존재를 감지합니다.

주**:** 전면 패널 메뉴에 나오는 **Enter(**삽입**)**이나 **Eject(**배출**)**은 모두 미디어 도어(메일 슬롯)를 통해 테이프를 오토로더에 삽입하거나 배출하는 것을 말합니다. **Load(**로드**)** 또는 **Unload(**언로드**)**가 표시되는 것은 테이프가 테이프 드라이브로 로드되고 테이프 드라이브로부터 언로드된다는 것을 의미합니다.

올바르지 않은 작동을 수행하려고 하면, 오토로더가 해당 작동을 수행하는 것을 거부합니다. 예를 들어, 미디어 도어(메일 슬롯)를 통해 카트리지를 드라이브로 로드하려고 하 지만 드라이브에 이미 카트리지가 있는 경우, 미디어 도어(메일 슬롯) 잠금이 해제되지 않고 오류 메시지가 표시됩니다. 오토로더가 테이프에 작성하는 도중 드라이브로부터 카트리지를 언로드하려고 하면, 해당 명령은 쓰기 명령이 완료될 때까지 초기화되지 않습니다.

### 단일 카트리지 삽입

오토로더에 단일 카트리지만 로드하려는 경우, 미디어 도어(메일 슬롯)를 사용할 수 있습니다. 단, Security(보안) 옵션이 설정되어 있으면 카트리지를 로드하기 전에 유효한 암호를 입력하여 미디어 도어(메일 슬롯) 잠금을 해제해야 합니다. 미디어 도어(메일 슬롯)를 통해 카트리지를 삽입하는 경우, 카트리지를 테이프 드라이브에 로드할 수도 있 고 매거진에 보관할 수도 있습니다.

테이프 드라이브에 카트리지를 삽입하는 방법:

- 1. 주 메뉴에서 **Commands(**명령**)**로 이동한 다음, **Enter**를 누릅니다.
- 2. **Commands(**명령**)** 하위 메뉴에서 **Enter-Mailslot(**메일 슬롯에 삽입**)**으로 이동한 다음, **Enter**를 누릅니다.
- 3. **Enter-Mailslot(**메일 슬롯에 삽입**)** 하위 메뉴에서 **To Drive(**대상 드라이브**)**로 이동한 다음, **Enter**를 누릅니다.

주**:** LCD에 Insert Tape,Push to Hard Stop(테이프를 삽입하고 하드 스톱까지 누르기)이 표시된 후 40초 이내에 미디어 도어(메일 슬롯)에 카트리지를<br>넣지 않으면, 미디어 도어(메일 슬롯)가 다시 잠기고 작동자 전면 패널에 "User Aborted(사용자 중단)"가 표시됩니다.

<u></u> <mark>∕</mark> 주: PowerVault 124T의 경우, 더 들어가지 않을 때까지 카트리지를 밀어 넣으십시오. 카트리지는 미디어 도어(메일 슬롯) 안으로 약 5cm(2인치) 들어가며, 미 디어 도어(메일 슬롯)에서는 카트리지의 끝 부분만 보입니다.

4. 카트리지를 일단 삽입하고 나면, Enter to Continue(계속하려면 Enter를 누르십시오) 메시지가 나타납니다. 5초 이내에 **Enter**를 누르지 않으면 오토로더가 카 트리지를 자동으로 로드합니다.

주**:** 카트리지 삽입 기능이 실패하면, 카트리지가 배출되므로 앞의 Phase 3과 4를 반복하여 실행해야 합니다. 작동자 제어판에 "Missed Tape(테이프 없음)" 오 류 메시지가 표시됩니다.

#### 매거진 슬롯에 카트리지를 삽입하는 방법:

- 1. 주 메뉴에서 **Commands(**명령**)**로 이동한 다음, **Enter**를 누릅니다.
- 2. **Commands(**명령**)** 하위 메뉴에서 **Enter-Mailslot(**메일 슬롯에 삽입**)**으로 이동한 다음, **Enter**를 누릅니다. **Enter-Mailslot(**메일 슬롯에 삽입**)** 하위 메뉴에 서, **To Location(**대상 위치**)**으로 이동한 다음 **Enter**를 누릅니다.
- 3. 매거진 슬롯을 통해 이동하고 적절한 슬롯을 찾을 때까지 슬롯의 상태를 살펴 봅니다. 데이터 카트리지가 채워진 슬롯은 별표(**\***)로 표시됩니다. 클리닝 카트리지에 힐 당된 슬롯에 카트리지가 들어 있으면 해당 슬롯에 @ 기호가 표시됩니다. 클리닝 카트리지에 할당된 슬롯이 비어 있는 경우에는 느낌표(!)로 표시됩니다.
- 4. 카트리지를 보관하려는 슬롯으로 이동한 다음, **Enter**를 누릅니다.

LCD에 Load cartridge(카트리지 로드)가 표시되면 40초 이내에 미디어 도어(메일 슬롯)를 통해 카트리지를 로드해야 합니다. 그렇지 않으면 미디어 도어가 다시 잠깁니다. 오토로더가 자동으로 선택한 슬롯에 카트리지를 로드합니다.

Ø 주**:** 카트리지 삽입 기능이 실패하면, 카트리지가 배출되므로 앞의 Phase 3과 4를 반복하여 실행해야 합니다.

5. 카트리지를 일단 삽입하고 나면, Enter to Continue(계속하려면 Enter를 누르십시오) 메시지가 나타납니다. 20초 이내에 **Enter**를 누르지 않으면 오토로더가 카트리지를 자동으로 로드합니다.

#### 단일 카트리지 이동

한 위치에서 오토로더 내부의 다른 위치로 단일 카트리지를 쉽게 이동할 수 있습니다.

- 1. 주 메뉴에서 **Commands(**명령**)**로 이동한 다음, **Enter**를 누릅니다.
- 2. **Commands(**명령**)** 하위 메뉴에서 **Move(**이동**)**로 이동한 다음, **Enter**를 누릅니다.

**Move(**이동**)** 화면이 **From:((**으**)**로부터**:)** 아래에 나타납니다. 이동할 카트리지의 현재 위치로 스크롤합니다. 데이터 카트리지가 채워진 슬롯은 별표(**\***)로 표시됩 니다.

오토로더 작동: Dell PowerVault 124T LTO6 SAS 오토로더 사용 설명서

3. **To:((**으**)**로**:)**에서 카트리지를 이동하려는 위치로 이동합니다. 데이터 카트리지가 채워진 슬롯은 별표(**\***)로 표시됩니다. **Enter**를 누릅니다.

- 4. **Enter**를 누릅니다.
	- 빈 위치를 선택하면 LCD에 No Source Tape(소스 테이프 없음)가 표시됩니다. 다른 위치를 선택합니다.
	- 이미 채워진 위치를 선택할 경우, Destination Full(대상 공간 부족)이 LCD에 나타납니다. 다른 위치를 선택합니다.

#### 단일 카트리지 배출

오토로더에서 단일 카트리지를 제거하려면 바코드 또는 위치로 원하는 카트리지를 지정하거나, 현재 테이프 드라이브에 있는 카트리지를 선택할 수 있습니다. 바코드별로 카트리지를 배출하는 방법:

**■ 주:** 이 기능은 바코드 판독기가 활성화된 때에만 사용할 수 있습니다.

- 1. 주 메뉴에서 **Commands(**명령**)**로 이동한 다음, **Enter**를 누릅니다.
- 2. **Commands(**명령**)** 하위 메뉴에서 **Eject(**배출**)**로 이동한 다음, **Enter**를 누릅니다.
- 3. **Eject(**배출**)** 하위 메뉴에서 **Tape(**테이프**)** → **Mailslot(**메일 슬롯**)**으로 이동한 다음, **Enter**를 누릅니다.
- 4. **By Barcode(**바코드별**)**로 이동합니다.
	- 바코드 레이블이 나타납니다.
- 5. 배출할 카트리지에 해당하는 레이블로 이동합니다. **Enter**를 누릅니다.

위치별로 카트리지를 배출하는 방법:

- 1. 주 메뉴에서 **Commands(**명령**)**로 이동한 다음, **Enter**를 누릅니다.
- 2. **Commands(**명령**)** 하위 메뉴에서 **Eject(**배출**)**로 이동한 다음, **Enter**를 누릅니다.
- 3. **Eject(**배출**)** 하위 메뉴에서 **Tape(**테이프**)** → **Mailslot(**메일 슬롯**)**으로 이동한 다음, **Enter**를 누릅니다.
- 4. **By Location(**위치별**)**으로 이동합니다.

데이터 카트리지가 채워진 슬롯은 별표(**\***)로 표시됩니다. 클리닝 카트리지에 힐당된 슬롯에 카트리지가 들어 있으면 해당 슬롯에 @ 기호가 표시됩니다. 클리닝 카트 리지에 할당된 슬롯이 비어 있는 경우에는 느낌표(!)로 표시됩니다. 배출할 카트리지가 있는 슬롯으로 스크롤합니다.

5. **Enter**를 누릅니다.

원하는 카트리지가 미디어 도어(메일 슬롯)에서 배출됩니다.

#### 테이프 드라이브에서 카트리지를 배출하려면:

- 1. 주 메뉴에서 **Commands(**명령**)**로 이동한 다음, **Enter**를 누릅니다.
- 2. **Commands(**명령**)** 하위 메뉴에서 **Eject(**배출**)**로 이동한 다음, **Enter**를 누릅니다.
- 3. **Eject(**배출**)** 하위 메뉴에서 **Tape(**테이프**)** → **Mailslot(**메일 슬롯**)**으로 이동한 다음, **Enter**를 누릅니다.
- 4. **From Drive(**원본 드라이브**)**로 스크롤한 다음 **Enter** 키를 누릅니다.

원하는 카트리지가 미디어 도어(메일 슬롯)에서 배출됩니다.

### <span id="page-13-0"></span>매거진 및 매거진 블랭크 사용

매거진의 안쪽

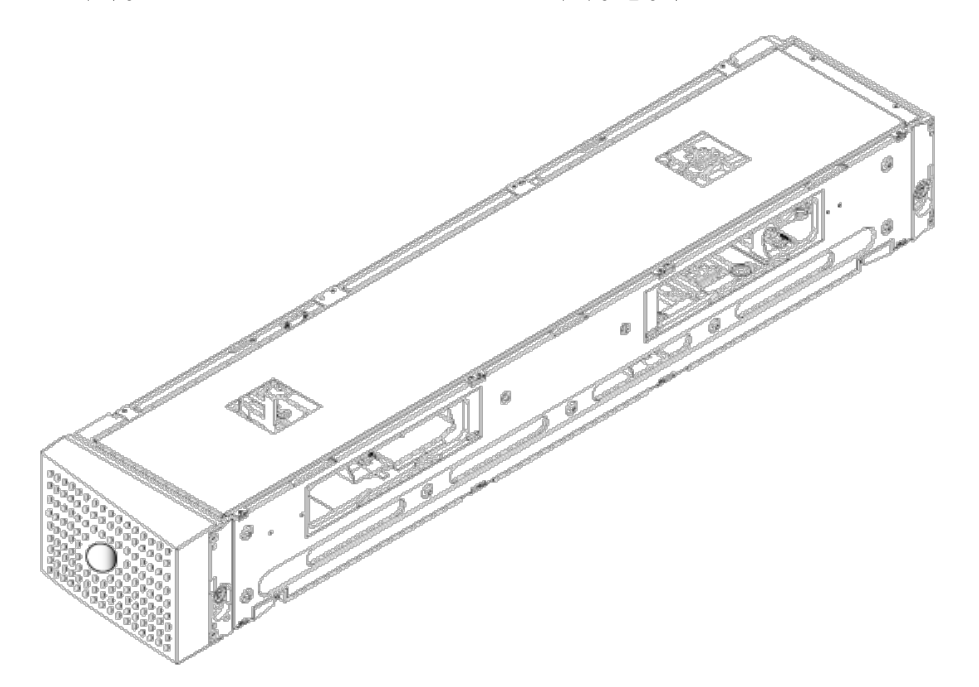

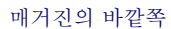

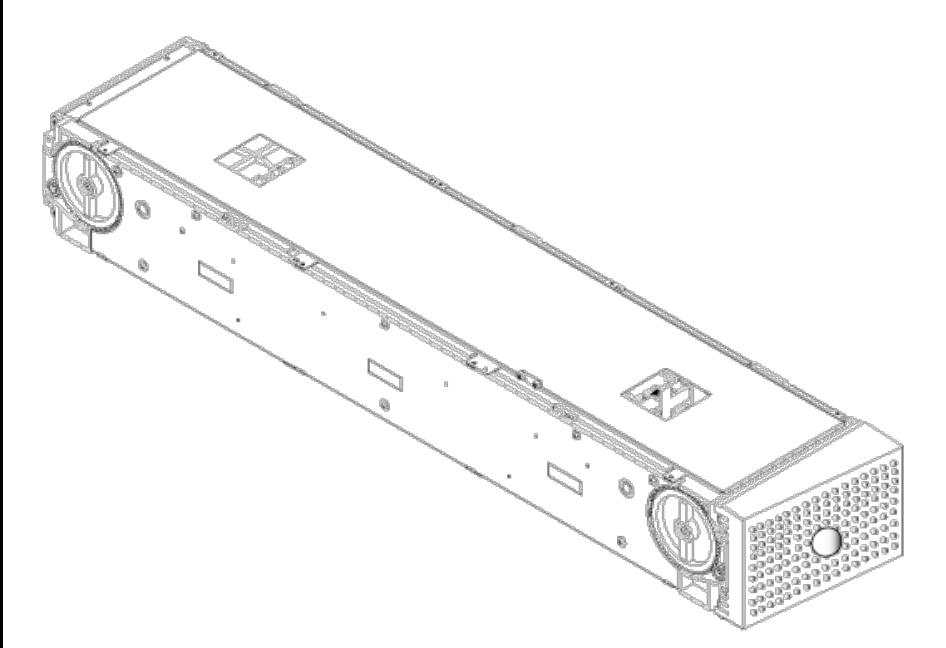

양쪽 매거진 베이에 매거진이나 매거진 블랭크가 제대로 들어 있지 않으면 오토로더는 작동하지 않습니다. 입구를 닫을 수 있는 한 가지 방법은 두 매거진을 사용하는 것입니 다. 매거진을 하나만 사용하는 경우, 다른 쪽 매거진 개구부를 빈 매거진으로 채워야 장치가 작동합니다.

**<u>◇</u> 주: 매거진은 다른 유형의 드라이브에서 사용이 불가능합니다. 이러한 품목을 교체할 때는 해당 부품 번호로 주문하십시오.** 

#### 매거진 배출

한 번에 여러 개의 카트리지를 제거하려면 먼저 매거진을 배출하십시오.

매거진을 배출하려면:

- 1. 주 메뉴에서 **Commands(**명령**)**로 이동한 다음, **Enter**를 누릅니다.
- 2. **Commands(**명령**)** 하위 메뉴에서 **Eject(**배출**)**로 이동한 다음, **Enter**를 누릅니다.
- 3. **Eject(**배출**)** 하위 메뉴에서 **Right Magazine(**오른쪽 매거진**)** 또는 **Left Magazine(**왼쪽 매거진**)**으로 이동한 다음, **Enter**를 누릅니다.

해당 매거진이 오토로더에서 배출되면서 특색있는 '펑' 소리가 들립니다. Left Magazine has been ejected(왼쪽 매거진 배출됨) 또는 Right Magazine has been ejected(오른쪽 매거진 배출됨)이 LCD에 나타납니다.

<u>▲</u> 주의: 오토로더 또는 매거진의 손상을 방지하려면 매거진의 전체 길이를 지지하는 오토로더에서 매거진을 꺼낼 때 양 손을 사용하십시오.

4. 한 손으로 매거진의 핸들을 잡고, 다른 손으로 바로 아래쪽을 지지하면서 밖으로 빼냅니다.

주**:** 매거진이 배출되면 오토로더의 전원을 끄기 전에 매거진을 완전히 꺼내거나 완벽하게 다시 설치해야 합니다. 매거진을 오토로더에 다시 넣기 전에 매거진의 양쪽 끝부분에 있는 흰색 지동륜 하나를 손으로 돌립니다. 휠이 자유롭게 이동하게 되면 카트리지가 제대로 자리를 잡습니다. 휠이 자유롭게 돌아가지 않으면, 카 .<br>트리지를 확인하고 필요시 제거하거나 교체합니다.

소프트웨어에서 **Load/Unload(**로드**/**언로드**)** 명령을 실행하면 시스템이 오른쪽 매거진을 자동으로 배출합니다. **Load/Unload(**로드**/**언로드**)** 명령을 사용하여 왼쪽 매 거진을 배출하려면 다음을 수행해야 합니다.

- 1. 오른쪽 매거진을 제거합니다.
- 2. 오른쪽 매거진을 매거진 블랭크로 교체합니다.
- 3. **Load/Unload(**로드**/**언로드**)** 명령을 다시 실행합니다. 그러면 시스템이 왼쪽 매거진을 배출합니다.
- 4. 오른쪽 베이에 매거진을 장착하려면 오른쪽 베이의 매거진 블랭크를 카트리지 매거진으로 교체합니다.

#### 매거진 설치

매거진을 오토로더에 설치하려면 다음 절차를 따르십시오.

- 1. 한 손으로 핸들을 통해 매거진을 잡고 다른 손으로 아래 쪽에서 매거진을 받쳐줍니다.
- 2. '딸깍' 소리가 날 때까지 매거진을 매거진 베이에 밀어넣습니다.

매거진의 위치를 올바로 지정했는지 확인하십시오. 매거진을 매거진 베이에 부드럽게 밀어넣어야 합니다. 저항이 느껴질 경우, 매거진의 방향을 확인하십시오.

매거진이 제자리에 딸깍하고 들어가는 것처럼 느껴지고 매거진의 전면이 전면 패널과 수평을 이루면 올바르게 설치된 것입니다. Left Mag Inserted(왼쪽 매거진 삽입) 또는 Right Mag Inserted(오른쪽 매거진 삽입)이 LCD에 나타납니다. 오토로더가 자동으로 인벤토리 실행을 진행합니다.

주의**:** 매거진이 부분적으로 오토로더에 삽입되어 있는 동안 매거진의 측면에 있는 손잡이를 돌리지 않도록 조심하십시오. 그렇게 할 경우 매거진이나 오토로더  $\sum_{i=1}^n a_i$  이 손상을 유발할 수 있습니다.

### <span id="page-15-0"></span>수동으로 매거진 작동

매거진에는 양쪽 끝에 하나씩 2개의 흰색 지동륜이 있습니다. 이러한 2개의 흰색 지동륜을 한 쪽 방향으로 돌리고 슬롯을 두 개구부 중 하나에 맞추어 매거진 내 슬롯을 이동 할 수 있습니다.

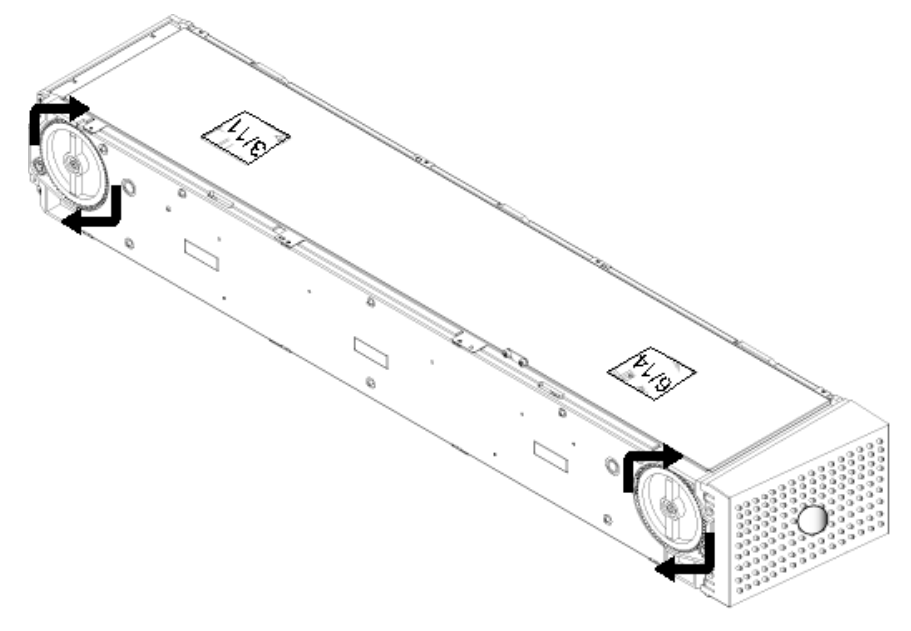

손을 집어넣거나 카트리지 캐리어를 밀어 매거진을 돌리지 마십시오. 매거진의 입구를 사용하여 각 매거진의 8개 슬롯에서 카트리지를 로드 및 언로드할 수 있습니다.

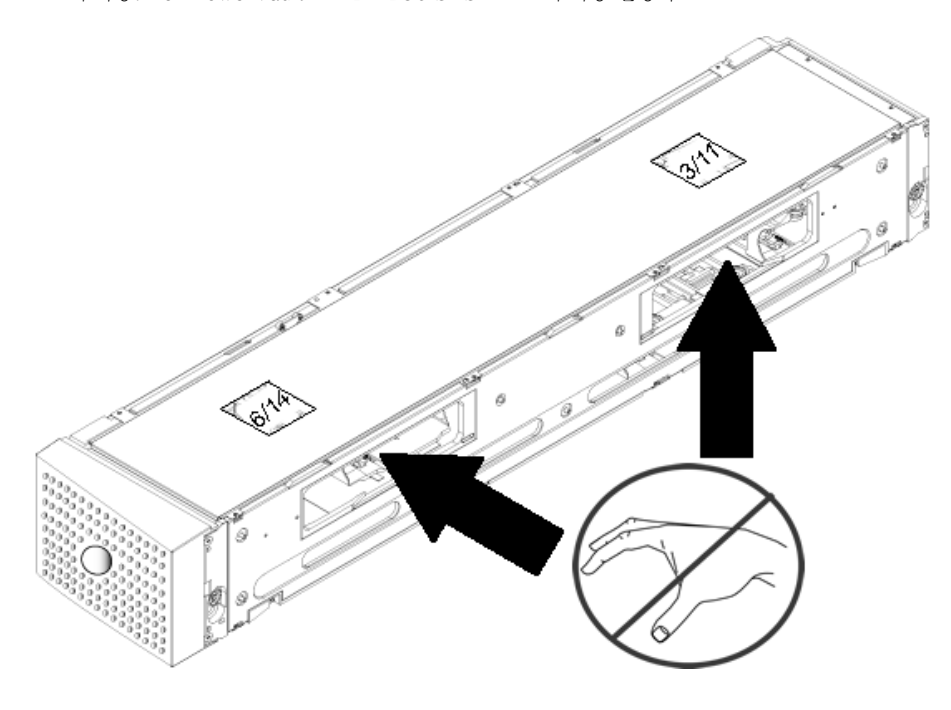

주의**:** 카트리지를 로드 및 언로드하려면 매거진을 완전히 제거하는 것이 좋습니다. 매거진이 완전히 제거되지 않을 경우, 매거진을 회전하지 마십시오. ⚠

#### 슬롯을 식별하는 방법:

각 슬롯은 슬롯이 매거진의 상단 영역에 있을 때 노출되는 식별 번호가 있습니다. 오토로더에서 매거진을 제거한 상태에서는 매거진의 상단면에 있는 두 창 중 하나를 통해 매 거진의 상단면에 있는 식별 표시를 볼 수 있습니다. 각 매거진 캐리어에는 1/9, 2/10, 3/11 등의 레이블이 있습니다. 왼쪽 매거진의 슬롯은 1 ~ 8의 낮은 번호로 표시됩니 다. 옵션 품목인 오른쪽 매거진이 장착되어 있을 경우에는 9 ~ 16의 높은 번호로 오른쪽 매거진의 슬롯을 표시합니다.

카트리지를 완전히 배출된 매거진으로 로드하는 방법:

- 1. 카트리지를 매거진에 로드하려면 매거진 측면에 있는 입구 중 하나의 중심에 슬롯을 배치합니다.
- 2. 카트리지를 올바른 방향으로 놓습니다. 즉, 테이프는 세우고 바코드 레이블은 바깥쪽을 향해야 합니다.

주**:** 각 슬롯에는 카트리지를 한 방향으로만 완전히 삽입할 수 있도록 하는 키 기능이 있습니다. 카트리지에서 지정된 레이블 부위 이외의 곳에 레이블이 붙어 있 으면 안 됩니다.

3. 카트리지를 완전히 슬롯에 삽입합니다.

카트리지를 슬롯에 밀어 넣을 때, 카트리지가 올바르게 슬롯에 물려질 때까지 작은 저항(멈춤쇠)이 느껴집니다. 카트리지가 완전히 삽입되면 모든 정방향 진행이 멈춥 니다.

카트리지를 삽입할 때와 동일한 방법으로 제거할 수 있습니다. 흰색 지동륜을 사용하여 매거진의 측면에 있는 개구부에 원하는 슬롯의 가운데를 맞춥니다. 손을 집어넣거나 카 트리지 캐리어를 밀어 매거진을 돌리지 마십시오. 엄지와 집게 손가락을 사용해서, 카트리지를 밖으로 당깁니다. 작은 저항이 느껴져도 계속해서 카트리지를 당겨 완전히 빼냅 니다.

### <span id="page-16-0"></span>인벤토리 실행

오토로더는 전원을 다시 켜거나 매거진을 삽입할 때마다 항상 인벤토리를 자동으로 실행합니다. 인벤토리는 각 매거진 슬롯, 드라이브, 피커 및 미디어 도어(메일 슬롯)를 검 사하여 카트리지가 존재하는지 확인합니다. 또한 카트리지가 있으면 바코드 레이블을 판독합니다. 이 외에도 인벤토리를 실행해야 할 경우에는 수동으로 실행할 수 있습니다.

다음은 다양한 테이프 카트리지 매거진 구성에 따른 대략적인 오토로더 시작 시간을 나타냅니다.

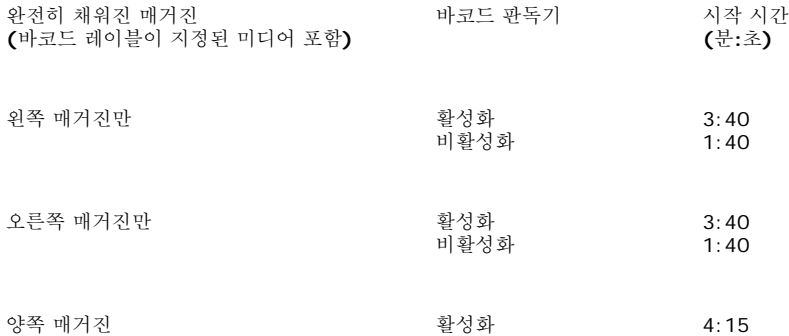

비활성화 1:40

**<mark>◇</mark> 주: 선택기에 테이프가 있는 경우에는 바코드 레이블을 판독할 수 없습니다.** 

수동으로 인벤토리를 수행하려면:

- 1. 주 메뉴에서 **Commands(**명령**)**로 이동한 다음, **Enter**를 누릅니다.
- 2. **Commands(**명령**)** 하위 메뉴에서 **Inventory(**인벤토리**)**로 이동한 다음, **Enter**를 누릅니다. 오토로더가 존재하는 모든 카트리지의 바코드를 스캔합니다.

## <span id="page-17-0"></span>상태 정보 보기

LCD의 스크롤 메뉴에서 오토로더 상태, 펌웨어 버전, 요소 상태, 테이프 드라이브 상태, 테이프 드라이브 버전 및 이더넷 정보를 볼 수 있습니다.

#### **PowerVault 124T** 오토로더 상태 보기

오토로더 상태는 매거진 설치 여부, SAS 연결 상태, 이더넷 연결 상태 및 바코드 판독기 활성화 여부에 대한 정보를 제공합니다.

오토로더 상태를 보려면:

- 1. 주 메뉴에서 **Status(**상태**)**로 이동한 다음, **Enter**를 누릅니다.
- 2. **Status(**상태**)** 하위 메뉴에서 **Autoloader(**오토로더**)**로 이동한 다음, **Enter**를 누릅니다.
- 3. **Autoloader(**오토로더**)** 하위 메뉴에서 **Status(**상태**)**로 이동한 다음, **Enter**를 누릅니다. 다음과 유사한 메시지 목록이 나타납니다.

매거진

 $L=$ \*

 $R=$ \*

**BC** 판독기

예

아니오

#### 펌웨어 버전 보기

현재의 펌웨어 버전을 보려면, 다음 절차를 따르십시오.

- 1. 주 메뉴에서 **Status(**상태**)**로 이동한 다음, **Enter**를 누릅니다.
- 2. **Status(**상태**)** 하위 메뉴에서 **Autoloader(**오토로더**)**로 이동한 다음, **Enter**를 누릅니다.
- 3. **Autoloader(**오토로더**)** 하위 메뉴에서 **Version(**버전**)**으로 이동한 다음, **Enter**를 누릅니다.

메시지 목록이 LCD에 나타납니다. 펌웨어 버전이 Firmware: VX.XX(펌웨어: VX.XX)로 나열됩니다. 여기서, X.XX는 현재 설치된 펌웨어의 버전입니다.

펌웨어 기 승자는 펌웨어 버전을 표시합니다.

**EDC** 이 숫자는 펌웨어가 설치되었을 때 생성된 오류 보정 코드를 표시합니다. 오토로더는 이 숫자를 사용해 펌웨어와 펌웨어를 보유한 메모리가 양호 한지 여부를 확인합니다.

**HW Rev(HW** 개 정**)** 이 숫자는 하드웨어 버전을 표시합니다.

**ME Rev(HW** 개 이 숫자는 기계적 버전을 표시합니다. 정**)**

#### 요소 상태 보기

요소 상태는 매거진 슬롯의 상태를 보고합니다. 상태는 슬롯이 카트리지를 포함하고 있는지 여부, 어떤 슬롯이 클리닝 카트리지 슬롯으로 할당되어 있는지를 표시합니다. 요소 의 상태를 보려면:

- 1. 주 메뉴에서 **Status(**상태**)**로 이동한 다음, **Enter**를 누릅니다.
- 2. **Status(**상태**)** 하위 메뉴에서 **Autoloader(**오토로더**)**로 이동한 다음, **Enter**를 누릅니다.
- 3. **Autoloader(**오토로더**)** 하위 메뉴에서 **Element Status(**요소 상태**)**로 이동한 다음, **Enter**를 누릅니다.
- 4. 스크롤하여 **Drive(**드라이브**)**, **Mailslot(**메일 슬롯**)** 및 **Picker(**피커**)** 상태를 봅니다. **Magazine(**매거진**)** 상태를 보라는 메시지가 나타나면 스크롤하여 **Enter**를 누릅니다.

각각의 슬롯을 통해 이동할 수 있습니다. 데이터 카트리지가 채워진 슬롯은 별표(**\***)로 표시됩니다. 클리닝 카트리지에 힐당된 슬롯에 카트리지가 들어 있으면 해당 슬 롯은 **@** 기호로 표시됩니다. 청소 카트리지에 할당된 슬롯이 비어 있으면 느낌표(**!**)가 표시됩니다.

5. 보려는 레이블의 카트리지 또는 이동할 카트리지가 있는 슬롯으로 스크롤한 다음 **Enter** 키를 누릅니다.

**Element Status(**요소 상태**)** 화면이 나타나, 해당 카트리지에 대한 바코드 레이블을 표시합니다.

#### 테이프 드라이브 상태 보기

테이프 드라이브 상태를 보려면, 다음 절차를 따르십시오.

- 1. 주 메뉴에서 **Status(**상태**)**로 이동한 다음, **Enter**를 누릅니다.
- 2. **Status(**상태**)** 하위 메뉴에서 **Drive(**드라이브**)**로 이동한 다음, **Enter**를 누릅니다.
- 3. **Drive(**드라이브**)** 하위 메뉴에서 **Status(**상태**)**로 이동한 다음, **Enter**를 누릅니다.

<span id="page-18-0"></span>메시지 목록이 나타납니다. 이러한 메시지는 다음과 같습니다.

### **Compression(**압

- <del>Comprossion( 日 -</del> 테이프 드라이브 압축을 사용하는지를 표시합니다.

드라이브 테이프

드라이브에 테이프가 존재하는지를 표시합니다.

**■ 주:LTO6 SAS** 테이프 드라이브는 동일한 양의 테이프에 더 많은 데이터를 쓸 수 있도록 데이터를 압축할 수 있습니다. 또한 압축은 데이터 전송 성능을 늘립니다. 데이<br>주:LTO6 SAS 테이프 드라이브는 동일한 양의 테이프에 더 많은 데이터를 쓸 수 있도록 데이터를 압축할 수 있습니다. 또한 압축은 데이터 전송 성능을 늘립니다 터 압축은 드라이브에 따라 결정되며 제어판이나 원격 관리 장치에서 설정할 수 없습니다. 또한 백업 응용 프로그램 패키지에 압축에 대한 정보가 있을 수 있습니다.

전면 패널에는 데이터 압축이 Enabled(활성화)인지 Disabled(비활성화)인지 표시됩니다. 모든 데이터가 압축되는 것은 아니며, 성능은 백업되는 데이터 형식에 따 라 크게 다릅니다.

### 테이프 드라이브 버전 보기

테이프 드라이브 버전을 보려면, 다음 절차를 따르십시오.

- 1. 주 메뉴에서 **Status(**상태**)**로 이동한 다음, **Enter**를 누릅니다.
- 2. **Status(**상태**)** 하위 메뉴에서 **Drive(**드라이브**)**로 이동한 다음, **Enter**를 누릅니다.
- 3. **Drive(**드라이브**)** 하위 메뉴에서 **Version(**버전**)**으로 이동한 다음, **Enter**를 누릅니다.

메시지 목록이 나타납니다. 이러한 메시지는 다음과 같습니다.

버전

드라이브의 펌웨어 버전을 표시합니다.

**Product Type(**제품 유형**)** 설치된 드라이브의 유형을 표시합니다.

#### <span id="page-18-1"></span>이더넷 정보 보기

이더넷 정보를 보려면 다음 절차를 따르십시오(["IPv6](file:///A|/Architext/TPT404068%2023412%20Quantum%20D3%20(Adams%20-%20Chris)/User%20Guide%20-%20KO/Dell IPv6 Addendum.pdf) [부록](file:///A|/Architext/TPT404068%2023412%20Quantum%20D3%20(Adams%20-%20Chris)/User%20Guide%20-%20KO/Dell IPv6 Addendum.pdf)" 참조).

- 1. 주 메뉴에서 **Status(**상태**)**로 이동한 다음, **Enter**를 누릅니다.
- 2. **Status(**상태**)** 하위 메뉴에서 **Ethernet(**이더넷**)**으로 이동한 다음, **Enter**를 누릅니다. 메시지 목록이 나타납니다. 이러한 메시지는 다음과 같습니다.

**MAC** 주소오토로더와 연결된 고유 네트워크 ID를 나타냅니다.

**IP** 주소 정적 IP 주소 또는 현재 할당된 동적 IP 주소를 나타냅니다. 이 경우에는 DHCP 텍스트가 표시됩니다.

네트워크 오토로더가 어떤 속도로 네트워크에 연결되어 있는지 여부를 표시합니다.

### <span id="page-19-0"></span>인터넷 프로토콜 버전 **6**

#### **IPv6 Phase 1** 지원

PowerVault 124T 오토로더는 이제 인터넷 프로토콜 버전 6(IPv6 Phase 1)을 지원합니다.

IPv4 대신 또는 이에 추가하여 IPv6 Phase 1을 사용하더라도 오토로더 기능에는 영향을 주지 않습니다. 그러나 IPv6 Phase 1에 대한 네트워크 구성 설정이 다릅니다.

IPv4와 IPv6 Phase 1 모두가 활성화된 상태에서 오토로더는 수신한 IP 프로토콜을 사용하여 원격 액세스에 응답합니다. Link 로컬 주소는 부팅 시 오토로더에 의해 구성됩 니다.

Internet Explorer는 IPv6 Phase 1 구문을 인식하지 않습니다. Internet Explorer에서 IPv6 Phase 1 주소를 사용하여 오토로더의 원격 관리 장치(RMU)에 액세스하려면 다음 중 하나를 수행해야 합니다.

옵션 **1** - RMU 주소의 예로 IPv6 주소 FE80::2E0:9EFF:FE0D:D7CE를 사용합니다. 주소를 주소 표시줄에 입력하고, 이 때":"은 모두"-"로 바꾸고"s6.ipv6 literal.net"을 추가합니다. 여기서 문자 뒤의 숫자 6은 로컬 시스템의 'IPv6 Zone ID를 나타냅니다. Zone ID 번호는 명령 프롬프트 창을 열고 ipconfig 명령을 입력 하여 결정할 수 있습니다. 이 명령은 로컬 시스템' 주소에 특정한 정보를 반환합니다.

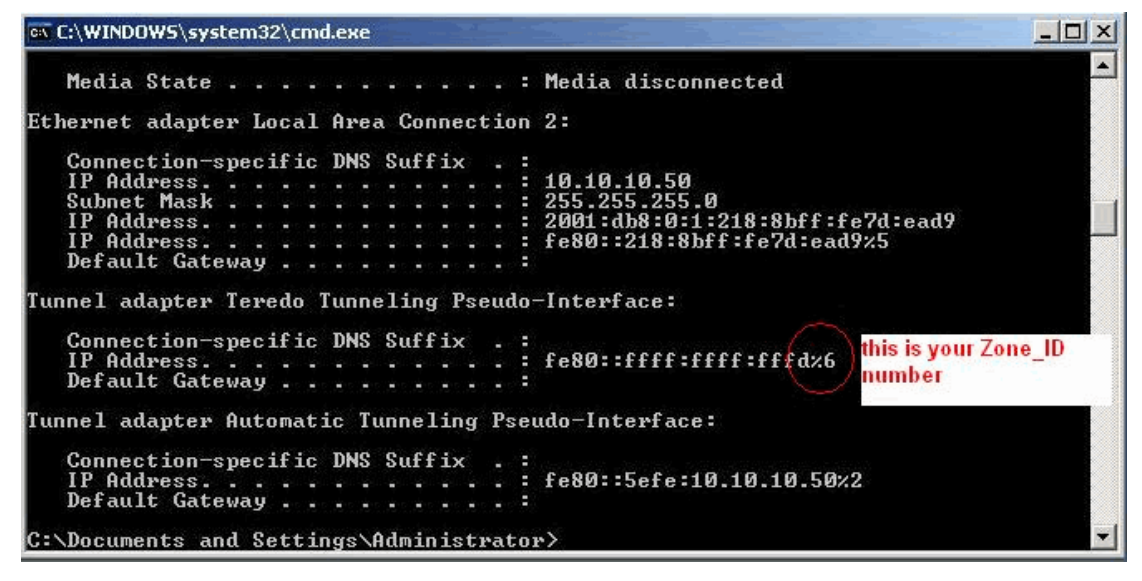

- 옵션 **2** 시스템 호스트 이름 파일을 수정하여' IPv6 주소를 변환합니다.
- 옵션 **3** IPv6 활성화된 서버를 사용합니다.

#### **IPv6 Phase 1** 활성화

PowerVault 124T 오토로더는 기본적으로 IPv6 Phase 1을 사용하도록 설정됩니다.

#### **IPv6 Phase 1** 구성

작동자 패널에서:

**Configuration(**구성**) > Ethernet(**이더넷**) > Set IPv6 Addr(IPv6** 주소 설정**)**을 선택합니다

On Board Remote Management 화면에서:

**Configuration(**구성**) > Networking(**네트워킹**)**을 선택합니다. **Set IPV6(IPv6** 설정**)**에서, 정적 글로벌 IPv6 주소 및/또는 IPv6 게이트웨이 주소를 입력합 니다.

**SNMP Server(SNMP** 서버**)** 및 **Time Serve(**시간 서버**)**는 **Set Network Configuration(**네트워크 구성 설정**)**에서 IPv4 또는 IPv6 주소를 사용하여 구성될 수 있습 니다.

**IP** 주소 요구사항 및 규칙

다음 요구사항 및 규칙은 IPv6 주소에 적용됩니다.

- IPv6 주소는 적절한 표기법으로 입력해야 합니다. IPv6 주소는 4개 16진수의 8개 그룹과 같은 가장 흔한 표기법으로 입력할 수 있습니다.
- 글로벌 유니캐스트 주소만 작동자 패널 및 On Board Remote Management 화면에서 입력할 수 있습니다. 이는 선행하는 16진수의 첫 3비트는 '001'이어야 하며, 선행하는 숫자로 2 또는 3만 허용하는 것을 의미합니다. 유효한 IPv6 글로벌 유니캐스트 주소의 예는 2001:0ff8:55cc:033b:1319:8a2e:01de:1374입니다. 하나 이상의 4자리 수 그룹에 '0000'이 포함된 경우 4개의 0을 2개의 콜론(:)으로 대체할 수 있습니다. 이 표기법을 사용하면
- 2001:0ff8:0000:0000:0000:0000:01de:1374는 2001:0ff8::01de:1374와 동일합니다.

#### **IPv6** 주소 보기

오토로더의 'IPv6 주소를 보려면 다음을 수행합니다.

- 작동자 패널에서 **Status(**상태**) > Ethernet(**이더넷**) > Enter to View IPV6 Address(IPv6** 주소를 보기 위해 입력**)**를 선택합니다
- **On Board Remote Management** 화면에서 **Configuration(**구성**) > Networking(**네트워킹**)**을 선택하여 **Current Network Parameters(**현재 네트워 크 매개변수**)**를 확인합니다(여기에서 설정도 구성할 수 있음)

**PV124T RMU** 액세스 방법 매트릭스

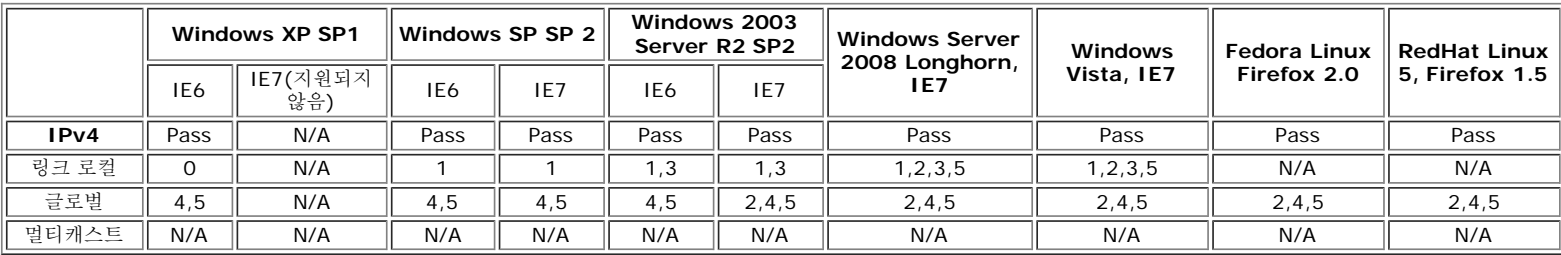

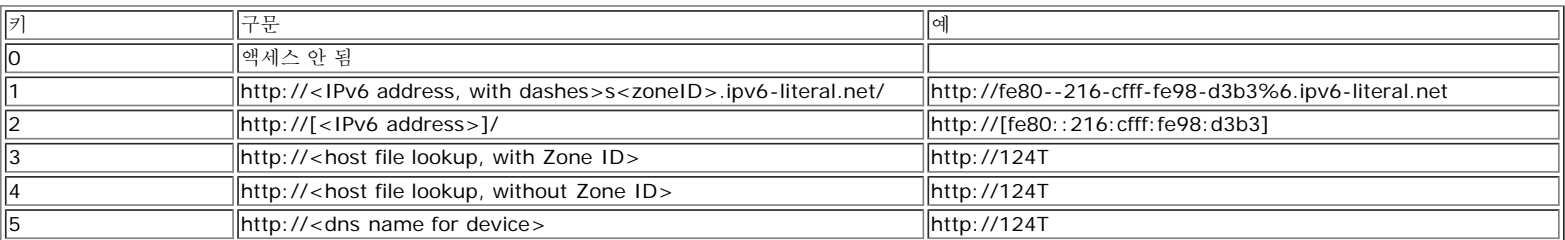

주: 키 3~5는 호스트 파일 액세스 및/또는 DNS 설정에 대한 지식이 필요합니다. 필요한 정보는 네트워크 관리자에게 문의하십시오.

유용한 **IPv6** 웹 사이트

Microsoft Windows용 IPv6: FAQs(자주 묻는 질문) - <http://www.microsoft.com/technet/network/ipv6/ipv6faq.mspx>

IPv6에 대한 MS 소개 - <http://www.microsoft.com/technet/network/ipv6/introipv6.mspx>

IPv6 활성화된 응용 프로그램 -<http://www.ipv6.org/v6-apps.html>

IPv6 정보 페이지 -<http://www.ipv6.org/>

위키피디아 인터넷 프로토콜 버전 6(IPv6) - <http://en.wikipedia.org/wiki/IPV6>

링크 로컬 주소를 사용하여 서비스에 연결 시의 문제

스코프 링크 로컬 주소를 사용하여 ping6를 성공적으로 테스트한 경우 이 주소를 사용하여 TCP 서비스에 연결하려 할 수도 있습니다. 하지만 클라이언트 프로그램을 사용하 여 이 주소의 범위를 설정할 수 없으므로 일반적으로 이는 실현 가능하지 않습니다.

해결책: 사이트 로컬 주소를 인터페이스에 추가하고 이를 링크 로컬 주소 대신에 사용합니다.

참조:<http://www.bieringer.de/linux/IPv6/IPv6-HOWTO/IPv6-HOWTO-6.html>

알려진 문제 및 제한에 대해서는 Dell 웹 사이트의 펌웨어 다운로드에 첨부된 릴리스 노트를 참조하십시오: [www.dell.com/support.dell.com](http://www.dell.com/support.dell.com)

[목차](#page-0-0) [페이지로](#page-0-0) [돌아가기](#page-0-0)

<span id="page-21-0"></span>[목차](#page-0-0) [페이지로](#page-0-0) [돌아가기](#page-0-0)

# 원격 관리 장치**: Dell™ PowerVault™ 124T LTO6 SAS** 오토로더 사용 설명 서

- [원격](#page-21-1) [관리](#page-21-1) [장치](#page-21-1) [개요](#page-21-1)
- [구성](#page-23-0) [페이지](#page-23-0)
- [펌웨어](#page-27-0) [페이지](#page-27-0)
- [오류](#page-28-0) [로그](#page-28-0) [및](#page-28-0) [진단](#page-28-0) [페이지](#page-28-0)
- [라이브러리](#page-29-0) [작업](#page-29-0) [페이지](#page-29-0)

# <span id="page-21-1"></span>원격 관리 장치 개요

Dell PowerVault 124T LTO6 SAS 오토로더에는 원격 관리를 허용하는 이더넷 인터페이스가 있습니다. 원격 관리 장치(RMU)라고 하는 이 인 터페이스에는 용이하게 사용할 수 있도록 HTML 기반 그래픽 사용자 인터페이스(GUI)를 제공하는 웹 서버가 포함됩니다.

RMU는 전면 패널 인터페이스와 동일한 기능을 다수 수행합니다. 이러한 기능에는 테이프 이동, 시스템 작동 옵션, 네트워킹 옵션, 보안 옵션, 진단 테스트 실행 및 시스템 업데이트 실행이 포함됩니다.

- **▲ 주: 오토로더가 유휴상태이고 백업/복원 응용 프로그램을 호스팅할 수 없을 경우에만 진단 명령을 사용하십시오. 드라이브 또는 오토로더** 작동 도중에 **Diagnostic(**진단**)** 명령을 사용할 경우, 장치는 사용 중이라고 응답합니다. 그러나 **Diagnostic(**진단**)** 명령이 실행된 후에 백업 또는 복원 작업이 실행되면 해당 작업이 실패할 수도 있습니다.
- 주**:** 시스템에서 로그아웃하려면 반드시 브라우저를 닫아야 합니다.

## 기본 사용자 이름과 암호

RMU의 기본 사용자 이름은 **admin**입니다. 기본 암호는 **password**입니다.

사용자 이름과 암호는 대소문자를 구분하며 모두 소문자로 입력해야 합니다. 기본 사용자 이름과 암호는 사용자 이름이 구성되지 않았을 때 유효 합니다.

## **RMU** 열기

RMU에는 HTML 인터페이스가 있으므로, 브라우저를 사용하여 RMU를 열 수 있습니다. 다음의 웹 브라우저들이 지원됩니다.

- Microsoft® Windows의 경우® Microsoft Internet Explorer 5.5 이상
- Microsoft Windows Server® 2003의 경우 Microsoft Internet Explorer 6.0 이상(최신 보안 패치 포함)
- Redhat® 2.1의 경우 Mozilla™ 1.4.2
- Firefox<sup>™</sup> 1.0

보안이 활성화된 경우, **Library Operations(**라이브러리 작업**)** 페이지에 액세스하려면 작동자 암호가 필요하며, **Configuration(**구성**)**, **Error Logs and Diagnostics(**오류 로그 및 진단**)**, 그리고 **Firmware(**펌웨어**)** 페이지에 액세스할 때에는 관리자 암호가 필요합니다.

Microsoft Internet Explorer에서 RMU를 사용할 경우, 반드시 **Allow META REFRESH(META REFRESH** 허용**)** 옵션을 활성화해야 합니 다. Internet Explorer 6.0 버전의 경우, 이 기능은 도구 **>** 인터넷 옵션 메뉴의 보안 탭에서 제어됩니다.

모든 RMU 웹 페이지 기능은 사용자 웹 브라우저에서 자바 스크립트가 활성화되어야 사용할 수 있습니다.

RMU를 여는 방법:

- 1. 컴퓨터에서 웹 브라우저를 엽니다.
- 2. 브라우저의 주소 필드에 오토로더의 IP 주소("<u>[IPv6](file:///A|/Architext/TPT404068%2023412%20Quantum%20D3%20(Adams%20-%20Chris)/User%20Guide%20-%20KO/Dell IPv6 Addendum.pdf) [부록](file:///A|/Architext/TPT404068%2023412%20Quantum%20D3%20(Adams%20-%20Chris)/User%20Guide%20-%20KO/Dell IPv6 Addendum.pdf)</u>" 참조)를 입력합니다("<u>[이더넷](#page-18-1) [정보](#page-18-1) [보기](#page-18-1)</u>" 참조).

브라우저 창에 홈 페이지가 나타납니다.

상태 정보 보기

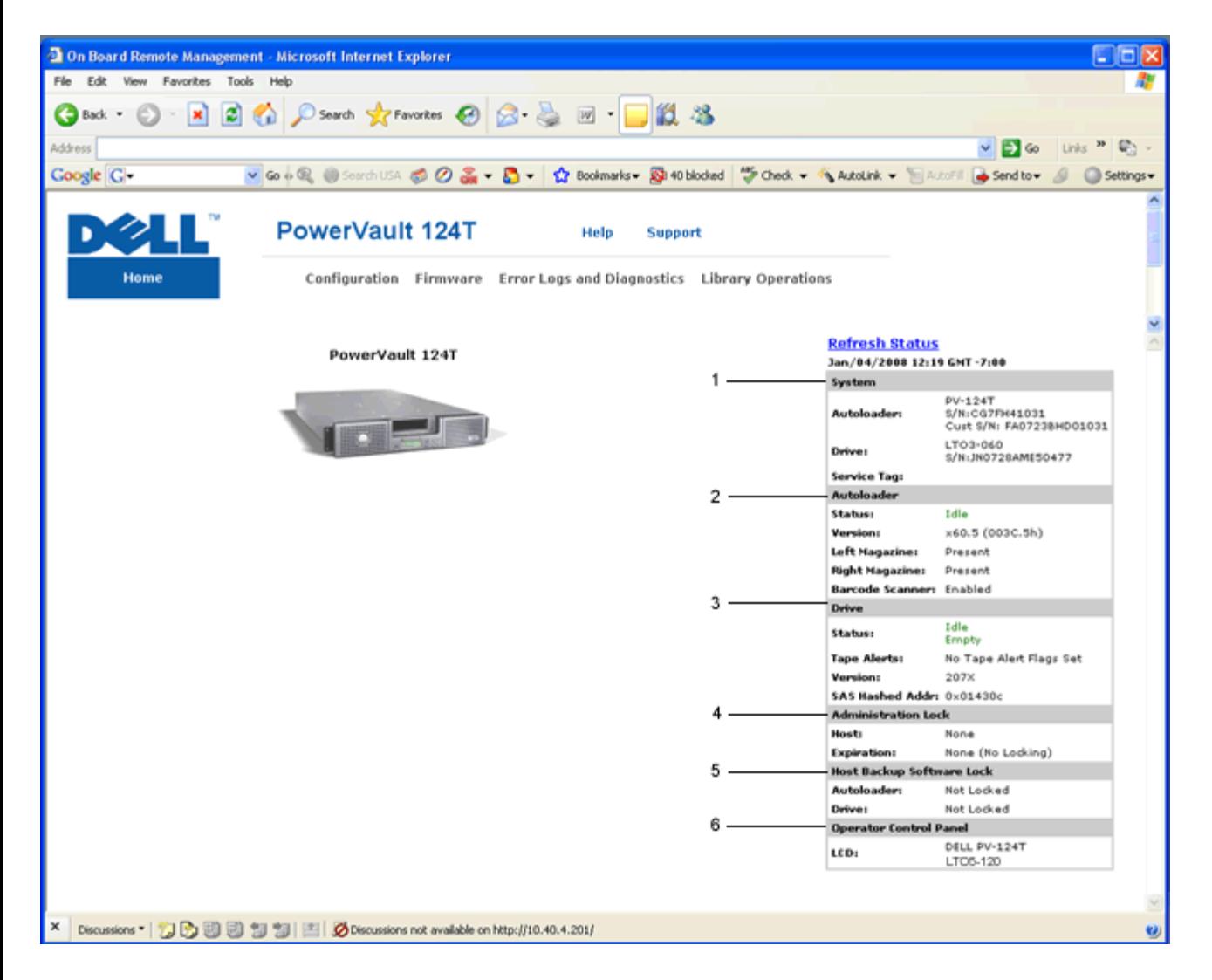

### **RMU** 웹 인터페이스 상태 분할창

- 1. **System Status(**시스템 상태**)** 오토로더와 드라이브의 모델 및 일련 번호(S/N)를 제공합니다. 이 섹션에는 Dell 서비스 태그 번호도 들어 있습니다. 기술 지원을 요청하기 위해서 이 번호가 필요합니다.
- 2. **Autoloader(**오토로더**)** 자동 장치의 상태를 제공합니다. 매거진 구성에 관한 정보는 [전면](#page-31-0) [패널](#page-31-0) [관리](#page-31-0)를 참조하십시오. 바코드 스캐너 활성화/비활성화에 관한 정보는 <u>[설치](#page-2-0) 개요</u>를 참조하십시오.
- 3. **Drive(**드라이브**)** 드라이브의 상태 정보를 제공합니다. 드라이브 TapeAlert 플래그에 관한 정보는 [TapeAlert](#page-57-0) [로그를](#page-57-0) 참조하십시오.
- 4. **Administration Lock(**관리자 잠금**)** RMU 보안 설정에 관한 상태를 제공합니다. 관리자 잠금을 구성하는 방법은 [클라이언트](#page-27-1) [중첩](#page-27-1) [제어](#page-27-1)를 참조하십시오.
- 5. **Host Backup Software Lock(**호스트 백업 소프트웨어 잠금**)** ISV(독립 소프트웨어 벤더) 오토로더 및 드라이브 잠금 설정에 관 한 상태를 제공합니다. 이러한 설정은 일반적으로 호스트 백업 소프트웨어 응용 프로그램에서 변경해야 합니다. 오토로더 및 드라이브 잠금 설정을 변경하는 방법은 해당 백업 소프트웨어 도움말이나 사용 설명서를 참조하십시오.
- 6. **Operator Control Panel(**작동자 제어판**)** 현재 작동자 제어판에 표시되는 텍스트를 보여주는 "OCP mirror"를 제공합니다.

상태 정보는 **Firmware(**펌웨어**)** 페이지를 제외한 RMU의 모든 페이지 및 홈 페이지의 오른쪽에 표시됩니다. 상태 정보는 매 10초마다 자동으 로 업데이트됩니다. 상태 변경 내용은 상태 창 업데이트에 나타나지만, 바뀌려면 약 10초가 소요될 수 있습니다. 또한 **Refresh Status(**상태 새로 고침**)**를 클릭하여 시스템을 즉시 업데이트할 수 있습니다.

메뉴 제목은 또한 모든 페이지의 상단에 나타납니다. 메뉴 제목 아래의 기능에 액세스하려면, 특정 메뉴 제목을 클릭합니다. 처음 연결하면, RMU에서 사용자 이름과 암호를 입력하라는 메시지가 나온 다음, 해당 메뉴의 시작 페이지가 나타납니다.

화면 해상도 설정에 따라서는 스크롤해야만 모든 상태 정보를 볼 수 있습니다.

## 시간 표시

표시된 시간은 일반 시간 또는 전원 공급 시간입니다. 표준 시간은 월/일/년 시간으로, Nov/21/2004 19:28로 표시됩니다. 전원 공급 시간은 전원 공급 사이클(POC)/전원 공급 시간(POH)입니다. 예를 들어, POC:00121, POH:00002:07:45라고 표시됩니다.

- 여기서, POC(5자리 숫자)는 시스템이 제조된 이후에 부팅한 횟수입니다.
- POH는 현재 부팅이 발생한 후에 시스템이 켜져 있는 시, 분, 초를 나타냅니다.

### 페이지에 대한 피드백

요청을 제출할 때 시스템으로부터의 피드백이 있을 경우, 피드백이 **Submit(**제출**)** 버튼 바로 아래에 나타납니다. 일부 경우에는 피드백 정보를 보기 위해 스크롤 이동이 필요할 수도 있습니다.

# <span id="page-23-0"></span>구성 페이지

**Configuration(**구성**)** 페이지는 페이지 왼쪽 면에 하위 메뉴를 포함합니다. 이 페이지에서 **System Operations(**시스템 작업**)**, **Networking(**네트워킹**)** 및 **Security(**보안**)** 옵션을 설정할 수 있습니다.

## 시스템 작업 옵션

**System Operations(**시스템 작동**)** 아래에는 **Compression(**압축**)**, **Barcode Reader(**바코드 판독기**)**, **Cleaning Tape(**테이프 정 리**)**, **Magazines(**매거진**)** 및 **System Time(**시스템 시간**)** 옵션이 나열되어 있습니다.

#### **Compression(**압축**)**

Dell PowerVault 124T LTO6 SAS 오토로더의 경우 데이터 압축은 드라이브에 따라 달라집니다. 전면 패널과 RMU에는 압축 가능 여부가 표 시됩니다.

데이터를 압축하면 드라이버가 동일한 양의 테이프에 더 많은 데이터를 쓸 수 있습니다. 또한 압축은 데이터 전송 성능을 늘립니다.

**<u><mark></mark> 좋 주 : 오토로더의 전면 패널이나 RMU에서는 압축 설정을 변경할 수 없습니다.**</u>

압축 설정을 보려면:

페이지에서 **Configuration(**구성**)** 제목을 클릭합니다. **Configuration(**구성**)** 화면이 표시됩니다. **Compression(**압축**)** 제목에서 현재의 압축 설정이 Compression Enabled(압축 활성화) 또는 Compression Disabled(압축 비활성화)로 표시됩니다.

### 바코드 판독기

바코드 판독기는 활성화하거나 비활성화할 수 있습니다. 바코드 판독기를 비활성화하면 리더가 레이블 정보를 읽는 것을 방지할 수 있습니다. 바코드 형식이 아닌 레이블을 사용하거나 레이블을 사용하지 않는 경우, 바코드 판독기를 비활성화하면 시작 또는 시스템 재설정 시 초기화 시간 을 단축할 수 있습니다.

**■ 주: 미디어에 바코드 레이블을 사용하지 않으면 수동으로 미디어를 관리해야 합니다.** 

설정 변경을 적용하려면 전원을 껐다 켜거나(전면 패널 버튼 사용) 오토로더를 재설정해야 합니다(Error Logs and Diagnostics(오류 로그 및 진단) 페이지에서 Autoloader Reset(오토로더 재설정) 명령 사용).

SCSI 바코드 길이는 SCSI 읽기 요소 데이터로 반환될 최대 바코드 문자 수를 설정합니다. 웹 인터페이스 및 작동자 제어판(OCP)에 표시되는 바코드 정보는 이 설정의 영향을 받지 않습니다.

SCSI 바코드 길이를 0으로 설정하면 바코드 절사가 비활성화되어 전체 바코드가 SCSI 읽기 요소 데이터로 반환됩니다.

읽을 수 있는 바코드 문자 수(일반적으로 6 또는 9)가 제한되어 있는 다른 장치에서 이미 목록화된 미디어 풀이 있는 경우 이 설정이 특히 유용 합니다. PV124T 설정을 이전의 하드웨어와 일치하도록 조정하면 사용자가 다른 장치에서 이미 사용되어 바코드 레이블이 부여된 모든 미디어 를 다시 목록화할 필요가 없습니다.

바코드 길이 변경 시 오토로더를 재설정할 필요가 없습니다.

바코드 판독기 설정을 변경하는 방법:

- 1. 페이지에서 **Configuration(**구성**)** 제목을 클릭합니다. **Configuration(**구성**)** 화면이 표시됩니다.
- 2. **Barcode Reader(**바코드 판독기**)** 섹션에서 원하는 **Enable/Disable(**활성화**/**비활성화**)** 옵션과 **Barcode Length(**바코드 길이**)** 설정을 선택한 다음 **Submit(**제출**)**를 클릭합니다.
- 3. **Enable/Disable(**활성화**/**비활성화**)** 옵션을 변경하면 This will require a power cycle and host backup software configuration change(이 작업은 전원 껐다 켜기 및 호스트 백업 소프트웨어 구성 변경이 필요합니다)라는 메시지가 표시됩니다.
- 4. Select **OK(**확인**)**를 선택합니다. 전면 패널과 웹 인터페이스에 Please Power Cycle(전원을 껐다 켜십시오)이라는 메시지가 표시 됩니다.
- 5. 변경 내용을 적용하려면 전원을 껐다 켜거나(전면 패널 버튼 사용) 오토로더를 재설정해야 합니다(웹 인터페이스의 Error Logs and Diagnostics(오류 로그 및 진단) 페이지에서 Autoloader Reset(오토로더 재설정) 명령 사용).

#### 청소용 테이프

자동 청소 기능을 사용하거나 사용하지 않으려면, 청소용 테이프 카트리지에 대한 전체 슬롯을 또한 지정해야 합니다. 슬롯이 지정되어 있지 않 을 경우, 상자가 None(없음)을 표시합니다. 청소용 테이프 슬롯을 지정하려면:

- 1. **Library Operations(**라이브러리 작업**)** 페이지를 사용하여 빈 슬롯에 청소용 테이프를 넣으십시오.
- 2. 확인란을 선택해 **Auto Clean(**자동 청소**)**를 활성화하거나 비활성화합니다. 드라이브에서 청소가 필요함을 표시할 경우, 자동 청소가 활성화되어 있으면 클리닝 카트리지가 자동으로 전용 클리닝 슬롯에서 해당 드라이브로 이동합니다.

**■ 주:** 청소 혼선 가능성을 최소화하려면 호스트가 소프트웨어를 백업하여 청소를 관리하도록 하는 것이 좋습니다. 소프트웨어를 통한 청소 관리를 활성화할 경우, PowerVault 124T에서 **Auto Clean(**자동 청소**)**가 비활성화되어야 합니다.

**Auto Clean(**자동 청소**)**를 설정하는 방법:

- 1. 페이지에서 **Configuration(**구성**)** 제목을 클릭합니다. **Configuration(**구성**)** 화면이 표시됩니다.
- 2. **Cleaning Tape(**청소용 테이프**)**로 이동합니다.

**Auto Clean(**자동 청소**)** 옆의 확인란에 확인 표시가 나타나면, 옵션이 활성화됩니다. **Auto Clean(**자동 청소**)**를 비활성화하려면 상 자를 클릭해 확인 표시를 제거합니다. **Auto Clean(**자동 청소**)** 옆의 확인란에 확인 표시가 나타나지 않으면, 옵션이 비활성화됩니다. **Auto Clean(**자동 청소**)**를 활성화하려면, 상자를 클릭해 확인 표시를 입력합니다.

3. **Cleaning Tape Location(**청소용 테이프 위치**)** 필드에서 청소용 테이프를 설치한 해당 슬롯 위치를 선택합니다. **Auto Clean(**자동 청소**)**가 비활성 상태이면, 사용자가 설치한 백업 패키지가 대신 청소 작업을 관리합니다.

4. **submit(**제출**)**를 클릭합니다.

#### 매거진 설정

이 설정은 스토리지 요소의 개수와 요소 주소를 호스트에 보고하는 데 사용됩니다. 이 설정은 올바른 정보가 보고되도록 하기 위해 물리적 구성 과 일치해야 합니다. 이 설정은 호스트에 보고되는 정보에만 영향을 줍니다. 이 설정은 전면 패널이나 RMU에서 매거진 슬롯에 액세스하는 데에 는 영향을 주지 않습니다. 해당 인터페이스들은 물리적 구성을 기초로 합니다.

주**:** 옵션 품목인 오른쪽 매거진이 장착된 경우에는 반드시 **Left(**왼쪽**)**의 기본 설정을 재구성해야 합니다. 로더가 원래 기본 왼쪽 매거진만 활성화된 상태로 장착된 경우, 호스트 백업 소프트웨어도 재구성이 필요할 수 있습니다.

**Both(**양쪽**)** 매거진으로 구성되었을 때 오토로더는 항상 호스트에 16개의 스토리지 요소를 보고합니다. 이렇게 하면 호스트에 보고된 요소에 영향을 주지 않고 매거진을 제거하고 다시 설치할 수 있습니다. **Left(**왼쪽**)** 또는 **Right(**오른쪽**)**으로 구성되었을 때 오토로더는 항상 호스트에 8개의 스토리지 요소를 보고합니다.

요소 주소는 어떤 매거진이 구성되어 있는가에 따라 달라집니다. **Left(**왼쪽**)** 또는 **Right(**오른쪽**)**이 선택되고 양쪽 매거진이 물리적으로 설치 된 경우 사용자가 전면 패널 및 RMU을 사용하여 다른 매거진에 액세스할 수 있지만 호스트는 액세스 권한을 가지지 않습니다.

매거진 옵션을 설정하는 방법:

- 1. 페이지에서 **Configuration(**구성**)** 제목을 클릭합니다. **Configuration(**구성**)** 화면이 표시됩니다.
- 2. **Magazines(**매거진**)**으로 이동합니다. **Magazines(**매거진**)** 옵션이 표시됩니다.

라디오 버튼이 현재 활성화된 모드 다음에 나타납니다.

3. 다음 중 하나를 수행하십시오:

- **Magazines(**매거진**)** 모드를 변경하지 않은 상태로 두려면 **Esc** 키를 누릅니다.
- **Magazines(**매거진**)** 구성을 변경하려면, 오토로더에 대한 원하는 설정으로 이동해 해당하는 확인란을 선택한 다음, **Submit(**제출**)**를 클릭합니다. 이러한 설정에는 **Both(**양쪽**)**, **Right(**오른쪽**)** 및 **Left(**왼쪽**)**이 있습니다.

This will require a power cycle and host backup software configuration change.(이 작업은 전원 껐다 켜기 및 호스트 백업 소프트웨어 구성 변경이 필요합니다.) Enter to Continue(계속하려면 Enter를 누르십시오)라는 메시 지가 표시됩니다.

변경을 진행하려면 **Submit(**제출**)**를 누릅니다. Please power cycle the tape autoloader and reconfigure the host backup software app.(테이프 오토로더의 전원을 껐다 켜고 호스트 백업 소프트웨어 응용 프로그램을 재구성하십시 오.)라는 메시지가 표시됩니다.

#### 시스템 시간 설정

시스템 시간은 RMU에 의해 표시되며 이벤트나 오류를 로그 처리하는 데 내부적으로 사용됩니다("[시간](#page-34-0) [설정](#page-34-0)" 참조).

오토로더는 전원을 켤 때마다 재설정되어야 합니다. 시간 서버가 구성되어 있으면 시간은 자동으로 재설정됩니다("<u>[네트워크](#page-25-0) [옵션](#page-25-0) [설정](#page-25-0)</u>" 참조). 그렇지 않으면 전면 패널이나 RMU를 통해 시간을 수동으로 설정해야 합니다. 전원을 껐을 때 시간대 설정은 그대로 유지됩니다.

주**:** 오토로더의 시간 서버 연결 여부에 관계없이, 일광 절약 시간 변경을 포함하려면 시간대를 수동으로 변경해야 합니다.

시스템 시간을 설정하려면:

1. **Time Zone(**표준 시간대**)** 옆의 드롭다운 목록을 사용해 해당 지역 시간과 그리니치 표준시(GMT) 사이의 시차에 해당하는 숫자를 선 택합니다.

주**:** 예를 들어, 콜로라도에 살고 있으면 시간 차는 여름에는 –6시간이고 겨울에는 –7시간입니다.

- 2. **Time Zone(**표준 시간대**)** 필드 아래의 드롭 다운 목록에서 현재의 **Month(**월**)**을 선택합니다.
- 3. **Day(**일**)** 필드에서 해당 월의 현재 날짜를 입력합니다.
- 4. **Year(**연도**)** 필드에 현재 연도를 입력합니다.
- 5. **Hours(**시**)** 텍스트 상자에서 24시간 형식으로 현재의 시간을 입력합니다.
- 6. **Minute(**분**)** 텍스트 상자에서 현재의 분을 입력합니다.
- 7. **Submit(**제출**)**를 클릭해 정보를 저장합니다.

#### <span id="page-25-0"></span>네트워크 옵션 설정

처음에 오토로더를 설치할 때 전면 LCD 패널을 통해 이더넷 구성을 설정했습니다("<u>[IPv6](file:///A|/Architext/TPT404068%2023412%20Quantum%20D3%20(Adams%20-%20Chris)/User%20Guide%20-%20KO/Dell IPv6 Addendum.pdf) [부록](file:///A|/Architext/TPT404068%2023412%20Quantum%20D3%20(Adams%20-%20Chris)/User%20Guide%20-%20KO/Dell IPv6 Addendum.pdf)</u>" 참조). 그러나, RMU를 통해 이더넷 구성을 수정 할 수 있습니다. 옵션에는 현재 네트워크 매개변수, **IP** 설정 및 네트워크 구성 설정이 있습니다. 이더넷 구성을 변경하려면:

현재 네트워크 매개 변수를 보는 방법:

- 1. 페이지에서 **Configuration(**구성**)** 제목을 클릭합니다. **Configuration(**구성**)** 화면이 표시됩니다.
- 2. **Configuration(**구성**)** 메뉴에서 **Networking(**네트워킹**)**을 클릭합니다.

현재 네트워크 매개 변수 영역이 현재의 IP 주소, MAC 주소 및 이더넷 연결에 대한 속도 설정을 표시합니다.

**IP** 설정 섹션에서 **DHCP** 옆의 상자에 확인 표시가 나타날 경우, 동적 IP 주소 옵션이 활성화됩니다. 즉, 시스템을 재설정할 때마다 네트워크 관리자의 설정에 따라 IP 주소가 변경됩니다.

**IP** 주소를 설정하려면:

- 1. 해당할 경우 **DHCP** 필드에서 확인 표시를 제거해 확인란을 지웁니다.
- 2. IP 주소 필드에서 고정 IP 주소를 입력합니다. 이 때, 상자에서 상자로 이동하려면 <Tab> 키를 사용합니다.
- 3. **DHCP** 옆의 상자에 확인 표시가 나타나지 않을 경우, 고정 IP 주소 옵션이 활성화됩니다. 정적 IP 주소를 변경하려면 <Tab> 키로 상자 사이를 이동하여 IP address(IP 주소) 필드에 새 주소를 입력합니다.

원격 관리 장치: Dell PowerVault 124T LTO6 SAS 오토로더 사용 설명서

4. 정적 주소에서 동적 주소로 IP 주소를 변경하려면 **DHCP** 옆에 있는 상자를 클릭합니다.

네트워크 구성을 설정하려면:

- 1. 서브넷 마스크, 게이트웨이, 간이 네트워크 관리 프로토콜(SNMP) 서버, 또는 시간 서버의 값을 변경하려면 새 주소를 입력합니다. 이 때, 상자에서 상자로 이동하려면 **<Tab>** 키를 사용합니다.
- 2. **Submit(**제출**)**를 클릭합니다.

#### 전면 패널 보안 옵션 설정

보안 옵션을 활성화할 때, 사용자는 오토로더의 전면 패널 기능을 액세스할 암호를 입력해야 합니다. 암호가 있으면 관리자 수준 액세스나 운영 자 수준 액세스를 할 수 있습니다("<u>[보안](#page-36-0) [설정](#page-36-0)</u>" 참조). 최대 2개의 관리자 암호와 2개의 작동자 암호를 설정할 수 있습니다. 보안을 설정하려면:

- 1. 페이지에서 **Configuration(**구성**)** 제목을 클릭합니다. **Configuration(**구성**)** 화면이 표시됩니다.
- 2. 화면의 왼쪽에서 **Security(**보안**)**를 클릭합니다. 화면의 **System Security(**시스템 보안**)** 섹션이 표시됩니다.
- 3. 전면 패널 보안을 활성화하려면, **Front Panel Security Enabled(**전면 패널 보안 활성화**)** 옆의 확인란을 선택합니다.

확인란이 비어 있을 경우, 전면 패널에 대한 보안 옵션이 활성화되지 않습니다.

4. **Submit(**제출**)**를 클릭합니다.

전면 패널 암호를 재설정하려면:

- 1. 페이지에서 **Configuration(**구성**)** 제목을 클릭합니다. **Configuration(**구성**)** 화면이 표시됩니다.
- 2. 화면의 왼쪽에서 **Security(**보안**)**를 클릭합니다.
- 3. **Reset Front Panel Password(**전면 패널 암호 재설정**)** 옆의 확인란을 선택합니다. 확인 표시가 나타납니다.
- 4. **Submit(**제출**)**를 클릭합니다.

사용자 관리를 설정하는 방법:

- 1. 페이지에서 **Configuration(**구성**)** 제목을 클릭합니다. **Configuration(**구성**)** 화면이 표시됩니다.
- 2. 화면의 왼쪽에서 **Security(**보안**)**를 클릭합니다.
- 3. **Slect User Type(**사용자 유형 선택**)** 옆의 드롭다운 목록에서 **Operator(**작동자**) 1**, **Operator(**작동자**) 2**, **Administrator(**관 리자**) 1** 또는 **Administrator(**관리자**) 2**를 선택합니다.
- 4. **Username(**사용자 이름**)** 필드에서 사용자 이름을 입력합니다.
- 5. **Password(**암호**)** 필드에서 새 암호를 입력합니다.
- 6. **Verify Password(**암호 확인**)** 필드에서 동일한 새 암호를 다시 입력합니다.
- 7. **Submit(**제출**)**를 클릭합니다.

주**:** 현재 정의된 사용자 목록을 보려면, **Select User Type(**사용자 유형 선택**)**이 선택된 상태에서 **Submit(**제출**)**를 클릭합니 다.

클라이언트 승인 제어를 설정하려면:

- 1. 페이지에서 **Configuration(**구성**)** 제목을 클릭합니다. **Configuration(**구성**)** 화면이 표시됩니다.
- 2. 화면의 왼쪽에서 **Security(**보안**)**를 클릭합니다.

**Client Authorization Control(**클라이언트 승인 제어**)**로 이동합니다. 이 섹션에는 해당 오토로더의 RMU로 작업을 수행할 권한이 있는 IP 주소 목록이 나옵니다. 두 가지 세트의 IP 주소 상자가 있습니다. 각 집합을 개별적으로 활성화/비활성화하고 구성할 수 있습니 다.

- 활성화될 경우, 각 세트는 광범위한 IP 주소나 이 장치를 관리하도록 허용된 특정 IP 주소 쌍을 지정해 사용될 수 있습니다. 원하 는 IP 주소가 세트의 "a" 및 "b" 부분에 모두 입력될 경우, 세트는 또한 단일 IP 주소를 지정하는 데 사용될 수 있습니다. 세트가 광범위한 IP 주소를 지정하는 데 사용되면, 각 주소 세트의 "b" 부분이 해당 주소 세트의 "a" 부분보다 크거나 같아야 합니다.
- 어떤 세트도 활성화되어 있지 않을 경우, 임의의 IP 클라이언트가 장치를 관리할 수 있습니다. 단일 집합을 활성화하면 해당 집합 에서 지정한 테스트를 통과하는 클라이언트만 관리자 액세스가 허용됩니다. 두 집합을 모두 활성화하면 두 필터 테스트 중 하나를

통과하는 모든 클라이언트가 장치를 관리할 수 있습니다.

웹 서버는 승인된 클라이언트 목록이나 중첩 제어 정책에 관계없이 항상 어떤 클라이언트도 장치의 상태 정보를 볼 수 있도록 허용합니 다.

- 3. 드롭다운 상자를 사용해 **Enable(**활성화**)** 또는 **Disabled(**비활성화**)**를 선택합니다.
- 4. 해당 상자에 IP 주소를 입력합니다.
- 5. **Submit(**제출**)**를 클릭해 저장합니다.
- 주**:** 사용자가 올바르지 않은 범위의 IP 주소를 입력하면 모든 IP 클라이언트에서 오토로더를 관리할 수 없게 차단될 수 있습니다. 이러한 경우에 사용자는 전면 패널 **Configuration(**구성**)** 메뉴에서 **Restore Default(**기본값 복원**)**를 실행하여 기본값을 복원할 수 있습니 다.

<span id="page-27-1"></span>**Client Overlap Control(**클라이언트 중첩 제어**)**은 웹 서버가 승인된 클라이언트 목록에 있는 여러 클라이언트의 중첩 제어 요청을 처리하는 방법을 제어하는 관리 정책입니다. 옵션에는 **No Locking(**잠금 없음**)**, **Full Locking(**최대 잠금**)** 및 **Time-Based Locking(**시간별 잠 금**)**이 있습니다.

- **No Locking(**잠금 없음**)**은 여러 사용자가 승인된 클라이언트 목록에 있는 한 시스템을 제어할 때 제한없는 액세스 권한을 갖도록 합니 다.
- **Full Locking(**최대 잠금**)**은 한 번에 단 한 사람의 승인된 클라이언트만이 제어 요청을 발급하도록 허용합니다. 이 클라이언트는 페이 지의 상단 프레임에 있는 **Home/Logout(**홈**/**로그아웃**)** 옵션을 클릭해 잠금을 해제해야 합니다. 그래야만 다른 승인된 클라이언트들 이 제어 액세스 권한을 갖도록 허용됩니다.
- **Time-Based Locking(**시간별 잠금**)**은 한 번에 단 한 사람의 승인된 클라이언트가 제어 액세스 권한을 갖는다는 점에서 **Full Locking(**최대 잠금**)**과 유사하지만, 정해진 비작동 시간(초 단위)이 초과한 후에 자동으로 잠금이 해제됩니다.

확인란을 클릭해 해당하는 정책을 선택한 후에 **Submit(**제출**)**를 클릭해 변경 내용을 저장합니다.

- 1. 임의 페이지에서 **Configurations(**구성**)** 제목을 클릭합니다. **Configurations(**구성**)** 화면이 표시됩니다.
- 2. 화면의 왼쪽에서 **Security(**보안**)**를 클릭합니다.
- 3. **Client Overlap Control(**클라이언트 중첩 제어**)** 옵션에서 보안 옵션을 선택합니다.
	- **No locking(**잠금 없음**)**은 다중 사용자가 시스템에 액세스하고 요청을 발급할 수 있도록 합니다.
	- **Full Locking(**최대 잠금**)**은 단 한 명의 사용자만 시스템에 액세스하고 요청을 발급할 수 있도록 합니다.
	- **Time-based Locking(**시간별 잠금**)**은 단 한 명의 사용자만 시스템에 액세스하고 요청을 발급할 수 있지만, 지정된 비작동 시 간(초 단위)이 지나면 잠금이 해제됩니다.
	- **Home/Logout(**홈**/**로그아웃**)**은 완전 잠금이나 시간기반 잠금을 해제하고 다른 사용자가 시스템에 액세스하는 것을 허용할 때 사용됩니다.

■ 주: 잠금은 승인된 클라이언트 목록의 사용자만 사용할 수 있습니다.

4. **submit(**제출**)**를 클릭합니다.

## <span id="page-27-0"></span>펌웨어 페이지

주**:** 많이 사용되는 오토로더 업데이트 방법이 RMU를 통해 이루어집니다. 드라이브 업데이트를 위해 선호되는 방법은 펌웨어 업데이 Ø 트 패키지와 함께 공급된 Dell 펌웨어 업데이트 유틸리티(DFU)를 사용하여 호스트 인터페이스 상에서 진행하는 것입니다. 펌웨어 업 데이트 패키지와 함께 제공되는 README 파일을 참조하십시오.

시스템 업데이트를 찾아 업데이트를 업로드할 때 탐색할 수 있습니다. 시스템 업데이트를 구하는 방법:

- 1. 페이지에서 **Firmware(**펌웨어**)** 항목을 클릭합니다. **Firmware Update(**펌웨어 업데이트**)** 화면이 표시됩니다.
- 2. **Browse(**찾아보기**)**를 클릭해 호스트 시스템에서 업데이트 파일을 찾아 봅니다. 파일은 .img 확장자명으로 끝나야 합니다.

**■ 주:** 모든 펌웨어 업데이트는 이동식 미디어 장치 또는 네트워크 공유가 아니라 로컬 시스템 하드 드라이브에 저장된 이미지 파일을 사용하는 것이 좋습니다.

- 3. **Upload(**업로드**)**를 클릭합니다.
- 4. 확인 상자에 대한 응답으로 **OK(**확인**)**를 클릭합니다. 오토로더가 자동으로 새 코드를 업로드하고 시스템에 맞게 처리합니다.

주**:** Microsoft의 문제로 인해 사용자가 RMU 인터페이스를 통해 드라이브 또는 로더 펌웨어를 업데이트하지 못할 수도 있습니다. 서비스 팩 1이 설치된 Windows Server® 2003에서 사용자가 Microsoft Security Update MS05-019를 설치한 경우 이러한 문제가 발생할 수 있습니다. 이 문제가 발생하면 전면 패널에 6F Communication Error(6F 통신 오류) 메시지가 표시되고 동 시에 경고등이 켜집니다. RMU가 오토로더 상태를 계속 **Initialization(**초기화**)**로 보고합니다.

이 문제에 대한 정보 및 해결 방법은 [Microsoft](http://support.microsoft.com/kb/898060) [기술](http://support.microsoft.com/kb/898060) [지원부](http://support.microsoft.com/kb/898060) [문서](http://support.microsoft.com/kb/898060) [898060](http://support.microsoft.com/kb/898060)을 참조하십시오. 이 문제가 발생하면 오토로더를 다시 시작하여 이후 통신 오류가 발생하지 않도록 하십시오.

5. 로더의 전원을 껐다 켜면 서버 펌웨어 업데이트가 완료됩니다.

**//** 주: 펌웨어 업데이트가 완료된 후, 장치 시작 시 호스트로 새로운 개정본 레벨이 보고됩니다. 호스트 백업 소프트웨어가 업데이트 된 장치를 인식하도록 재구성해야 할 수도 있습니다.

# <span id="page-28-0"></span>오류 로그 및 진단 페이지

**Error Log and Diagnostics(**오류 로그 및 진단**)** 페이지에서, 다양한 오토로더 테스트를 실행할 수 있습니다. 또한 오류 및 내역 로그를 보 고, 진행 과정을 테스트하고, 랙의 물리적 장치를 식별하거나 시스템을 재설정할 수도 있습니다.

### 오류 및 내역 로그 보기**:**

- 1. 임의 페이지에서 **Diagnostics(**진단**)** 제목을 클릭합니다. **Diagnostics(**진단**)** 화면이 표시됩니다.
- 2. **View Error and History Logs(**오류 및 내역 로그 보기**)**에서 **View Logs(**로그 보기**)**를 클릭합니다. 또한 **Save Logs(**로그 저 장**)**를 클릭하여 로그를 파일에 저장할 수 있습니다. 로그를 파일에 저장하려면 60초 내에 대상 폴더를 선택해야 합니다.

주**:** 고장이 발생한 시점에 저장된 로그는 문제를 판단하는 데 귀중한 자료가 됩니다. 서비스 기사가 이 로그를 요청할 수도 있습니 다.

## 진단 테스트 실행

진단 테스트를 실행하려면 최소 2개의 카트리지가 필요합니다. 오토로더에서 사용할 수 있는 진단 테스트는 다음과 같습니다.

- 로더 피커 테스트
- 로더 매거진 테스트
- 로더 인벤토리 테스트
- 임의 이동
- 1. 페이지에서 **Error Log and Diagnostics(**오류 로그 및 진단**)** 항목을 클릭합니다. **Error Log and Diagnostics(**오류 로그 및 진 단**)** 화면이 표시됩니다.
- 2. **Diagnostics(**진단**)** 섹션의 **Test(**테스트**)** 드롭다운 메뉴에서 실행할 진단 테스트를 선택합니다.
- 3. 원할 경우, 루프 카운트를 지정합니다. 유효한 숫자는 1 ~ 99입니다.
- 4. **Submit(**제출**)**를 클릭합니다.
- 5. 테스트가 실행되는 동안, 테스트 상태를 확인할 수 있습니다. **View Diagnostic Test Progress(**진단 테스트 진행**)**에서 **View Status(**상태 보기**)**를 클릭합니다.

별도의 화면이 실행하고 있는 테스트 종류와 진단 테스트의 현재 상태를 표시합니다.

6. 진단 과정을 보려면 **View Status(**상태 보기**)**를 다시 클릭합니다.

## 식별

지정된 시간(초) 동안 LCD 백라이트 점등을 요청하여 오토로더의 식별 기능을 사용할 수 있습니다. 이 기능은 장비실에서 오토로더의 위치를 식별하는 데 도움이 될 수 있습니다.

- 1. 페이지에서 **Error Log and Diagnostics(**오류 로그 및 진단**)** 항목을 클릭합니다. **Error Log and Diagnostics(**오류 로그 및 진 단**)** 화면이 나타납니다.
- 2. 식별 아래의 **Time (secs)(**시간**(**초**))** 필드에 시간(초)을 입력합니다.
- 3. **Identify(**식별**)**를 클릭합니다. 지정된 시간(초) 동안 오토로더의 LCD 백라이트가 켜집니다.

### 오토로더 재설정을 실행합니다**.**

매거진 변경사항을 작성할 때 오토로더 재설정을 사용합니다. 오토로더 재설정은 드라이브에 테이프가 있을 경우 최소 3분이 소요되고, 그렇지 않을 경우에는 약 30초가 소요됩니다. 오토로더 재설정을 실행하는 방법:

- 1. 페이지에서 **Error Log and Diagnostics(**오류 로그 및 진단**)** 항목을 클릭합니다. **Error Log and Diagnostics(**오류 로그 및 진 단**)** 화면이 나타납니다.
- 2. **Autoloader Reset(**오토로더 재설정**)** 섹션에서 **Autoloader Reset(**오토로더 재설정**)**을 클릭합니다.

# <span id="page-29-0"></span>라이브러리 작업 페이지

**Library Operations(**라이브러리 작업**)** 페이지에서 테이프를 옮기거나 시스템 인벤토리를 실행하거나 피커를 기준 위치로 재설정하거나 연 속 작업을 수행할 수 있습니다. **Library Operations(**라이브러리 작업**)**를 클릭하면, 해당 페이지가 나타납니다.

### 테이프 이동

원격으로 한 위치에서 다른 위치로 테이프를 이동하도록 요청할 수 있습니다. 테이프를 이동하는 방법:

- 1. 페이지에서 **Library Operations(**라이브러리 작업**)** 항목을 클릭합니다. **Library Operations(**라이브러리 작업**)** 화면이 나타납니 다.
- 2. 페이지의 **Moving Tapes(**테이프 이동**)** 섹션에서 **From:(**원본**:)** 아래 드롭다운을 클릭하여 이동할 테이프의 현재 위치를 선택합니 다.

**<u>◇</u> 주: 또한 오토로더 매거진의 그래픽에 있는 슬롯을 클릭하여 카트리지를 선택하여 이동할 수 있습니다.** 

3. **To:(**대상**:)** 아래 드롭다운 메뉴에서 테이프를 이동할 대상 위치를 선택한 다음 **Submit(**제출**)**를 클릭합니다.

### 인벤토리

오토로더의 전원을 켜거나 매거진을 삽입할 때마다 오토로더는 자동으로 인벤토리를 실행합니다. 뿐만 아니라, 인벤토리를 실행해야 하는 경우, RMU를 사용하여 원격으로 수행할 수도 있습니다. 인벤토리를 실행하려면:

- 1. 페이지에서 **Library Operations(**라이브러리 작업**)** 항목을 클릭합니다. **Library Operations(**라이브러리 작업**)** 화면이 나타납니 다.
- 2. **Library Operations(**라이브러리 작업**)** 페이지에서 **Inventory(**인벤토리**)**를 클릭합니다. 오토로더가 즉시 인벤토리를 시작합니다.

### 홈으로 설정

오토로더가 **Moving Tapes(**테이프 이동**)** 또는 **Inventory(**인벤토리**)** 명령을 성공적으로 실행할 수 없을 경우, 시험삼아 **Set to Home(**홈으로 설정**)** 명령을 실행해 본 다음, 이동이나 인벤토리 명령을 다시 시도합니다.

**Set to Home(**홈으로 설정**)** 명령은 오토로더를 재설정하여 예기치 않은 문제가 발생한 오토로더를 복원합니다. 홈으로 설정하는 방법:

1. 페이지에서 **Library Operations(**라이브러리 작업**)** 항목을 클릭합니다. **Library Operations(**라이브러리 작업**)** 화면이 나타납니

다.

2. **Library Operations(**라이브러리 작업**)** 페이지에서 **Set to Home(**홈으로 설정**)**을 클릭합니다. 이렇게 하면 오토로더에 대해 재설 정 명령을 실행합니다.

[목차](#page-0-0) [페이지로](#page-0-0) [돌아가기](#page-0-0)

<span id="page-31-0"></span>[목차](#page-0-0) [페이지로](#page-0-0) [돌아가기](#page-0-0)

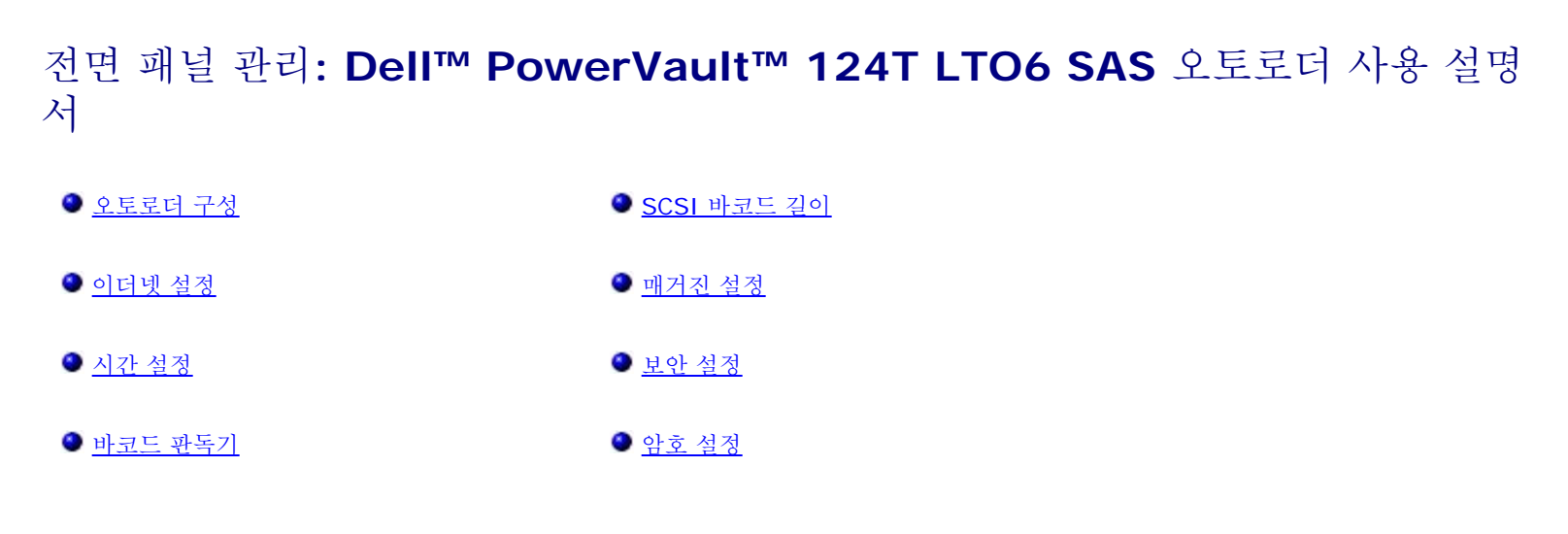

Dell PowerVault 124T LTO6 SAS 오토로더의 전원을 처음 켤 때 POST(Power-On Self-Test)가 자동으로 실행됩니다. POST 중에는 왼 쪽(녹색) LED가 깜박입니다. POST 후에는 왼쪽(녹색) 및 오른쪽(황색) LED가 교대로 번갈아 깜박입니다. 다음 중 하나를 수행하십시오:

• [오토로더](#page-31-1)가 아무 문제 없이 켜지면, 계속해서 오토로더 [구성](#page-31-1)을 진행합니다("오토로더 구성" 참조).

주**:** 구성을 변경하려면 전면 패널에서 여섯 자리 암호를 입력해야 합니다("[암호](#page-37-0) [설정](#page-37-0)" 참조). 관리자용 LCD 전면 패널 기본 암호 는**000000**입니다 작동자의 기본 암호는 **111111**입니다.

- 오토로더가 성공적으로 켜지지 않으면 다음을 확인하십시오.
	- o 전원 스위치가 켜져 있습니다.
	- 전원 케이블이 올바르게 삽입되었습니다.
	- SAS 케이블이 오토로더 및 호스트 컴퓨터에 연결되었습니다.
	- 오토로더 LCD에 오류 코드가 나타나지 않습니다.

문제를 직접 해결할 수 없으면 서비스 담당자에게 문의하거나 Dell 지원 웹사이트인 **[support.dell.com](http://support.dell.com/)**으로 이동하십시오.

오토로더의 전원을 처음 켜면, 인터넷 프로토콜(IP) 주소 설정이 **192.168.20.128**로 고정됩니다. 동적 호스트 구성 프로토콜(DHCP)을 사용 하여 [I](#page-18-1)P 주소를 변경하려면, "[IP](#page-32-1) [주소](#page-32-1) [설정](#page-32-1)"을 참조합니다. DHCP를 사용할 때 IP 주소를 알아내려면, 이더넷 상태 정보를 확인합니다("[이더넷](#page-18-1) [정보](#page-18-1) [보기](#page-18-1)" 참조).

# <span id="page-31-1"></span>오토로더 구성

오토로더를 구성하려면 전면 패널의 주 메뉴에서 시작합니다. 주 메뉴가 아직 LCD에 표시되지 않으면 **Enter** 키를 누릅니다.

오토로더의 전원을 처음 켜면, 기본값이 암호를 사용하지 않는 것으로 설정되어 있습니다. 그러나, 보안 옵션을 설정한 후에는 모든 구성 기능이 암호로 보호됩니다. 오토로더를 구성하려면 관리자 수준의 암호가 필요합니다.

전면 패널 메뉴에는 다음 옵션이 있습니다:

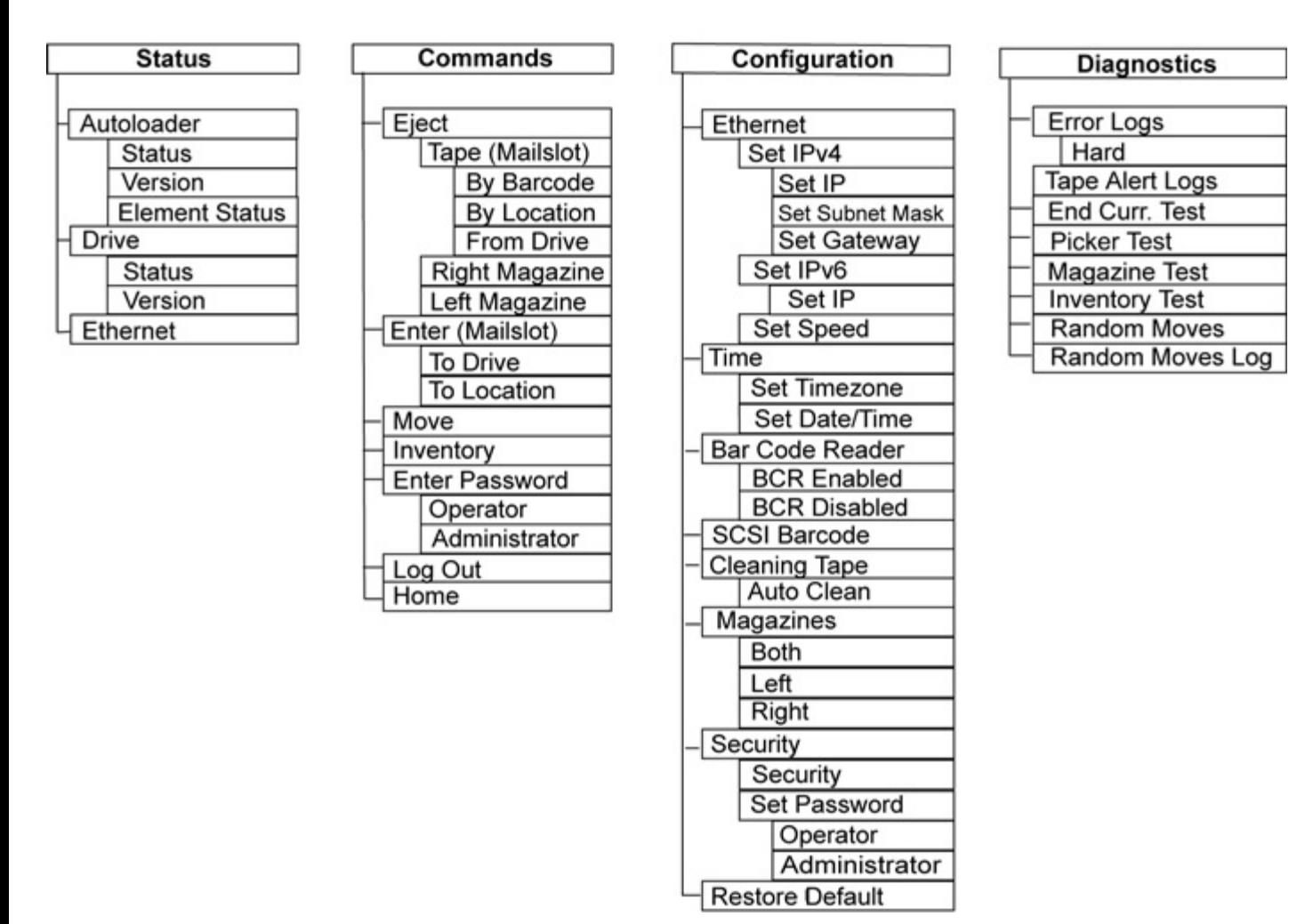

Dell PowerVault 124T LTO6 SAS 오토로더를 구성하려면 다음 설정을 확인해야 합니다.

- 매거진.
- 이더넷 IP 주소(DHCP를 사용하지 않을 경우).
- SNMP 서버 IP 주소—SNMP를 사용하는 경우에만 해당됨.
- 시간 서버 IP 주소(또는 수동으로 구성할 경우 표준 시간대, 날짜, 시간 등)—시간 서버가 사용되고 있는 경우에 한함.
- 제어 모드.
- 보안 옵션.

# <span id="page-32-0"></span>이더넷 설정

이더넷은 오토로더가 네트워크에 접속하는 데 사용되는 방식입니다. 이더넷 연결을 통해 사용자는 원격으로 네트워크 상의 오토로더에 접속할 수 있습니다. 이더넷 연결을 사용하려면 다음을 정의해야 합니다.

- 오토로더의 동적 또는 정적 IP 주소(필수)
- 서브넷 마스크(고정 IP의 경우 필수). IPv6의 경우 필요 없음
- IP 게이트웨이(선택사항)
- SNMP(Simple Network Management Protocol) 서버(선택사항)
- 시간 서버, 또는 시간 및 표준 시간대 수동 설정(선택사항)

## <span id="page-32-1"></span>**IP** 주소 설정

IP 주소는 네트워크에 연결된 장치의 주소입니다. 각 장치는 고유한 IP 주소를 가지고 있어야 합니다. IP 주소는 0.0.0.0에서 255.255.255.255(포함)에 이르는 범위의 점으로 구분된 네 개의 숫자 집합으로 작성됩니다(또한 <u>[IPv6](#page-11-0) [단계](#page-11-0) [1](#page-11-0) [지원](#page-11-0)</u> 참조).

IP 주소는 영구적으로 또는 동적으로 할당됩니다. 영구 또는 고정 주소는 장치가 네트워크에 연결될 때마다 동일한 상태를 유지합니다. 동적 주 소는 장치가 네트워크 서버에 연결될 때마다 동적 호스트 구성 프로토콜(DHCP)을 사용해 변경될 수 있습니다.

동적 IP 주소를 설정하려면:

- 1. 주 메뉴에서 **Configuration(**구성**)**으로 이동한 다음, **Enter**를 누릅니다.
- 2. **Configuration(**구성**)** 메뉴에서 **Ethernet(**이더넷**)**으로 이동한 다음, **Enter**를 누릅니다.
- 3. **Ethernet(**이더넷**)** 하위 메뉴에서 **Setup IP(IP** 설정**)**로 이동한 다음, **Enter**를 누릅니다.
- 4. **DHCP**로 이동한 다음, **Enter**를 누릅니다.

정적 IP 주소를 설정하려면:

- 1. 주 메뉴에서 **Configuration(**구성**)**으로 이동한 다음, **Enter**를 누릅니다.
- 2. **Configuration(**구성**)** 메뉴에서 **Ethernet(**이더넷**)**으로 이동한 다음, **Enter**를 누릅니다.
- 3. **Ethernet(**이더넷**)** 하위 메뉴에서 **Setup IP(IP** 설정**)**로 이동한 다음, **Enter**를 누릅니다.
- 4. **Static IP(**정적 **IP)**로 스크롤한 다음 **Enter** 키를 누릅니다. 커서가 자동으로 첫 번째 숫자에 나타납니다.
- 5. IP 주소의 각 위치에서 위로 및 아래로 화살표를 사용하여 각 숫자 값을 변경합니다. **Enter**를 누르면 다음 숫자로 커서가 이동합니다. IP 주소의 모든 숫자로 커서 이동을 마치게 되면, 오토로더가 Enter to save(Enter를 눌러 저장) 메시지를 표시합니다.

주**:** 실수를 한 경우에는 **Esc** 키를 눌러 변경할 숫자로 되돌아갑니다.

- 6. **Enter**를 누릅니다. **Configuration(**구성**)** 하위 메뉴가 나타나고 이제 정적 IP가 적용됩니다. 오토로더를 재부팅할 필요는 없습니다.
- 7. 이더넷 하위 메뉴로 돌아가려면 **Esc** 또는 **Enter** 키를 누릅니다.

### 서브넷 마스크 설정

서브넷 마스크를 생성하면 IP 네트워크를 하위 그룹 시리즈 또는 서브넷으로 분할하여 성능 또는 보안을 향상할 수 있습니다.

서브넷 마스크를 설정하는 방법(IPv6의 경우 필요 없음):

- 1. 주 메뉴에서 **Configuration(**구성**)**으로 이동한 다음, **Enter**를 누릅니다.
- 2. **Configuration(**구성**)** 메뉴에서 **Ethernet(**이더넷**)**으로 이동한 다음, **Enter**를 누릅니다.
- 3. **Ethernet(**이더넷**)** 하위 메뉴에서 **Set Subnet Mask(**서브넷 마스크 설정**)**로 이동한 다음, **Enter**를 누릅니다.
- 4. 서브넷 마스크 주소의 각 위치에서 위로 및 아래로 화살표를 사용하여 각 숫자 값을 변경합니다. **Enter**를 누르면 다음 숫자로 커서가 이 동합니다.

서브넷 마스크 주소의 모든 숫자로 커서 이동을 마치게 되면, 오토로더가 Enter to save(Enter를 눌러 저장) 메시지를 표시합니다.

주**:** 실수를 한 경우에는 **Esc** 키를 눌러 변경할 숫자로 되돌아갑니다.

- 5. **Enter**를 누릅니다. New Subnet Mask(새 서브넷 마스크) xxx.xxx.xxx.xxx라고 LCD에 표시됩니다. 오토로더를 재부팅할 필요는 없습니다.
- 6. 이더넷 하위 메뉴로 돌아가려면 **Esc** 또는 **Enter** 키를 누릅니다.

### **IP** 게이트웨이 설정

1. 주 메뉴에서 **Configuration(**구성**)**으로 이동한 다음, **Enter**를 누릅니다(또한 [IPv6 Phase 1](#page-11-0) [지원](#page-11-0) 참조).

- 2. **Configuration(**구성**)** 메뉴에서 **Ethernet(**이더넷**)**으로 이동한 다음, **Enter**를 누릅니다.
- 3. **Ethernet(**이더넷**)** 하위 메뉴에서 **Setup Gateway(**게이트웨이 설정**)**로 이동한 다음, **Enter**를 누릅니다. 커서가 자동으로 첫 번째 숫자에 나타납니다.
- 4. 게이트웨이 주소의 각 위치에서 위로 및 아래로 화살표를 사용하여 각 숫자 값을 변경합니다. **Enter**를 누르면 다음 숫자로 커서가 이동 합니다.

게이트웨이 주소의 모든 숫자로 커서 이동을 마치게 되면, 오토로더가 Enter to save(Enter를 눌러 저장) 메시지를 표시합니다.

주**:** 실수를 한 경우에는 **Esc** 키를 눌러 변경할 숫자로 되돌아갑니다.

- 5. **Enter**를 누릅니다. New Gateway is xxx.xxx.xxx.xxx(새 게이트웨이는 xxx.xxx.xxx.xxx입니다)가 LCD에 나타납니다. 오토로 더를 재부팅할 필요는 없습니다.
- 6. 이더넷 하위 메뉴로 돌아가려면 **Esc** 또는 **Enter** 키를 누릅니다.

### **SNMP** 서버 설정

SNMP 서버는 각 네트워크 장치(허브, 라우터, 브리지 등)에서 보고 활동을 처리함으로써 네트워크를 모니터링합니다. 서버는 이 정보를 사용 해 각 장치에서 수집할 수 있는 것과 제어될 수 있는 것(끄기, 켜기 등)을 정의합니다.

주**:** PV124T SNMP 에이전트는 MIB-II 변수 그룹만 지원합니다.. MIB는 SNMP 호스트로 전송되는 전원 공급 통보(일반적으로 "첫 시작 트랩"이라고 부름) 기능을 제공합니다(구성 시). SNMP 서버 구성을 위해 내장 웹서버 사용자 인터페이스가 지원됩니다. 단, SNMP를 통 한 테이프 정보 이용, 테이프 이벤트용 SNMP 트랩, SNMP를 통한 글로벌 테이프 상태 정보 이용, 로더를 테이프 장치로 분류하기 위해 SNMP를 통한 정보 이용 등 확장 SNMP 기능은 지원되지 않습니다.

SNMP 서버를 설정하는 방법:

- 1. 주 메뉴에서 **Configuration(**구성**)**으로 이동한 다음, **Enter**를 누릅니다.
- 2. **Configuration(**구성**)** 메뉴에서 **Ethernet(**이더넷**)**으로 이동한 다음, **Enter**를 누릅니다.
- 3. **Ethernet(**이더넷**)** 하위 메뉴에서 **Set SNMP Server(SNMP** 서버 설정**)**으로 이동한 다음, **Enter**를 누릅니다. 커서가 자동으로 첫 번째 숫자에 나타납니다.
- 4. SNMP 서버 주소의 각 위치에서 위 아래 화살표를 사용해 각 숫자값을 변경합니다. **Enter**를 누르면 다음 숫자로 커서가 이동합니다.

SNMP 서버 주소의 모든 숫자로 커서 이동을 마치게 되면, 오토로더가 Enter to save(Enter를 눌러 저장) 메시지를 표시합니다.

주**:** 실수를 한 경우에는 **Esc** 키를 눌러 변경할 숫자로 되돌아갑니다.

- 5. **Enter**를 누릅니다. New SNMP Server(새 SNMP 서버) xxx.xxx.xxx.xxx라고 LCD에 표시됩니다. 오토로더를 재부팅할 필요는 없습니다.
- 6. 이더넷 하위 메뉴로 돌아가려면 **Esc** 또는 **Enter** 키를 누릅니다.

## <span id="page-34-0"></span>시간 설정

시스템 시간이 RMU에서 표시되며 이벤트 및 오류를 기록할 때 내부적으로 사용됩니다. 시스템 시간은 표준 시간 또는 전원을 켠 시간 중 하나가 됩니다. 표준 시간은 월/일/년 시간으로, Nov/21/2012 19:28과 같이 표시됩니다. 전원 공급 시간은 전원 공급 사이클(POC)/전원 공급 시 간(POH)입니다. 예를 들어, POC: 00121, POH: 00002:07:45입니다. 여기서 POC는 시스템이 제조된 이후 부팅된 횟수이고, POH는 마지 막으로 시스템이 부팅한 이후 경과한 시간, 분 및 초 수입니다. 표준 시간을 알려주면, 표준 시간이 사용되고, 그렇지 않을 경우에는 전원 공급 시간이 사용됩니다.

PowerVault 124T 오토로더는 전원을 켤 때마다 재설정해야 합니다. 시간 서버가 구성되어 있으면 시간은 자동으로 재설정됩니다("[시간](#page-34-1) [서버](#page-34-1) [설정](#page-34-1)" 참조).

## <span id="page-34-1"></span>시간 서버 설정

전면 패널 관리: Dell PowerVault 124T LTO6 SAS 오토로더 사용 설명서

간이 네트워크 시간 프로토콜(SNTP)과 호환되는 시간 서버를 찾으면 정확한 날짜와 시간을 공급하는 서버에 오토로더를 연결할 수 있습니다. 오토로더는 자체 메모리의 시간 기록 정보에 이 정보를 사용합니다.

시간 서버를 설정하는 방법:

- 1. 주 메뉴에서 **Configuration(**구성**)**으로 이동한 다음, **Enter**를 누릅니다.
- 2. **Configuration(**구성**)** 메뉴에서 **Ethernet(**이더넷**)**으로 이동한 다음, **Enter**를 누릅니다.
- 3. **Ethernet(**이더넷**)** 하위 메뉴에서 **Set Time Server(**시간 서버 설정**)**으로 이동한 다음, **Enter**를 누릅니다. 커서가 자동으로 첫 번 째 숫자에 나타납니다.
- 4. 시간 서버 주소의 각 위치에서 위 아래 화살표를 사용해 각 숫자값을 변경합니다. **Enter**를 누르면 다음 숫자로 커서가 이동합니다.

시간 서버 주소의 모든 숫자로 커서 이동을 마치게 되면, 오토로더가 Enter to save(Enter를 눌러 저장) 메시지를 표시합니다.

주**:** 실수를 한 경우에는 **Esc** 키를 눌러 변경할 숫자로 되돌아갑니다.

- 5. **Enter**를 누릅니다. New Time Server(새 시간 서버) xxx.xxx.xxx.xxx라고 LCD에 표시됩니다. 오토로더를 재부팅할 필요는 없습 니다.
- 6. 이더넷 하위 메뉴로 돌아가려면 **Esc** 또는 **Enter** 키를 누릅니다.

시간대를 설정하려면:

- 1. 주 메뉴에서 **Configuration(**구성**)**으로 이동한 다음, **Enter**를 누릅니다.
- 2. **Configuration(**구성**)** 메뉴에서 **Time(**시간**)**으로 이동한 다음, **Enter**를 누릅니다.
- 3. **Time(**시간**)** 하위 메뉴에서 **Set Timezone(**표준 시간대 설정**)**으로 이동한 다음, **Enter**를 누릅니다. 시간을 설정할 수 있는 **Time Zone(**표준 시간대**)** 화면이 나타납니다. 커서가 자동으로 첫 번째 숫자에 나타납니다.
- 4. 스크롤하여 현지 시간과 그리니치 표준시(Greenwich Mean Time) 간의 시간 차(시간)를 설정합니다.
- 5. 스크롤하여 현지 시간과 GMT 간의 시간 차(분)를 설정한 다음 **Enter** 키를 누릅니다. 새로운 표준 시간대가 설정됩니다.
- 6. 필요에 따라 **Esc** 또는 **Enter**를 눌러 주 메뉴로 돌아갑니다.

#### 날짜와 시간을 설정하는 방법:

- 1. 주 메뉴에서 **Configuration(**구성**)**으로 이동한 다음, **Enter**를 누릅니다.
- 2. **Configuration(**구성**)** 메뉴에서 **Time(**시간**)**으로 이동한 다음, **Enter**를 누릅니다.
- 3. **Time(**시간**)** 하위 메뉴에서 **Set Date/Time(**날짜**/**시간 설정**)**으로 이동한 다음, **Enter**를 누릅니다. 날짜 및 시간을 설정할 수 있는 **Date/Time(**날짜**/**시간**)** 화면이 나타납니다. 커서가 자동으로 첫 번째 숫자에 나타납니다.
- 4. 첫 번째 네 자리는 현재 연도를 나타냅니다. 연도의 각 위치에서 위로 및 아래로 화살표를 사용하여 각 숫자 값을 변경합니다. **Enter**를 누르면 다음 숫자로 커서가 이동합니다.
- 5. 다음 두 자리는 현재 월을 나타냅니다. 월의 각 위치에서 위로 및 아래로 화살표를 사용하여 각 숫자 값을 변경합니다. **Enter**를 누르면 다음 숫자로 커서가 이동합니다.
- 6. 다음 두 자리는 현재 일을 나타냅니다. 일의 각 위치에서 위로 및 아래로 화살표를 사용하여 각 숫자 값을 변경합니다. **Enter**를 누르면 다음 숫자로 커서가 이동합니다.
- 7. 다음 두 자리는 현재 시간을 나타냅니다. 시간의 각 위치에서 위로 및 아래로 화살표를 사용하여 각 숫자 값을 변경합니다. **Enter**를 누 릅니다.
- 8. 마지막 두 자리는 현재 분을 나타냅니다. 분의 각 위치에서 위로 및 아래로 화살표를 사용하여 각 숫자 값을 변경합니다. **Enter**를 누르 면 다음 숫자로 커서가 이동합니다.
- 9. **Enter**를 눌러 저장합니다.
- 10. 필요에 따라 **Esc**를 눌러 주 메뉴로 돌아갑니다.

## <span id="page-35-0"></span>바코드 판독기
전면 패널 관리: Dell PowerVault 124T LTO6 SAS 오토로더 사용 설명서

작동자 제어판(OCP)에서 바코드 판독기를 활성화하거나 비활성화할 수 있습니다. 바코드 판독기를 비활성화하면 바코드 판독기가 레이블 정보 를 읽는 것을 방지할 수 있습니다. 바코드 레이블을 사용하지 않을 때 바코드를 비활성화하면 초기화 시간이 단축됩니다.

변경 내용을 적용하려면 전원을 껐다 켜거나(전면 패널 버튼 사용) 오토로더를 재설정해야 합니다(웹 인터페이스의 Error Logs and Diagnostics(오류 로그 및 진단) 페이지에서 Autoloader Reset(오토로더 재설정) 명령 사용).

바코드 판독기 설정을 변경하는 방법:

- 1. 주 메뉴에서 **Configuration(**구성**)**으로 이동한 다음, **Enter**를 누릅니다.
- 2. **Configuration(**구성**)** 메뉴에서 **Barcode Reader(**바코드 판독기**)**로 이동한 다음 **Enter**를 누릅니다.
- 3. **Barcode Enabled(**바코드 활성화**)** 또는 **Barcode Disabled(**바코드 비활성화**)** 앞에 확인 표시가 나타나 현재 설정을 표시합니 다. 원하는 설정으로 이동한 다음, **Enter**를 누릅니다.
- 4. 필요한 경우 **Esc**를 눌러 주 메뉴로 돌아갑니다.
- 5. 요청에 따라 오토로더의 전원을 껐다 켭니다 .

# **SCSI** 바코드 길이

SCSI 바코드 길이는 SCSI 읽기 요소 데이터로 반환될 최대 바코드 문자 수를 설정합니다. 웹 인터페이스 및 작동자 제어판(OCP)에 표시되는 바코드 정보는 이 설정의 영향을 받지 않습니다.

SCSI 바코드 길이를 0으로 설정하면 바코드 절사가 비활성화되어 전체 바코드가 SCSI 읽기 요소 데이터로 반환됩니다.

읽을 수 있는 바코드 문자 수(일반적으로 6 또는 9)가 제한되어 있는 다른 장치에서 이미 목록화된 미디어 풀이 있는 경우 이 설정이 특히 유용 합니다. PV124T 설정을 이전의 하드웨어와 일치하도록 조정하면 사용자가 다른 장치에서 이미 사용되어 바코드 레이블이 부여된 모든 미디어 를 다시 목록화할 필요가 없습니다.

SCSI 바코드 설정을 변경하는 방법:

- 1. 주 메뉴에서 **Configuration(**구성**)**으로 이동한 다음, **Enter**를 누릅니다.
- 2. **Configuration(**구성**)** 메뉴에서 **SCSI Barcode(SCSI** 바코드**)**로 이동한 다음, **Enter**를 누릅니다.
- 3. 원하는 설정(0 ~ 15)으로 이동한 다음, **Enter**를 누릅니다.
- 4. 필요한 경우 **Esc**를 눌러 주 메뉴로 돌아갑니다. 이 변경 작업 시 오토리더를 재설정할 필요는 없습니다.

# 매거진 설정

일부 경우, 매거진이 하나만 설정되어 있는데도 오토로더 소유자에게 2-매거진 오토로더에 해당하는 독립 소프트웨어 공급자(ISV) 라이센스 수 수료가 청구되는 일이 있었습니다. 이 문제는 ISV 소프트웨어가 구성된 매거진의 개수에 관계없이 오토로더를 2-매거진 장치로 등록하기 때문 에 발생했습니다. 사용자는 오토로더의 매거진 수를 설정할 수 있습니다. 기본 설정은 **Left(**왼쪽**)**입니다.

매거진 수를 설정하려면:

- 1. 주 메뉴에서 **Configuration(**구성**)**으로 이동한 다음, **Enter**를 누릅니다.
- 2. **Configuration(**구성**)** 메뉴에서 **Magazines(**매거진**)**로 이동한 다음, **Enter**를 누릅니다.
- 3. **Magazines(**매거진**)** 메뉴에서 **Right(**오른쪽**)**, **Left(**왼쪽**)** 또는 **Both(**양쪽**)** 중 하나를 선택해 오토로더에 설치된 매거진을 표시합 니다.

주**:** 옵션 품목인 오른쪽 매거진이 장착된 경우에는 반드시 기본 설정을 재구성해야 합니다. 추가적인 미디어 위치를 지원하려면 호 스트 백업 소프트웨어의 구성을 변경해야 할 수도 있습니다.

## 보안 설정

전면 패널 관리: Dell PowerVault 124T LTO6 SAS 오토로더 사용 설명서

오토로더의 작동 기능을 암호로 보호해 전면 패널에 보안 기능을 추가할 수 있습니다. 보안 설정은 전면 패널 작동 기능만 보호합니다. 기본 설 정은 **Off(**끄기**)**이며 암호가 필요 없음을 의미합니다. 그러나, 보안 옵션을 활성화하여 기능에 액세스하려면 암호를 입력하도록 할 수 있습니다.

#### 보안 옵션

오토로더의 전원을 처음 켜면, 보안 옵션이 **Off(**꺼짐**)**으로 설정되어 있습니다. 다음 절차를 사용해 보안 옵션을 활성화합니다. 암호를 설정하려 면 관리자 수준의 암호를 가지고 있어야 합니다.

보안 옵션을 설정하려면:

- 1. 주 메뉴에서 **Configuration(**구성**)**으로 이동한 다음, **Enter**를 누릅니다.
- 2. **Configuration(**구성**)** 메뉴에서 **Security(**보안**)**로 이동합니다. 확인 표시가 단어 앞에 나타나면 보안 옵션이 **On(**켜짐**)** 상태입니 다. 확인 표시가 나타나지 않으면, 보안 옵션이 **Off(**꺼짐**)** 상태입니다.
- 3. **Enter**를 누릅니다. 관리자로 로그인하지 않은 경우, **Enter**를 다시 눌러 로그인합니다.
- 4. 옵션을 변경하려면, **Enter**를 누릅니다. 예를 들어, 보안 옵션이 **On(**켜짐**)**으로 설정되어 있었다면, 이제 **Off(**꺼짐**)**으로 설정되고 확인 표시가 없어집니다.

# 암호 설정

오토로더의 많은 작동 기능들이 암호로 보호되어 데이터 무결성이 보장됩니다. 암호를 관리자 수준 및 작동자 수준으로 설정할 수 있습니다. 작 동자 수준의 사용자는 **Commands(**명령**)** 및 **Status(**상태**)** 메뉴의 접근 권한을 갖습니다. 관리자 수준의 사용자는 모든 기능의 접근 권한을 갖습니다.

암호를 설정하려면:

- 1. 주 메뉴에서 **Configuration(**구성**)**으로 이동한 다음, **Enter**를 누릅니다.
- 2. **Configuration(**구성**)** 메뉴에서 **Set Password(**암호 설정**)**로 이동한 다음, **Enter**를 누릅니다.
- 3. 작동자 수준의 암호를 설정하려면 **Operator(**작동자**)**로 이동합니다. 관리자 수준의 암호를 설정하려면 **Administrator(**관리자**)**로 이동합니다.
- 4. **Enter**를 누릅니다. 관리자로 로그인하지 않은 경우, **Enter**를 다시 눌러 로그인합니다.
- 5. 텍스트 상자에서 암호의 첫번째 문자로 이동합니다. 커서는 자동으로 암호의 첫 번째 숫자에 나타납니다.
- 6. 암호의 각 위치에서 위로 및 아래로 화살표를 사용하여 각 숫자 값을 변경합니다. **Enter**를 누르면 다음 숫자로 커서가 이동합니다.

주**:** 실수를 한 경우에는 **Esc** 키를 눌러 변경할 숫자로 되돌아갑니다.

- 7. 6자리 숫자를 입력하고 나면, 오토로더에 Submit Password(암호 제출)라는 메시지가 표시됩니다.
- 8. **Enter**를 눌러 암호를 제출합니다. Password Successfully changed(암호가 성공적으로 변경되었습니다)가 LCD에 나타납니다.
- 9. **Enter**를 누릅니다. 작동자 및 관리자 옵션이 다시 나타납니다. 다른 암호를 입력하거나, 필요에 따라 **Esc** 또는 **Enter** 키를 눌러 주 메 뉴로 돌아갑니다.

### 잊어버린 암호 찾기

관리자 수준 암호를 잊어버린 경우, 오토로더의 기능에 접근해 새로운 암호를 입력할 수 없습니다. 이 경우, **[support.dell.com](http://support.dell.com/)**으로 접속해야 합니다. 접속한 경우, 오토로더를 이더넷에 연결하고 RMU를 열어 놓아야 합니다.

주**:** 전면 패널 암호를 RMU의 출고시 기본 설정으로 재설정할 수 있습니다. 그러나 RMU 암호를 잊은 경우 **[support.dell.com](http://support.dell.com/)**에 문의해 야 합니다. **[support.dell.com](http://support.dell.com/)**에 문의해야 하는 경우 RMU가 있는 호스트 컴퓨터가 온라인 상태여야 합니다. 주 화면에서 **Configuration(**구성**)**을 클릭합니다. **Enter Network Password(**네트워크 암호 입력**)** 또는 **User name(**사용자 이름**)** 화면이 나 타납니다. 암호를 알아내어 재설정하려면 고객 지원 담당자들에게 별표 사이에 있는 숫자를 알려주어야 합니다. 이것은 사용자의 "영역 번 호"입니다.

전면 패널 관리: Dell PowerVault 124T LTO6 SAS 오토로더 사용 설명서

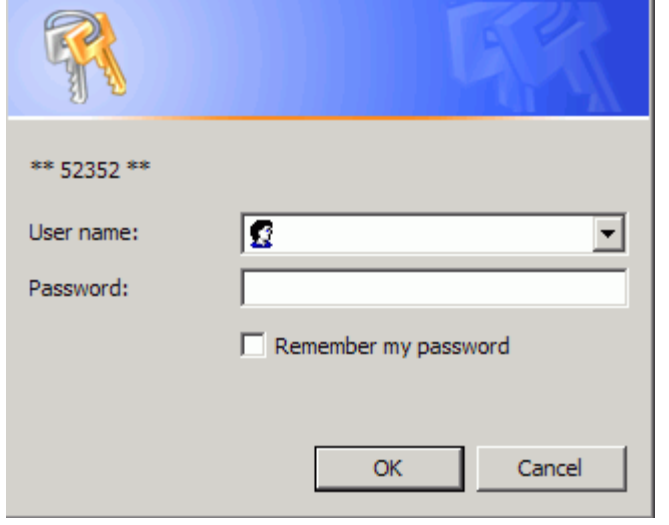

[목차](#page-0-0) [페이지로](#page-0-0) [돌아가기](#page-0-0)

[목차](#page-0-0) [페이지로](#page-0-0) [돌아가기](#page-0-0)

# 진단**: Dell™ PowerVault™ 124T LTO6 SAS** 오토로더 사용 설명서

- [전면](#page-39-0) [패널에서의](#page-39-0) [진단](#page-39-0) [테스트](#page-39-0)
- [원격](#page-40-0) [관리](#page-40-0) [장치로](#page-40-0) [진단](#page-40-0) [테스트](#page-40-0)

# <span id="page-39-0"></span>전면 패널에서의 진단 테스트

진단 테스트를 이용하면 오토로더 부품 정밀 검사 수행 및 부품 상태를 확인하거나 오토로더의 기능을 테스트할 수 있습니다. 전면 패널에서 사 용자는 모든 진단 테스트를 수행할 수 있습니다. 특정 테스트에서 최소 2개의 카트리지를 수동으로 삽입해야 하므로 원격 관리 장치(RMU)를 사 용하여 진단 테스트의 일부만 수행할 수 있습니다. "<u>[원격](#page-40-0) [관리](#page-40-0) [장치로](#page-40-0) [진단](#page-40-0) [테스트](#page-40-0)</u>"를 참조하십시오.

주**:** RMU를 사용하여 모든 진단 테스트를 요청할 수 있습니다. 카트리지를 삽입해야 하는 모든 테스트는 적절한 시기에 수동으로 카트리지 를 삽입하지 않으면 시간 초과됩니다.

## 보안 설정

보안 기능을 활성화하면, 진단 테스트는 암호로 보호되어 데이터 무결성을 보장하게 됩니다. 진단 테스트에 액세스하려면, 먼저 관리자 암호를 입력해야 합니다. 암호를 입력하지 않은 경우, 진단 테스트를 수행하려고 할 때 암호를 입력하도록 프롬프트 메시지가 나타납니다.

다음과 같이 **Commands(**명령**)** 메뉴에서도 암호를 입력할 수 있습니다.

- 1. 메뉴에서 **Commands(**명령**)** 제목을 클릭합니다. **Commands(**명령**)** 화면이 표시됩니다.
- 2. **Commands(**명령**)** 하위 메뉴에서 **Enter Password(**암호 입력**)**로 이동한 다음, **Enter**를 누릅니다.
- 3. **Enter Password(**암호 입력**)** 하위 메뉴에서 **Administrator(**관리자**)**로 이동한 다음, **Enter**를 누릅니다.
- 4. 입력란에서 암호의 첫 번째 숫자로 이동한 다음 **Enter**를 누릅니다.
- 5. 단계 4를 반복하여 암호의 나머지 숫자를 입력합니다.

주**:** 필요한 경우 이전 텍스트 상자로 이동하려면 **Esc** 키를 누릅니다.

암호 입력을 모두 마치면, Submit Password(암호 제출)가 LCD의 별표 아래에 나타납니다.

6. **Enter**를 눌러 암호를 제출합니다. 디스플레이가 **Enter Password(**암호 입력**)** 하위 메뉴로 돌아갑니다.

#### <span id="page-39-1"></span>진단 테스트 중지

때때로, 진행 중인 진단 테스트를 멈추어야 하는 경우가 있습니다. 진단 테스트 실행 중에 이를 중지하려면, **End Curr. Test(**현재 테스트 종 료**)** 기능을 사용합니다. **End Curr. Test(**현재 테스트 종료**)**를 선택하면, 피커 또는 매거진 기능이 모두 완료된 다음 진단 테스트가 중지됩니 다.

전면 패널에서 테스트를 종료하는 방법:

- 1. 중지할 진단 테스트가 실행되는 동안 **Esc** 키를 누릅니다. **Diagnostics(**진단**)** 하위 메뉴가 표시됩니다.
- 2. 이 하위 메뉴에서 **End Curr. Test(**현재 테스트 종료**)**로 이동한 다음, **Enter**를 누릅니다. 화면에 User Abort(사용자 중지)라고 표시됩니다.
- 3. **Enter**를 눌러 **Diagnostics(**진단**)** 하위 메뉴로 돌아갑니다. 테스트 결과는 RMU를 참조합니다.

RMU에서 테스트를 중지하는 방법:

- 1. **Error Logs and Diagnostics(**오류 로그 및 진단**)** 페이지의 **Diagnostics(**진단**)** 테스트 섹션에서 **Stop Test(**테스트 중지**)** 버튼 을 선택합니다.
- 2. **View Status(**상태 보기**)**를 선택해 명령 결과를 확인합니다. Test Stopped(테스트 정지)라고 표시되고 테스트 결과가 있으면 함께 나옵니다.

## 전면 패널 진단 테스트

다음의 진단 테스트를 전면 패널을 사용해 수행할 수 있습니다.

- 피커 테스트
- 매거진 테스트
- 인벤토리 테스트
- 임의 이동

전면 패널에서 진단 테스트를 수행하는 방법:

- 1. 메뉴에서 **Diagnostics(**진단**)** 제목을 클릭합니다. **Diagnostics(**진단**)** 화면이 표시됩니다.
- 2. 실행하려는 테스트로 이동한 다음 **Enter**를 누릅니다.

이미 관리자 권한으로 로그인했으면 테스트가 즉시 실행됩니다. Running Test(테스트 수행 중) 메시지가 테스트 실행 중에 나타납 니다.

**■ 주:** 각 테스트를 실행 완료하는 데 걸리는 시간은 30초에서 몇 분까지 다양합니다. 테스트를 일찍 중단하려면, "<u>[진단](#page-39-1) [테스트](#page-39-1) [중](#page-39-1)</u> [단](#page-39-1)"을 참조합니다.

- 3. 로그인하지 않은 경우 관리자 암호를 입력하라는 메시지가 표시됩니다. 다음을 수행하십시오:
	- 전면 패널에서 **Up(**위로**)** 및 **Down(**아래로**)** 스크롤 화살표를 사용해 각 숫자를 선택한 다음, **Enter**를 눌러 다음 숫자로 이동 해 관리자 암호를 입력합니다. 이전 숫자로 이동하려면 **Esc**를 누릅니다. 전체 6자리 암호를 모두 입력하면 **Enter** 키를 한 번 더 눌러 암호를 제출해야 합니다. 암호가 틀린 경우에는 동알한 절차를 사용하여 암호를 다시 입력해야 합니다. 그렇지 않을 경우, **Diagnostics(**진단**)** 메뉴로 돌아오게 됩니다. **Enter**를 눌러 원하는 테스트를 실행합니다.

Running Test(테스트 수행 중)이 테스트가 진행하는 동안 나타납니다. 테스트를 일찍 중단하려면, "[진단](#page-39-1) [테스트](#page-39-1) [중단](#page-39-1)"을 참 조합니다.

4. 테스트가 성공적으로 끝나면, **Enter**를 눌러 **Diagnostic(**진단**)** 테스트 메뉴로 돌아갑니다. 자세한 테스트 결과를 보려면 RMU를 사용 하여 [진단](#page-28-0) [테스트](#page-28-0) 상태를 검색합니다("<u>진단 테스트 [실행](#page-28-0)</u>" 참조).

# <span id="page-40-0"></span>**RMU** 진단 테스트

일부 진단 테스트는 사용자가 오토로더에 카트리지를 삽입하도록 요구하므로, 이러한 테스트는 원격 장소에서 수행할 수 없습니다. 다음의 진단 테스트를 RMU에서 수행할 수 있습니다.

- 로더 피커 테스트
- 로더 매거진 테스트
- 로더 인벤토리 테스트
- 임의 이동

주**:** RMU를 이용하면 모든 진단 테스트를 요청할 수 있지만, 카트리지를 삽입해야 하는 테스트의 경우 적시에 카트리지를 수동으로 삽입하지 않는 한 자동으로 시간 초과가 됩니다.

## **RMU**를 사용한 진단

RMU를 사용하여 많은 테스트를 실행할 수 있습니다. RMU 진단 테스트를 수행하는 방법:

- 1. 웹 브라우저를 열고 오토로더에 연결합니다. RMU 주 메뉴가 나타납니다.
- 2. **Error Logs and Diagnostics(**오류 로그 및 진단**)** 제목을 클릭합니다. 로그인 창이 나타납니다.
- 3. 관리자 사용자 이름과 암호를 입력한 다음, **Enter**를 클릭합니다. **Diagnostics(**진단**)** 하위 메뉴가 나타납니다.
- 4. **Diagnostics(**진단**)** 드롭다운 메뉴에서 실행하려는 테스트를 선택한 다음 **submit(**제출**)**을 클릭합니다.

선택한 진단 테스트가 실행됩니다. 테스트가 실행되는 동안, 테스트 상태를 확인할 수 있습니다. 상태를 확인하려면, 진단 테스트 진행 보기 섹션에서, **View Status(**상태 보기**)**를 클릭합니다.

[목차](#page-0-0) [페이지로](#page-0-0) [돌아가기](#page-0-0)

[목차](#page-0-0) [페이지로](#page-0-0) [돌아가기](#page-0-0)

# 문제 해결**: Dell™ PowerVault™ 124T LTO6 SAS** 오토로더 사용 설명서

- [고객](#page-42-0) [지원부에](#page-42-0) [문의하기](#page-42-0) [전에](#page-42-0)
- [작동자](#page-44-0) [패널](#page-44-0) [오류](#page-44-0) [표시](#page-44-0)
- $\bullet$  [오류](#page-44-1) [확인](#page-44-1)
- [오토로더](#page-44-2) [로그](#page-44-2)
- [TapeAlert](#page-57-0) [로그](#page-57-0)
- [수리를](#page-64-0) [위한](#page-64-0) [오토로더](#page-64-0) [반송](#page-64-0)

# <span id="page-42-0"></span>고객 지원부에 문의하기 전에

오토로더를 사용하면서 발생하는 오류는 간단한 연결 문제에서부터 비교적 복잡한 하드웨어 고장에 이르기까지 다양합니다. Dell에 문의하기 전 에 몇 가지 기본적인 문제 해결 절차에 따라 문제를 직접 해결할 수 있습니다.

드라이브 청소 이외에는, Dell PowerVault 124T 오토로더의 일상적인 권장 유지 보수 작업은 없습니다.

오토로더 전면의 작동자 제어판이 일부 문제 해결 기능을 제공하지만 제한적입니다. 원격 관리 장치는 오토로더의 현재 상태 및 과거의 성능에 대해 자세한 정보를 알려주며, 오류를 해결하는 데 도움이 됩니다.

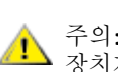

주의**:** 오토로더의 전원을 껐다가 켜야 하는 경우, 전원을 끈 다음 최소 10초 이상 경과한 다음에 다시 켜십시오. 이렇게 하면 전원 공급 장치가 완전히 방전될 수 있으므로 시스템 재설정이 완벽하게 이루집니다. 방전할 시간이 충분하지 않으면, 시스템이 제대로 부팅하지 못하여 LCD 화면에 아무 것도 나타나지 않게 됩니다. 10초 이상 기다려서 다시 전원을 껐다가 켜면 문제가 해결됩니다.

다음 표에서는 사용자가 접하는 문제들의 가능한 원인 및 권장 조치를 설명합니다.

#### 표 **1:** 기본 문제 해결

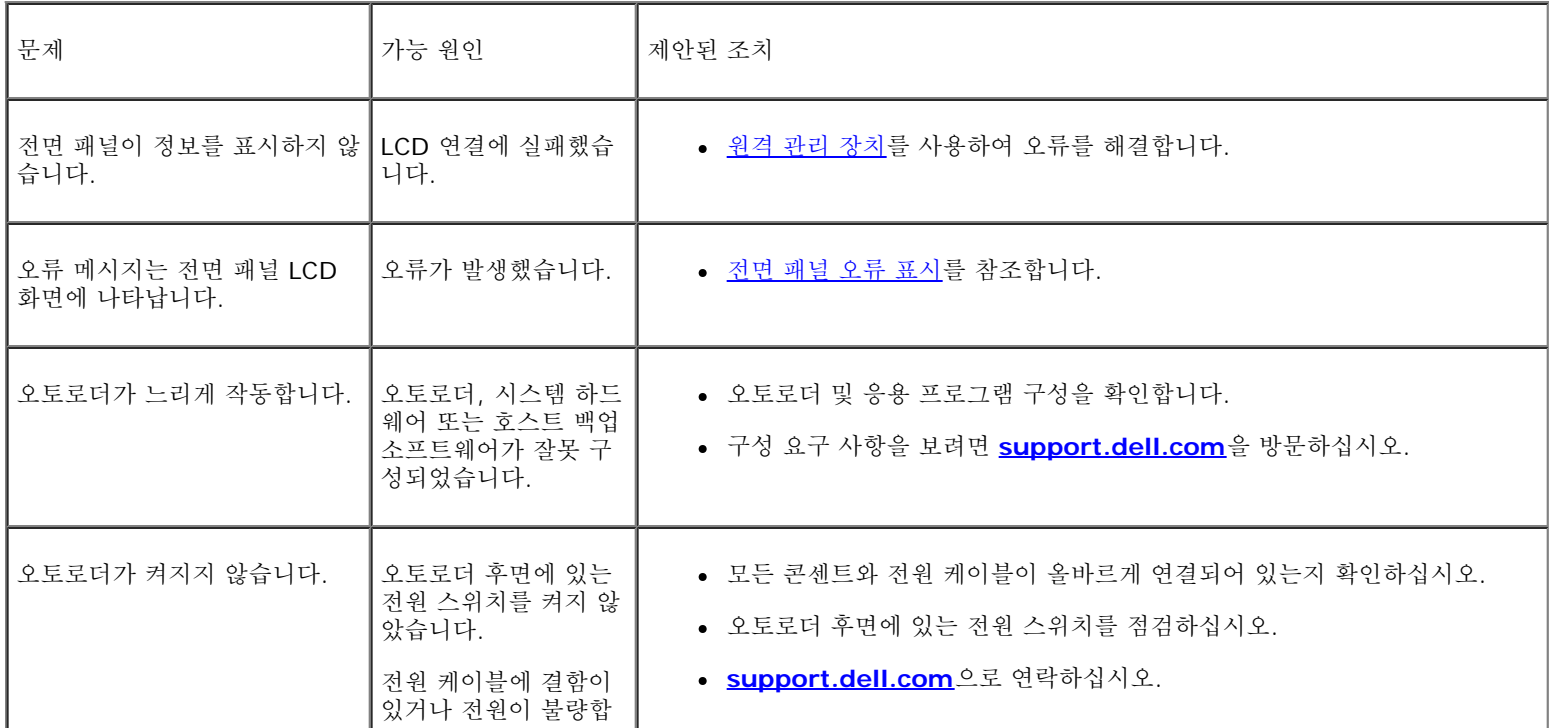

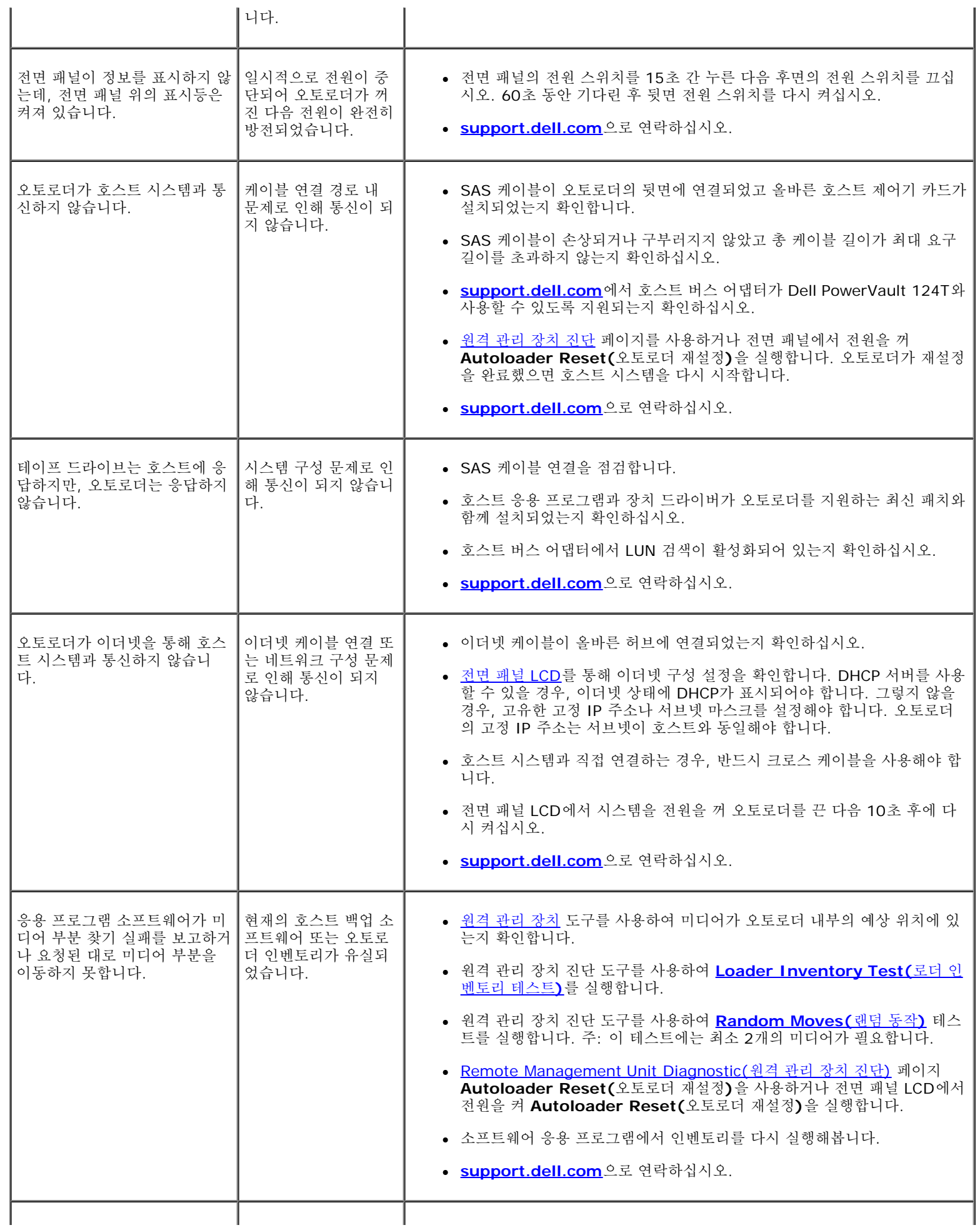

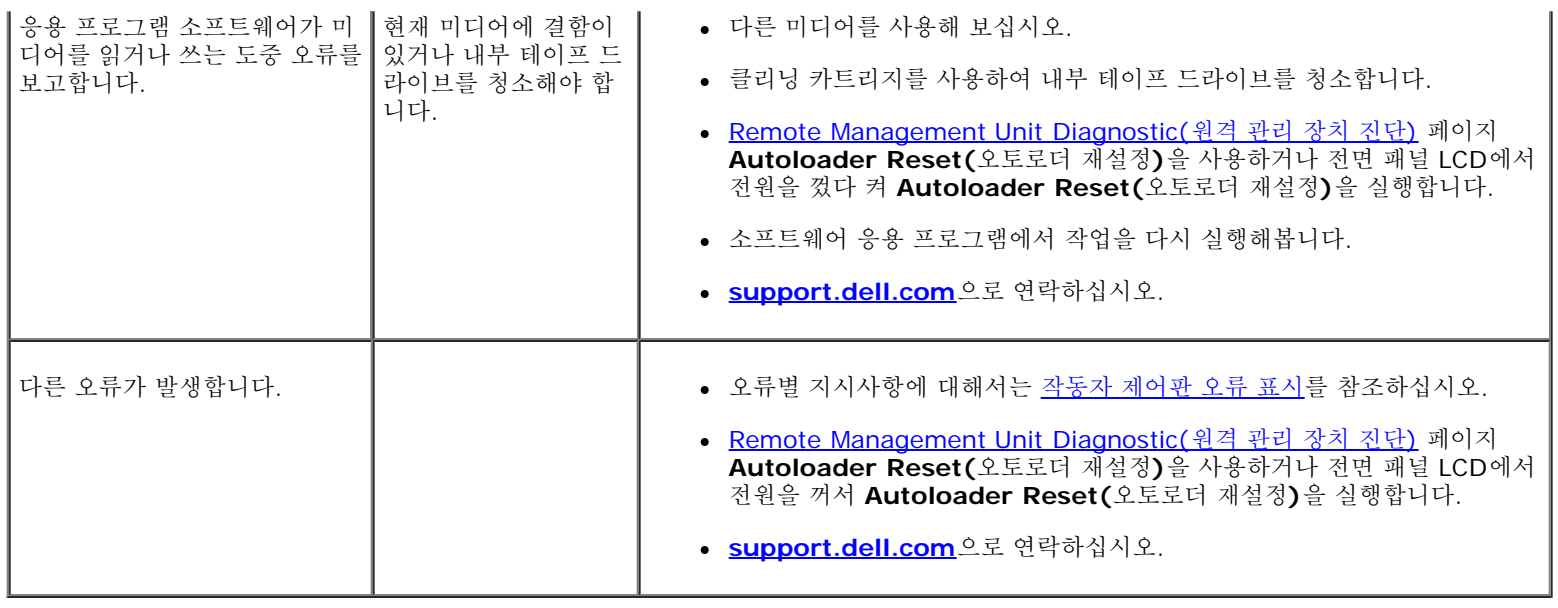

# <span id="page-44-0"></span>작동자 패널 오류 표시

작동자 제어판(OCP)은 작동자 입력에 사용되며 상태 및 오류 정보 출력을 표시합니다. 오토로더 하드웨어에서 오류가 발생하면 Dell PowerVault 124T의 고유 오류 코드가 생성됩니다. 이러한 오류 코드는 OCP에 해당 오류에 관한 간략한 설명과 함께 표시됩니다. Dell PowerVault 124T 오류 코드에 관한 추가 정보 및 권장 조치는 [표](#page-45-0) [2](#page-45-0)를 참조하십시오.

내부 테이프 드라이브에서 발생한 오류는 업계 표준인 TapeAlert에 따라 표시됩니다. TapeAlert 역시 해당 오류에 관한 간략한 설명과 함께 OCP에 표시됩니다. 테이프 드라이브 TapeAlert에 관한 추가 정보 및 권장 조치는 [표](#page-58-0) [3](#page-58-0)을 참조하십시오.

# <span id="page-44-1"></span>오류 확인

오류는 오토로더를 작동하는 동안 발생하는 문제입니다. 이러한 오류들은 오토로더가 특정 동작을 완료하는 것을 방해합니다. 오류가 발생할 때 는 두 가지 상황이 발생할 수 있습니다.

- 오류 메시지가 작동자 제어판(OCP) 및 원격 관리 장치(RMU) 화면에 나타납니다.
- 오류 메시지는 나타나지 않지만, 오토로더가 동작을 완료하지 못하는 경우.

이러한 상황이 발생하면, 시스템이 오류 로그를 생성합니다. 이러한 오류 로그를 사용해 오류의 유형, 언제 발생했는가, 오토로더의 어느 부분에 영향을 주는가를 파악할 수 있습니다. 오토로더와 내부 테이프 드라이브에 대해 다양한 유형의 오류 로그가 생성됩니다.

- <u>[오토로더](#page-44-2) 로그</u>는 오토로더 또는 오토로더 내의 데이터 카트리지 이동과 관련된 오류 정보를 제공합니다.
- [TapeAlert](#page-57-0) [로그는](#page-57-0) 오토로더 내 테이프 드라이브에서 보고한 오류 정보를 제공합니다.

주**:** 테이프 경고(예: TA 21 **Clean Periodic**)는 OCP 및 RMU 모두에서 보고됩니다. 적절한 조치를 취한 후, 이들 메시지는 OCP 상의 스크롤 버튼을 아무거나 눌러 삭제할 수 있습니다.

## <span id="page-44-2"></span>오토로더 로그

다음 세 가지 방법으로 오토로더 오류 로그 정보를 불러올 수 있습니다.

- 작동자 제어판(OCP)은 제한된 정보를 제공합니다.
- 원격 관리 장치(RMU)를 스크린으로 표시
- RMU를 통해 텍스트 파일로 저장된 상세 로그(콜 센터 진단용)

Dell PowerVault 124T 오류 코드에 관한 추가 정보 및 권장 조치는 [표](#page-45-0) [2](#page-45-0)를 참조하십시오.

### **OCP**를 통한 오토로더 로그

전면 패널을 통해 하드 오류 로그 정보를 보는 방법:

- 1. 전면 패널 LCD에서 **Diagnostics(**진단**)**으로 이동한 다음, **Enter**를 누릅니다. **Diagnostics(**진단**)** 하위 메뉴가 나타납니다.
- 2. **Diagnostics(**진단**)** 하위 메뉴에서 **Error Logs(**오류 로그**)**로 이동한 다음 **Enter**를 누릅니다. **Error Log(**오류 로그**)** 하위 메뉴가 나타납니다.
- 3. **Error Logs(**오류 로그**)** 하위 메뉴에서 **Hard(**하드**)**로 스크롤한 다음 **Enter** 키를 누릅니다. 로그 정보가 표시됩니다.
- 4. 하드 로그 항목을 위아래로 스크롤할 수 있습니다. 표시된 이벤트 번호 가운데 가장 높은 번호가 가장 최근의 항목입니다.

#### **RMU**를 통한 오토로더 로그

원격 관리 장치에서 하드 오류 로그 정보를 보거나 모든 로그를 저장하는 방법:

- 1. RMU에서 **Diagnostics(**진단**)** 제목을 클릭합니다. **Diagnostics(**진단**)** 화면이 표시됩니다.
- 2. **View Logs(**로그 보기**)**를 클릭하여 하드 오류 로그를 표시합니다. 표시된 이벤트 번호 가운데 가장 높은 번호가 가장 최근의 항목입니 다.
- 3. 상세 로그 정보 파일은 지원 요청 시 특히 유용합니다. 로컬 텍스트 파일에 로그를 저장하려면 **Save Logs(**로그 저장**)**을 클릭합니다.

#### <span id="page-45-0"></span>표 **2:** 오토로더 오류 상세 정보

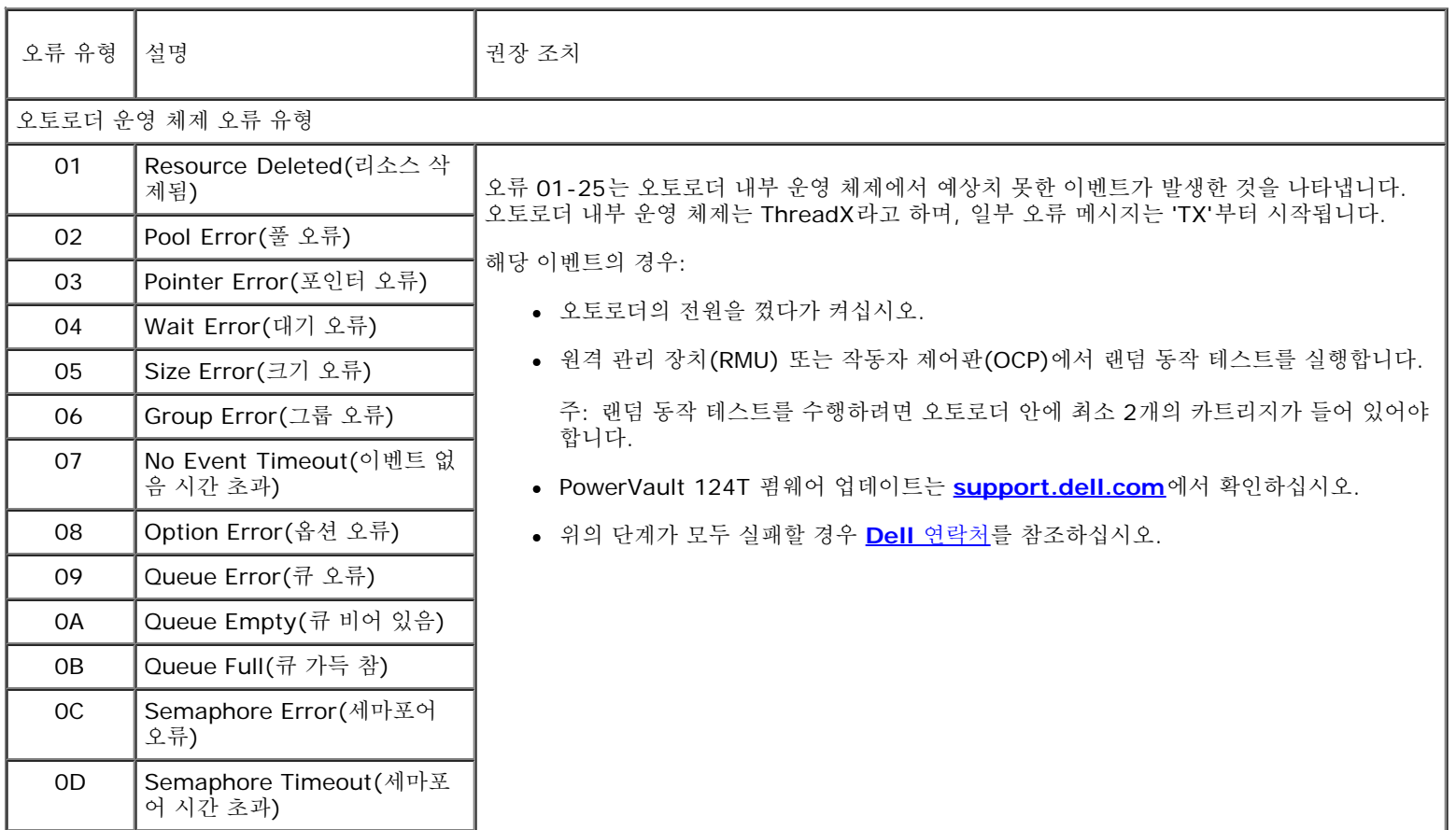

 $\mathcal{L}$ 

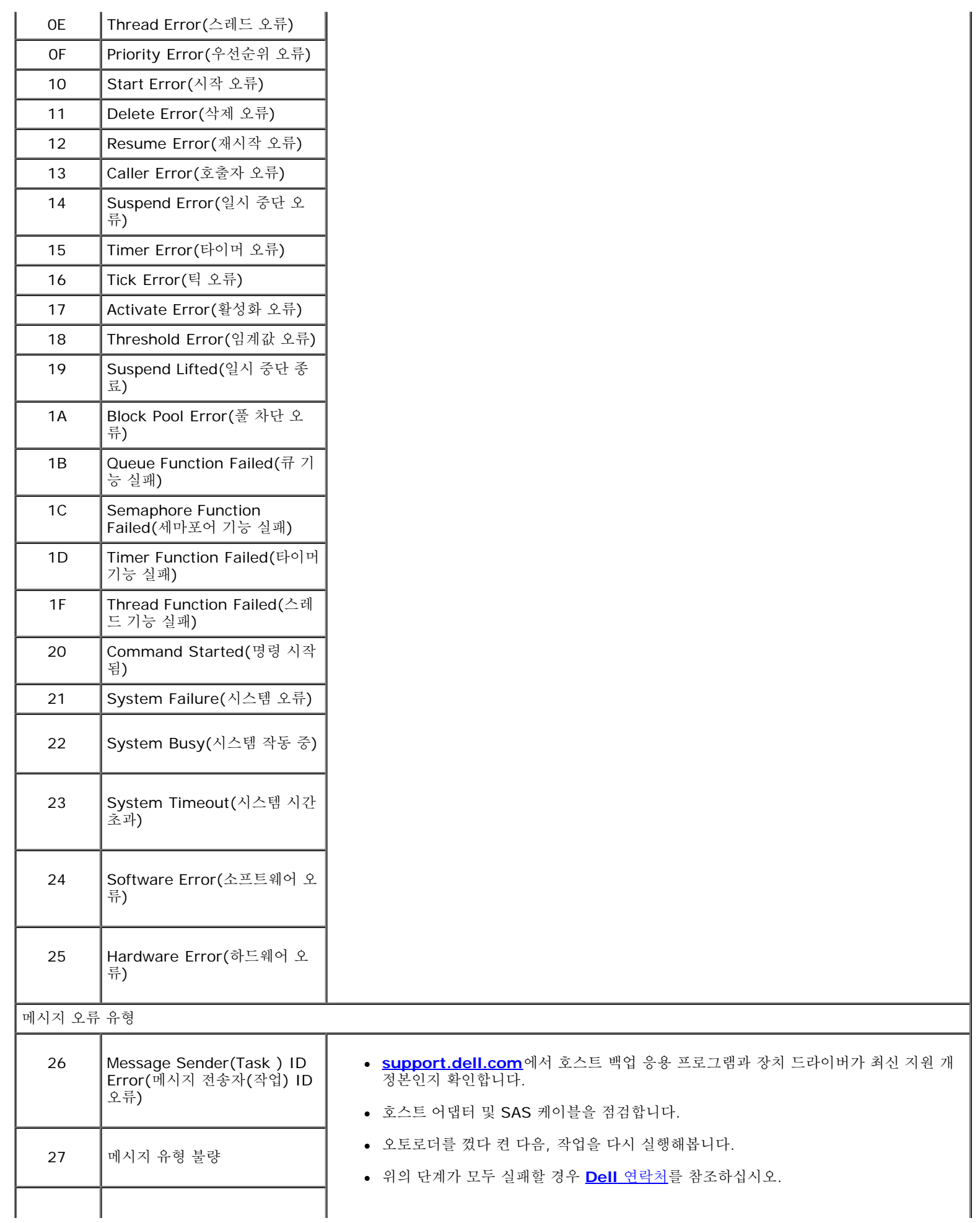

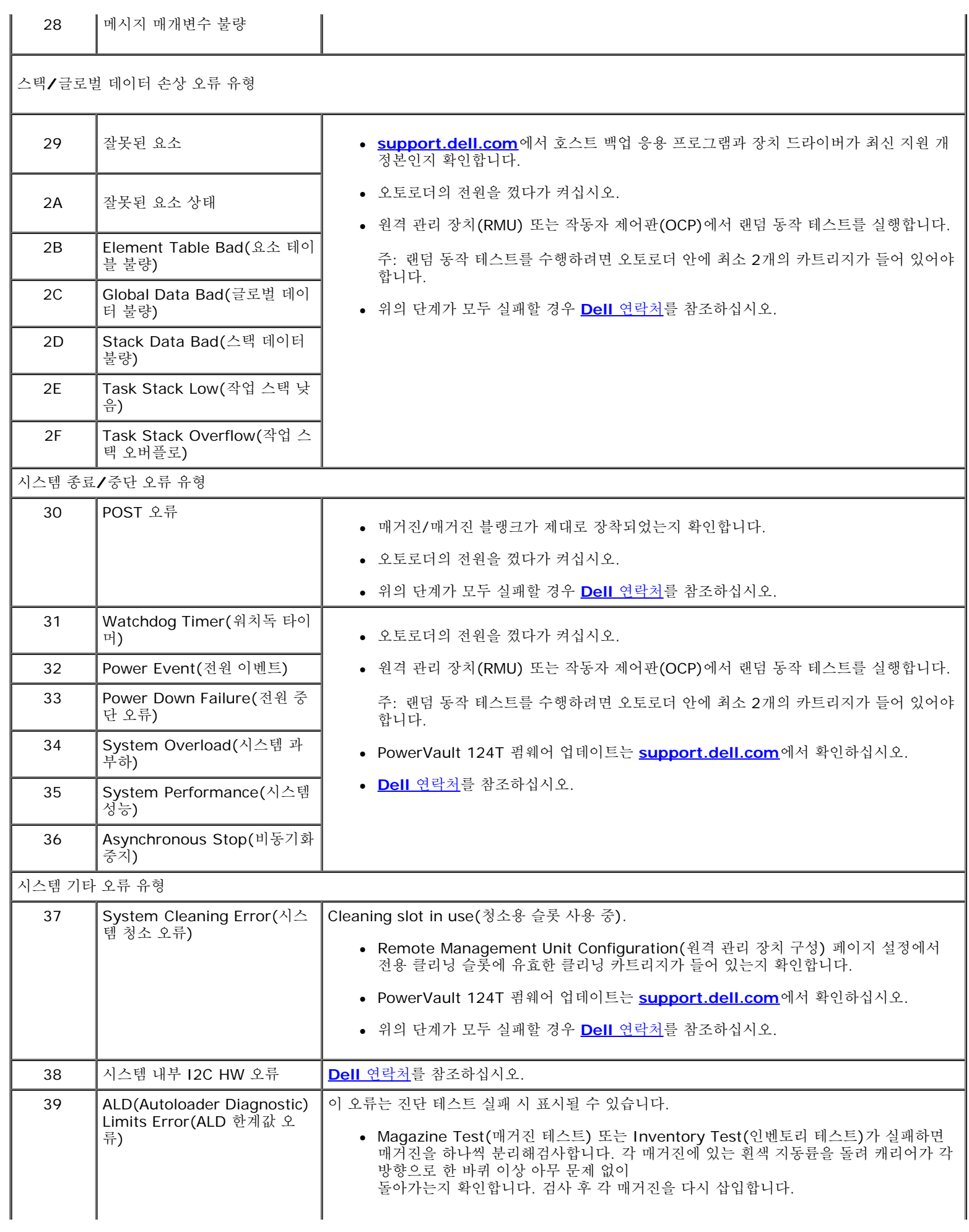

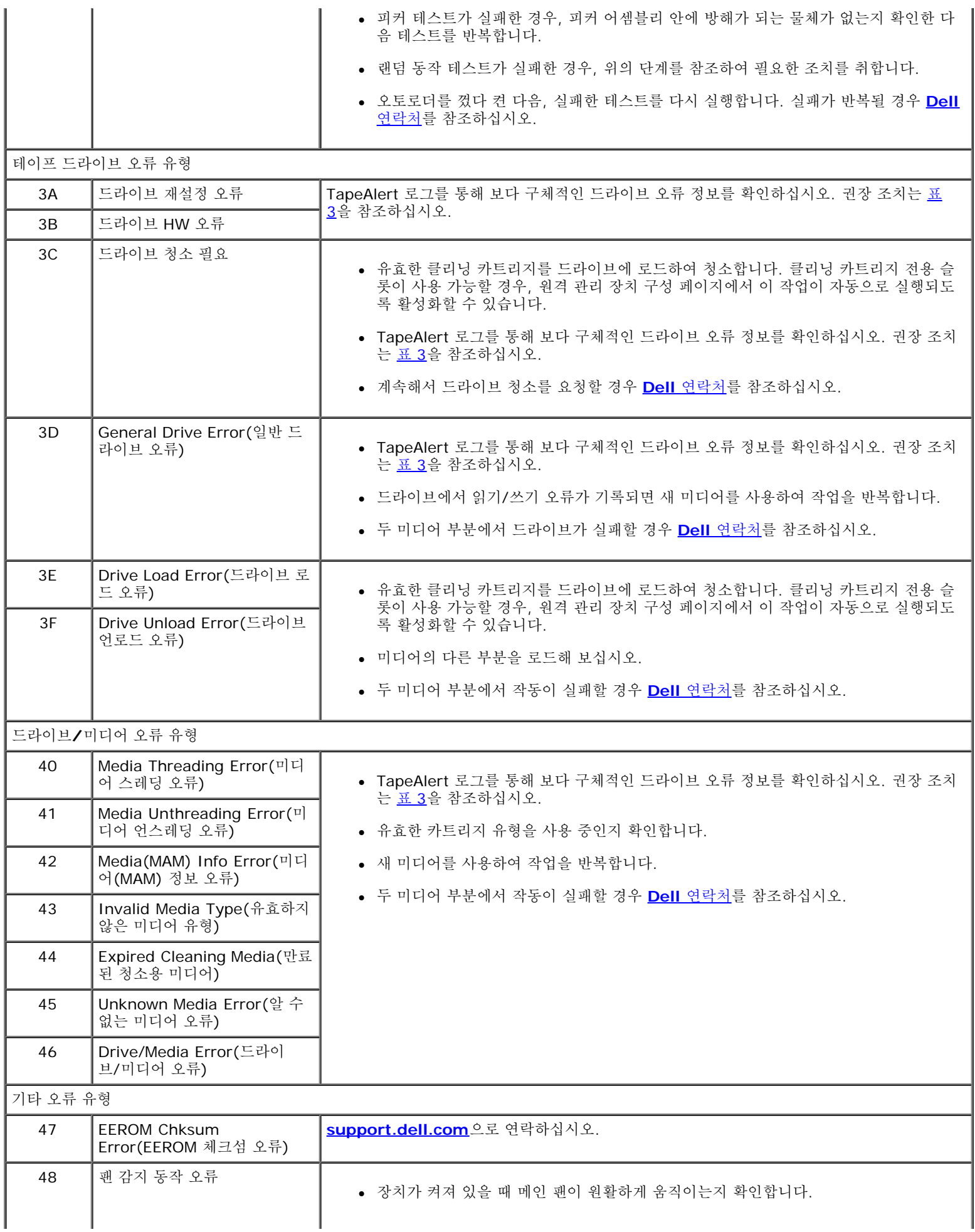

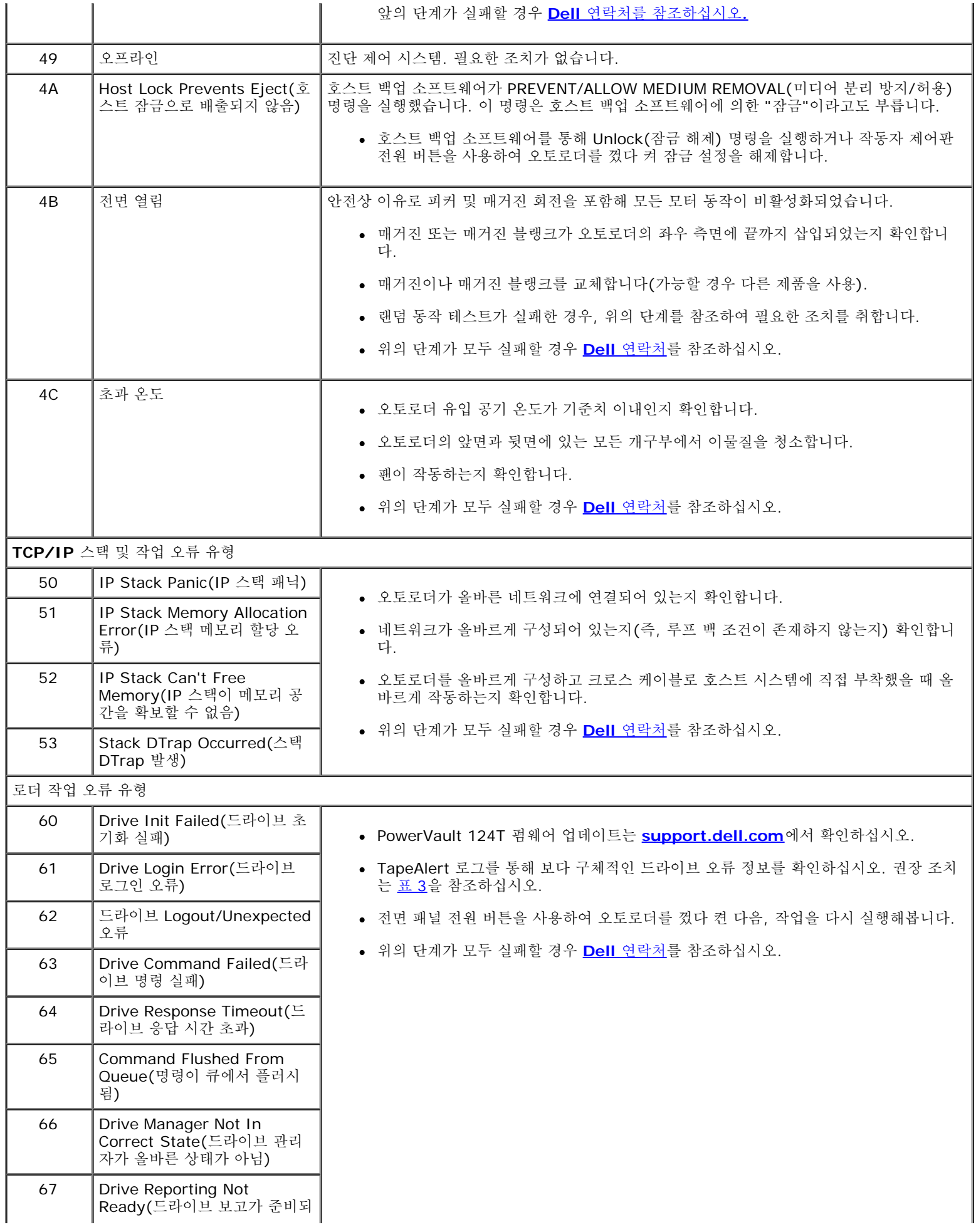

÷.

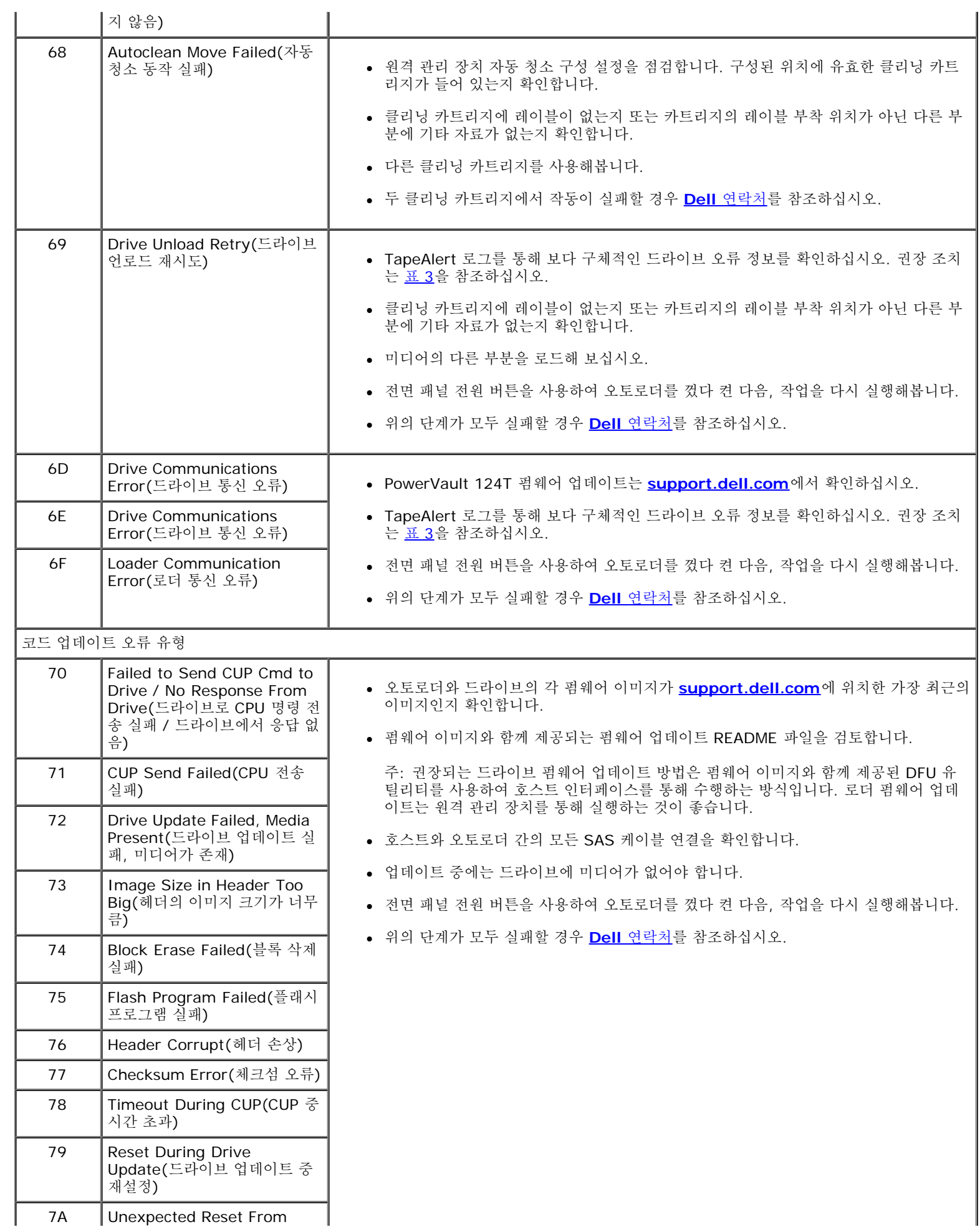

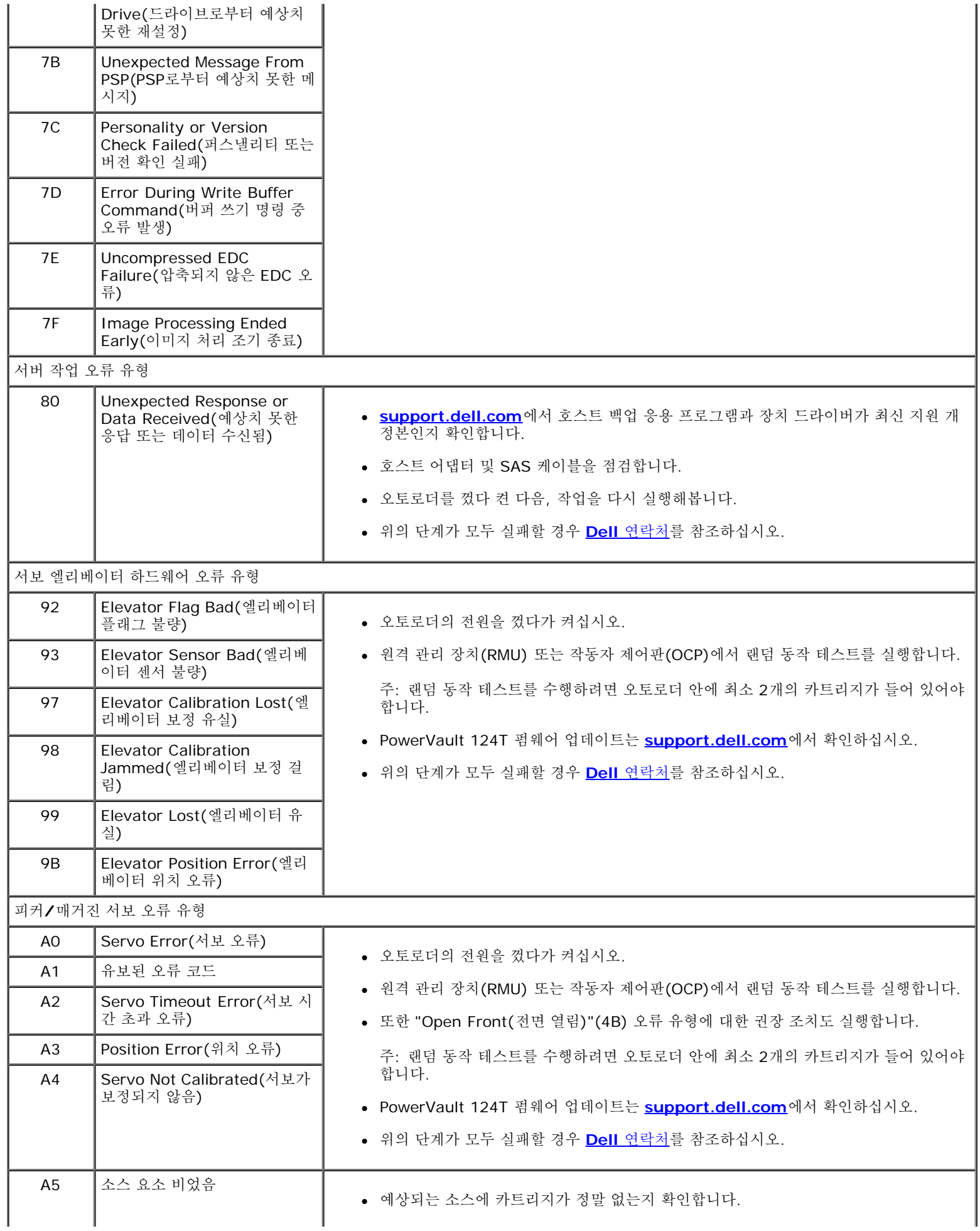

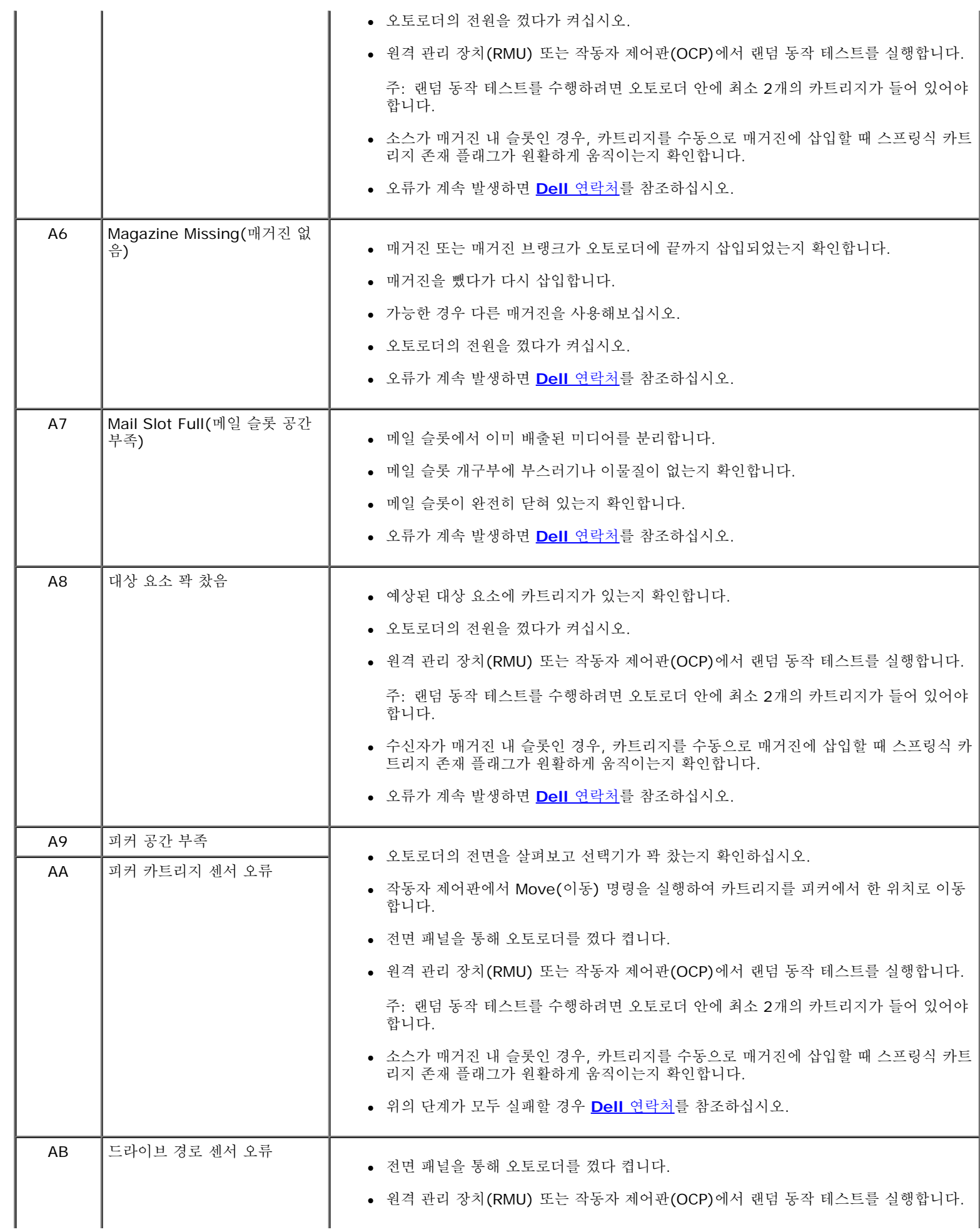

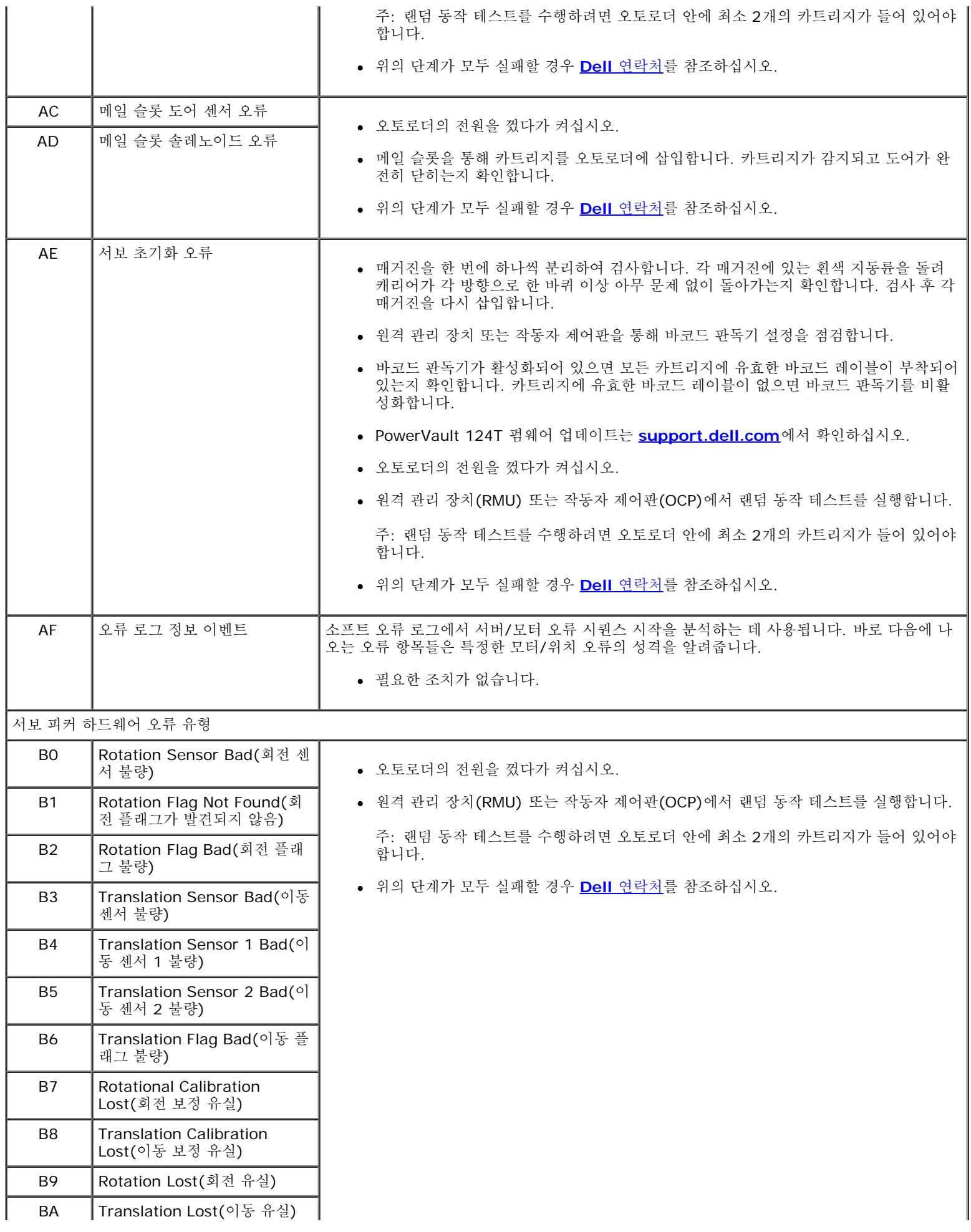

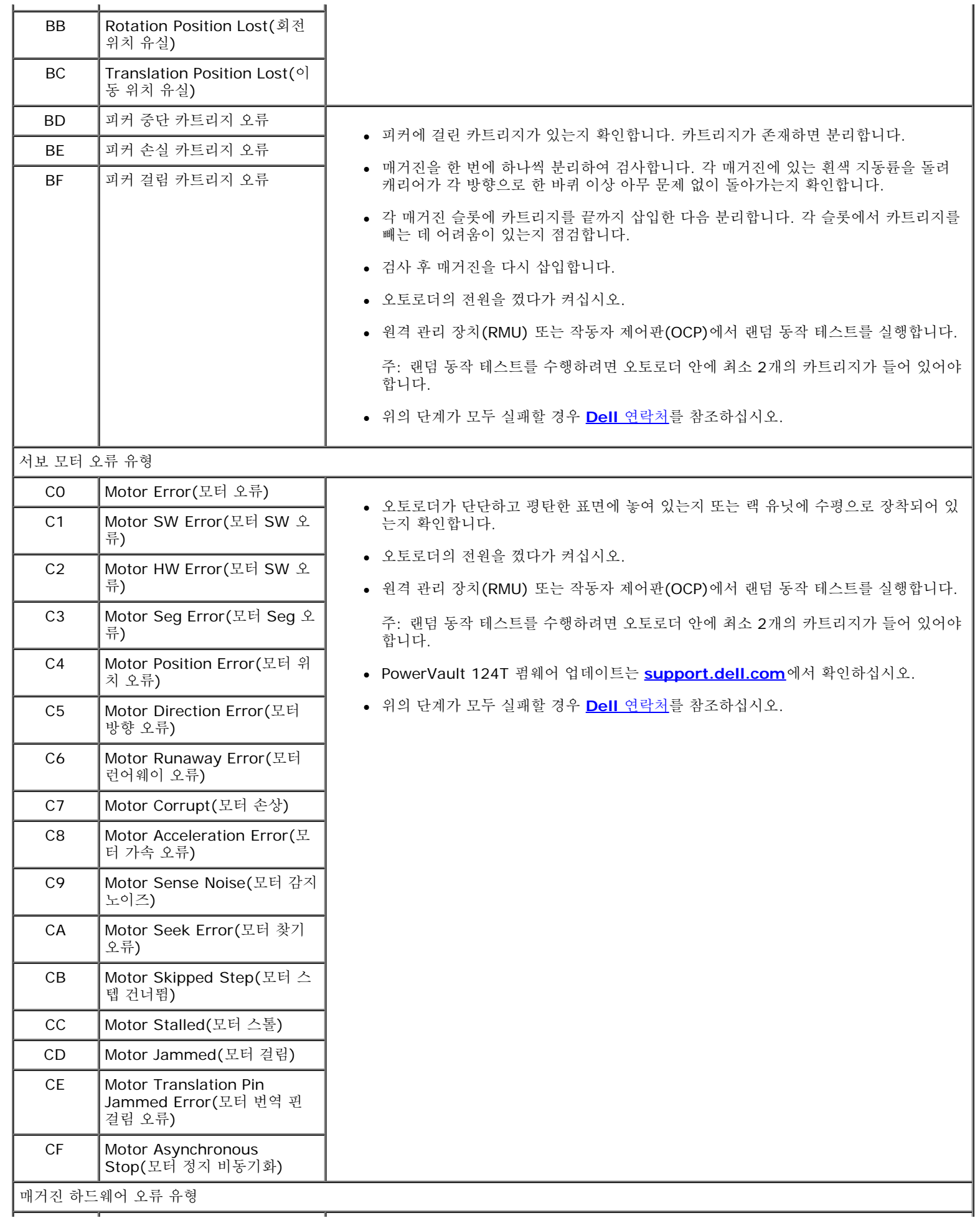

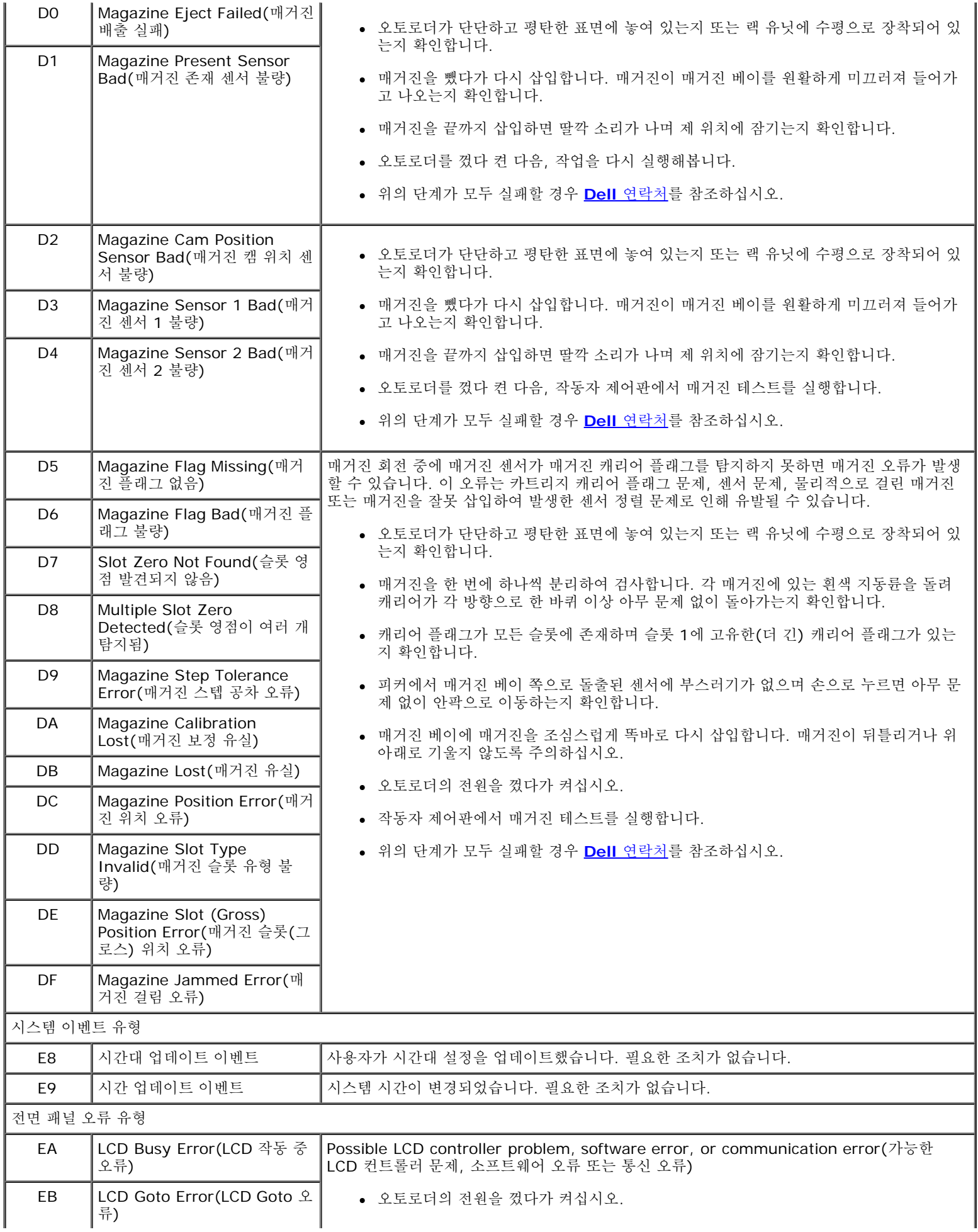

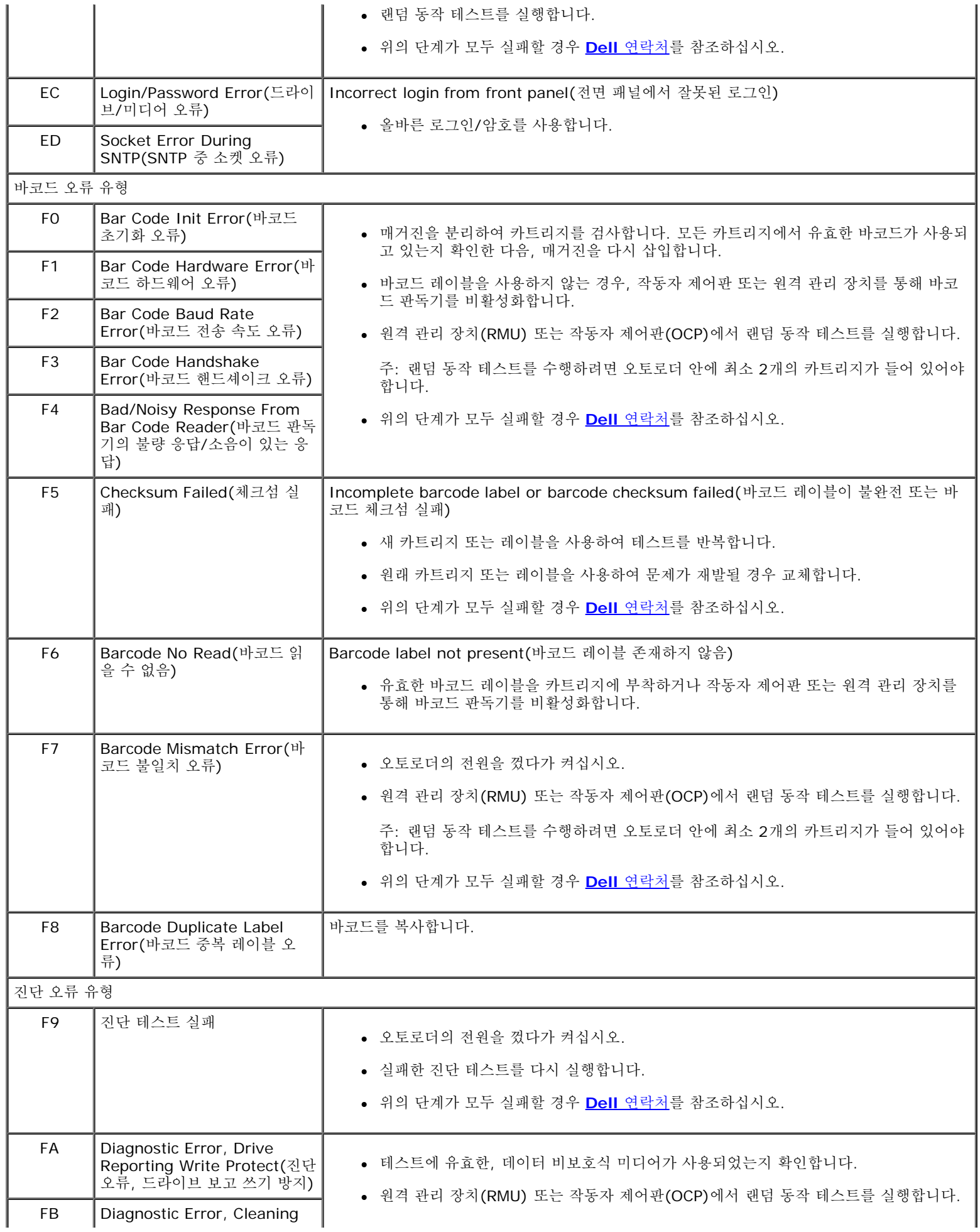

file:///A|/...2023412%20Quantum%20D3%20(Adams%20-%20Chris)/User%20Guide%20-%20KO/trouble.htm[9/4/2012 2:04:09 PM]

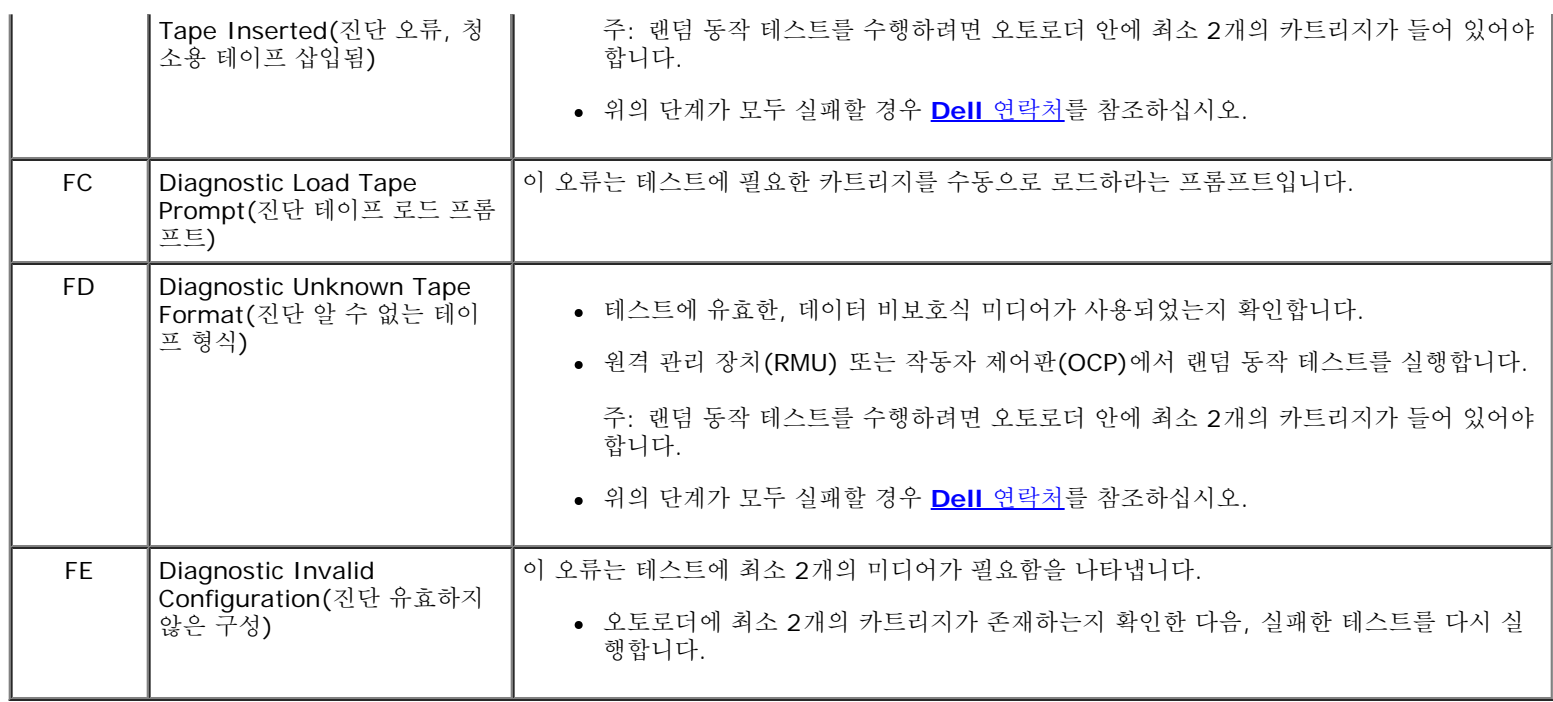

## <span id="page-57-0"></span>**TapeAlert** 로그

다음 세 가지 방법으로 TapeAlert 로그 정보를 불러올 수 있습니다.

- 작동자 제어판(OCP)
- 원격 관리 장치(RMU)를 스크린으로 표시
- RMU를 통해 텍스트 파일로 저장된 상세 로그(콜 센터 진단용)

테이프 드라이브 TapeAlert에 관한 추가 정보 및 권장 조치는 [표](#page-58-0) [3](#page-58-0)을 참조하십시오.

## **OCP**를 통한 **TapeAlert** 로그

전면 패널을 통해 TapeAlert 로그 정보를 보는 방법:

- 1. 전면 패널 LCD에서 **Diagnostics(**진단**)**으로 이동한 다음, **Enter**를 누릅니다. **Diagnostics(**진단**)** 하위 메뉴가 나타납니다.
- 2. **Diagnostics(**진단**)** 하위 메뉴에서 **TapeAlert Logs(TapeAlert** 로그**)**로 이동한 다음 **Enter**를 누릅니다. TapeAlert 로그 정보가 표시됩니다.
- 3. TapeAlert 로그 항목을 위아래로 스크롤할 수 있습니다. 표시된 이벤트 번호 가운데 가장 높은 번호가 가장 최근의 항목입니다.

각 TapeAlert 로그 항목에서 위아래로 스크롤하여 오류가 발생한 날짜와 시간, 오류 발생 시 사용된 테이프와 관련된 바코드 레이블(바코드 레 이블을 사용 중이며 바코드 판독기가 활성화된 경우) 및 해당 이벤트 중 설정된 모든 TapeAlert 플래그를 표시할 수 있습니다.

### **TapeAlert** 해석

특정 이벤트에 대해 설정될 수 있는 복합 TapeAlert를 표시하기 위해 진수가 사용됩니다. 16자 16진법 TapeAlert 표시는 총 64비트(16 x 4 = 64)로 구성되어 보고될 수 있는 각 TapeAlert를 나타냅니다. 아래 도표에는 TapeAlert 비트 할당과 실제 예가 나와 있습니다. 첫 번째 예에 서는 테이프 드라이브가 청소를 요청했습니다. 두 번째 예에서는 유효하지 않은 클리닝 카트리지를 사용하여 청소를 시도했습니다.

주**:** 가능한 모든 TapeAlert에 대한 진수 표시는 [표](#page-58-0) [3](#page-58-0)에 나와 있습니다. 다음의 예에서는 다중 TapeAlert가 설정될 수 있습니다.

Ø

```
TapeAlert Representation:
                               0000000000000000 hexadecimal
    1st hexadecimal digit = 0000 binary (0's and 1's)
TapeAlert[1], 1st bit set = 1000 binary = 8 hexadecimal
TapeAlert [2], 2nd bit set = 0100 binary = 4 hexadecimal
TapeAlert[3], 3rd bit set = 0010 binary = 2 hexadecimal
TapeAlert[4], 4th bit set = 0001 binary = 1 hexadecimal
    \ddot{\phantom{a}}Examples:
1) 0000100000000000
                       TapeAlert [20] Clean now
2) 0020020000002000
                       TapeAlert[11] Cleaning media in drive
                     + TapeAlert[23] Invalid cleaning tape
                     + TapeAlert[51] Tape directory invalid at unload
```
## **RMU**를 통한 **TapeAlert** 로그

원격 관리 장치에서 TapeAlert 로그 정보를 보거나 모든 로그를 저장하는 방법:

- 1. RMU에서 **Diagnostics(**진단**)** 제목을 클릭합니다. **Diagnostics(**진단**)** 화면이 표시됩니다.
- 2. **TapeAlert Logs(TapeAlert** 로그**)**를 클릭하여 TapeAlert 로그를 표시합니다. 표시된 이벤트 번호 가운데 가장 높은 번호가 가장 최 근의 항목입니다.

주**:** 이 옵션은 의심되는 미디어를 찾는 데 특히 유용합니다. 스크린 출력에는 장치 TapeAlert 이력, 드라이브에서 보고한 현재 TapeAlert 및 각 카트리지가 오토로더에 삽입된 이후 기록된 TapeAlert 이력이 표시됩니다.

3. 상세 로그 정보 파일은 지원 요청 시 특히 유용합니다. 로컬 텍스트 파일에 로그를 저장하려면 **Save Logs(**로그 저장**)**을 클릭합니다.

#### <span id="page-58-0"></span>표 **3: TapeAlert** 상세 정보

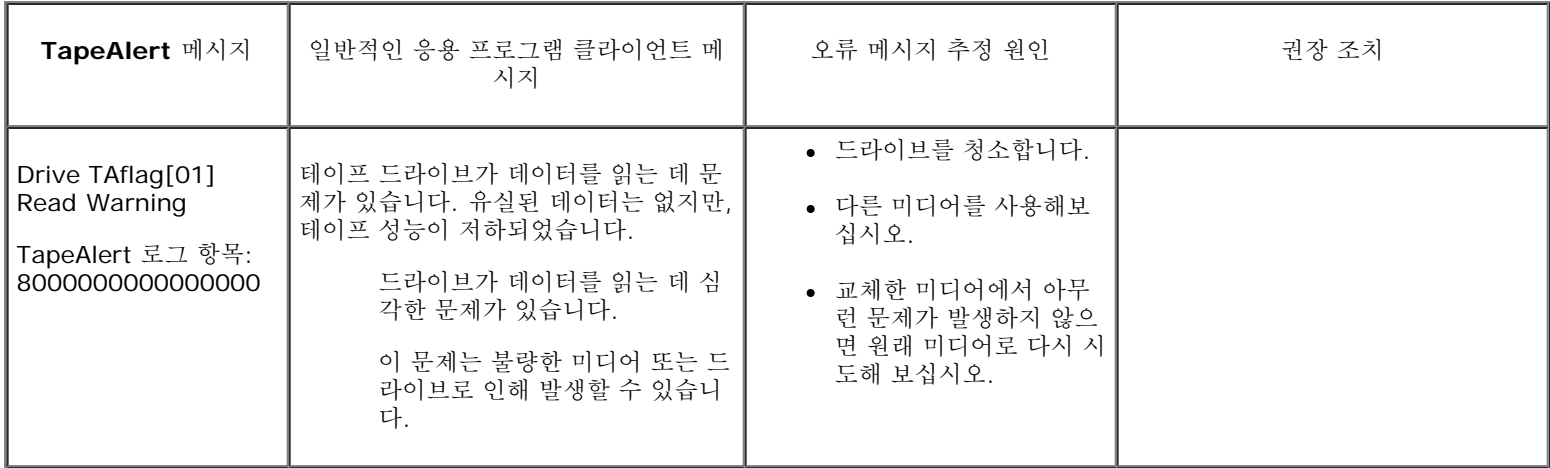

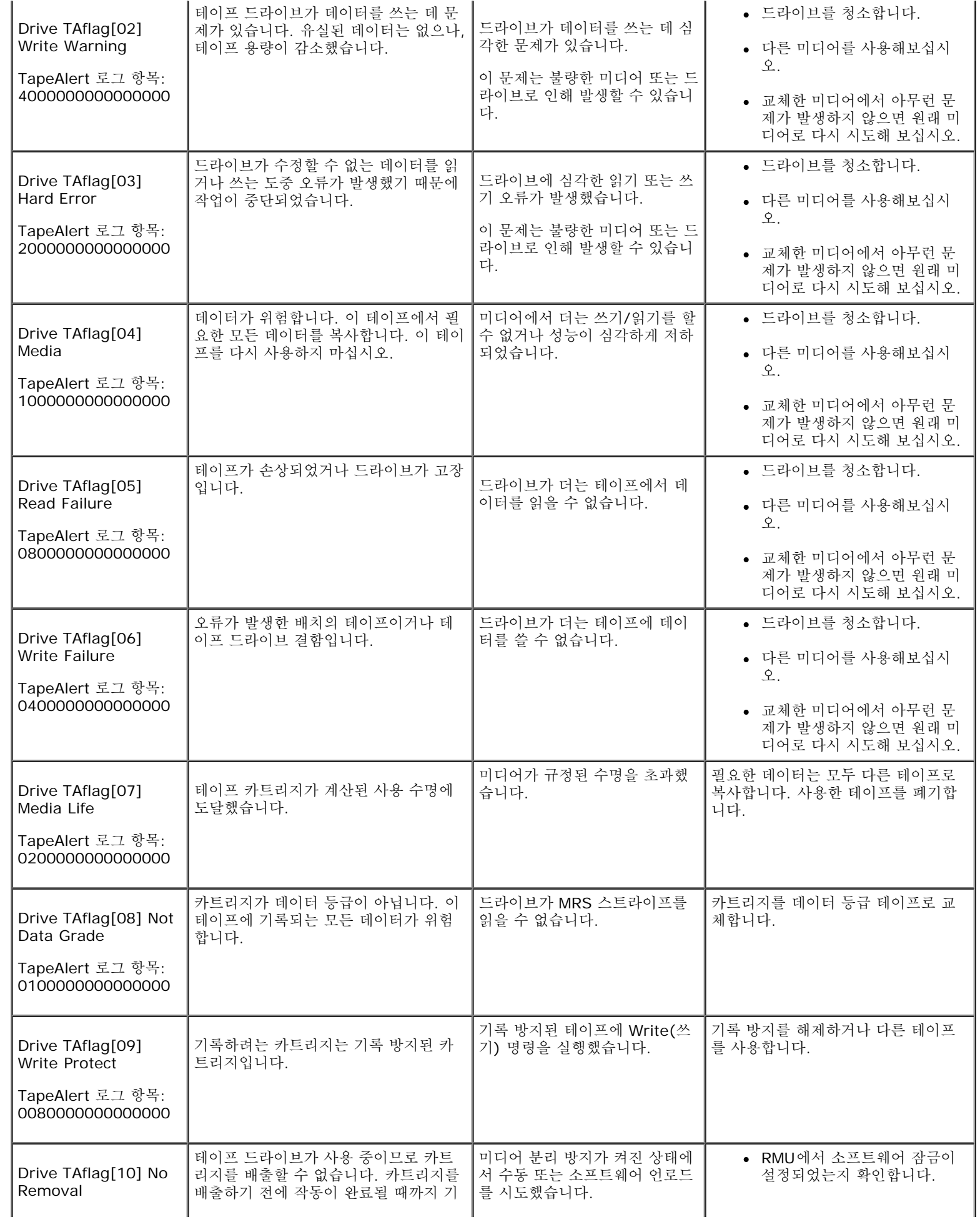

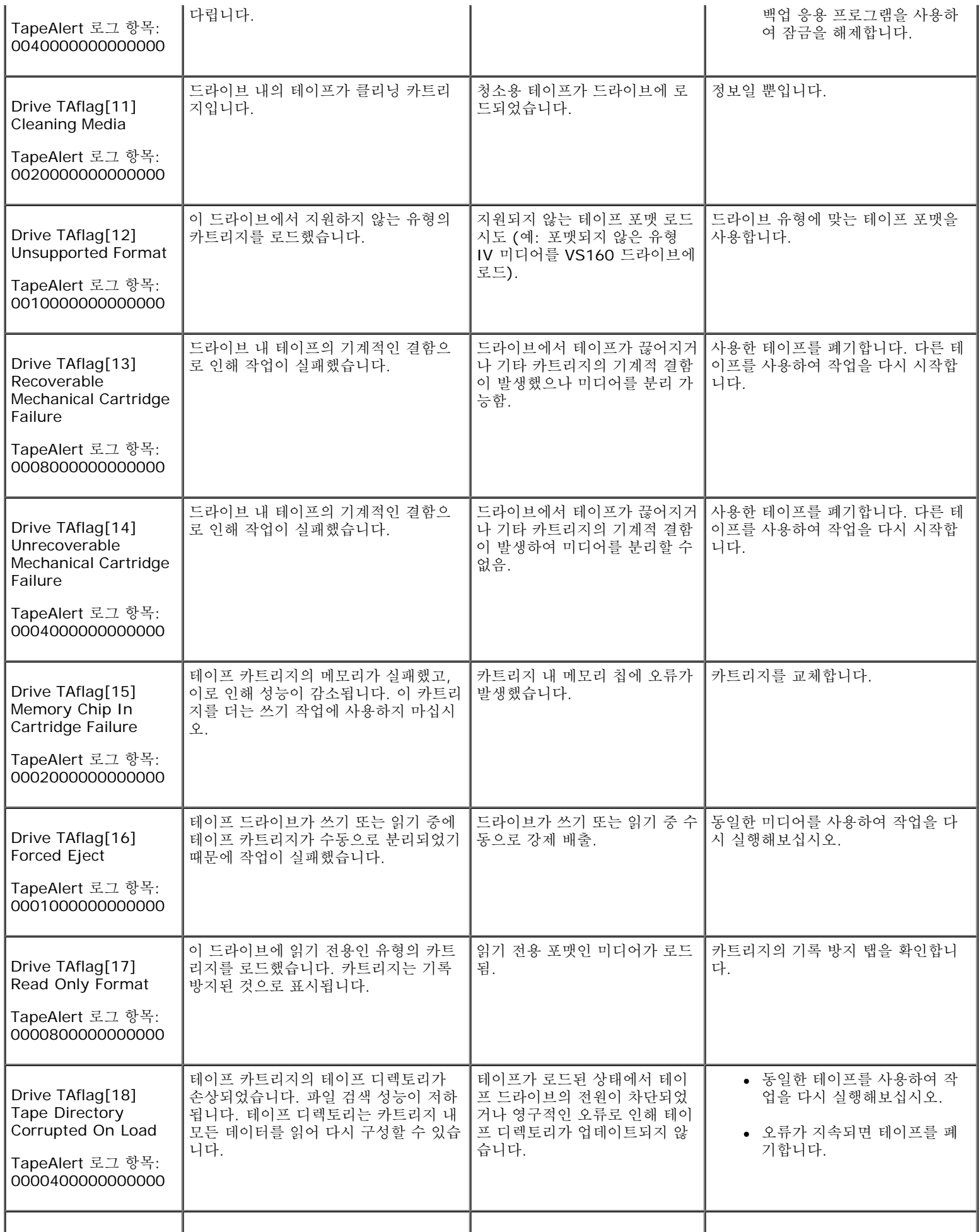

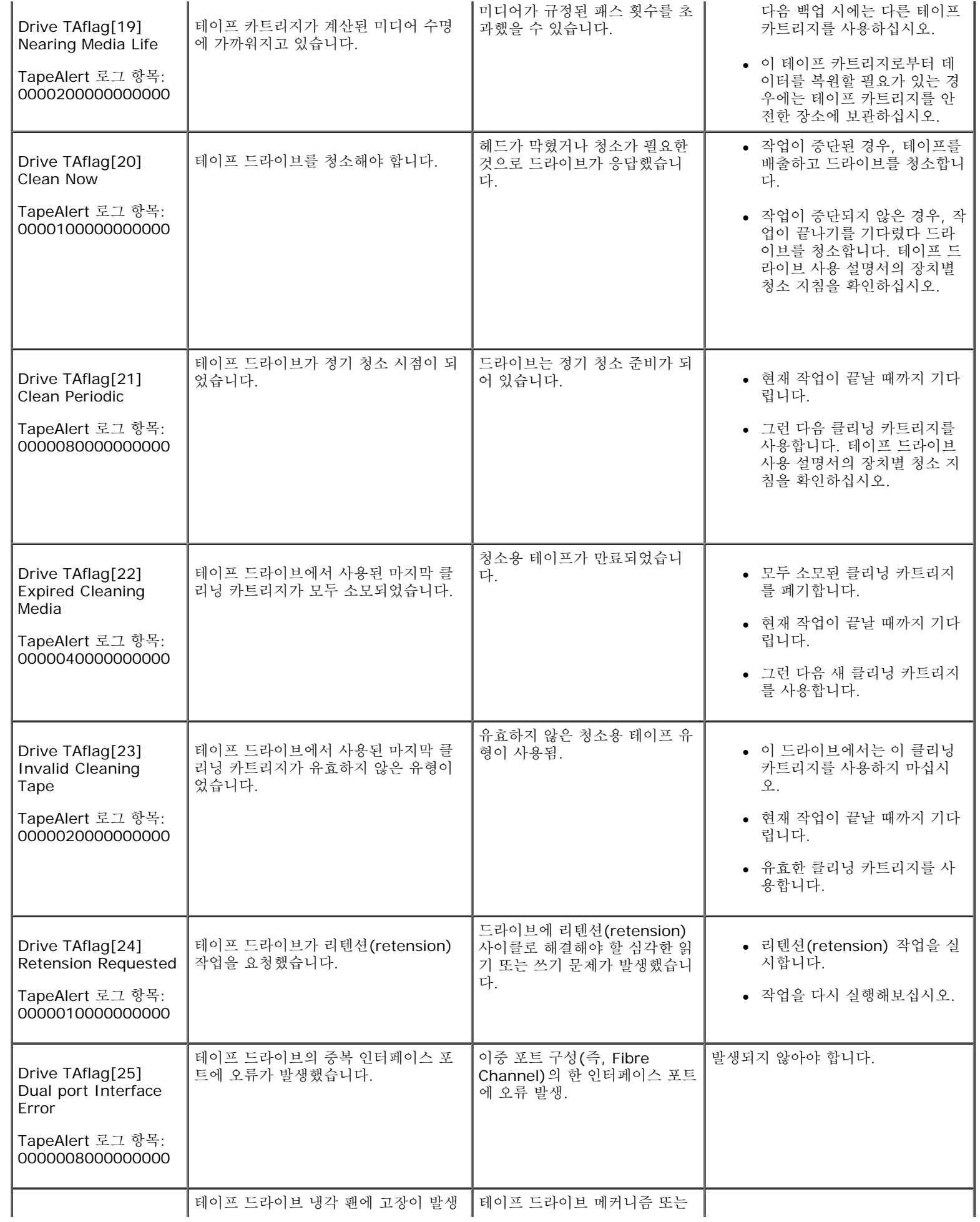

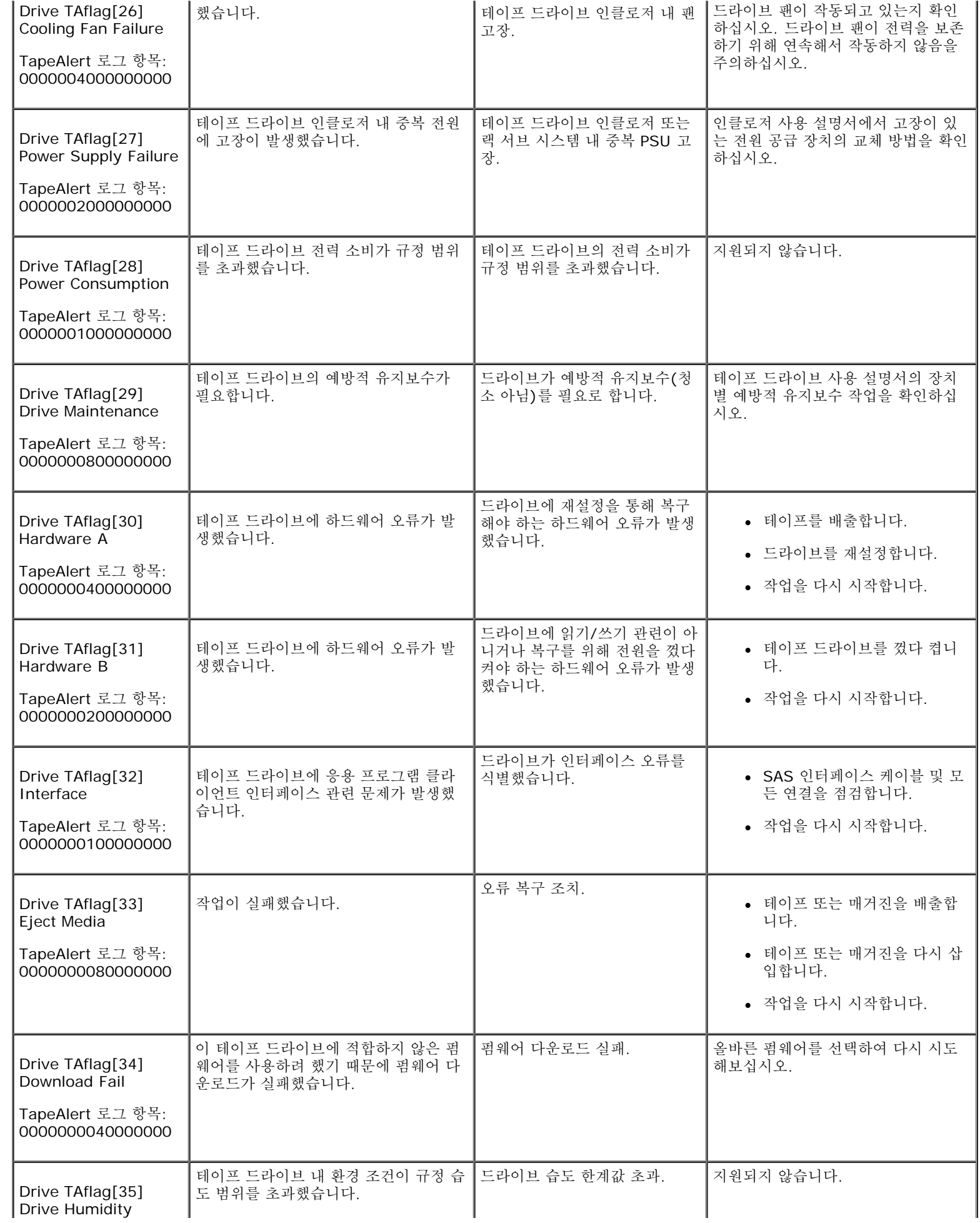

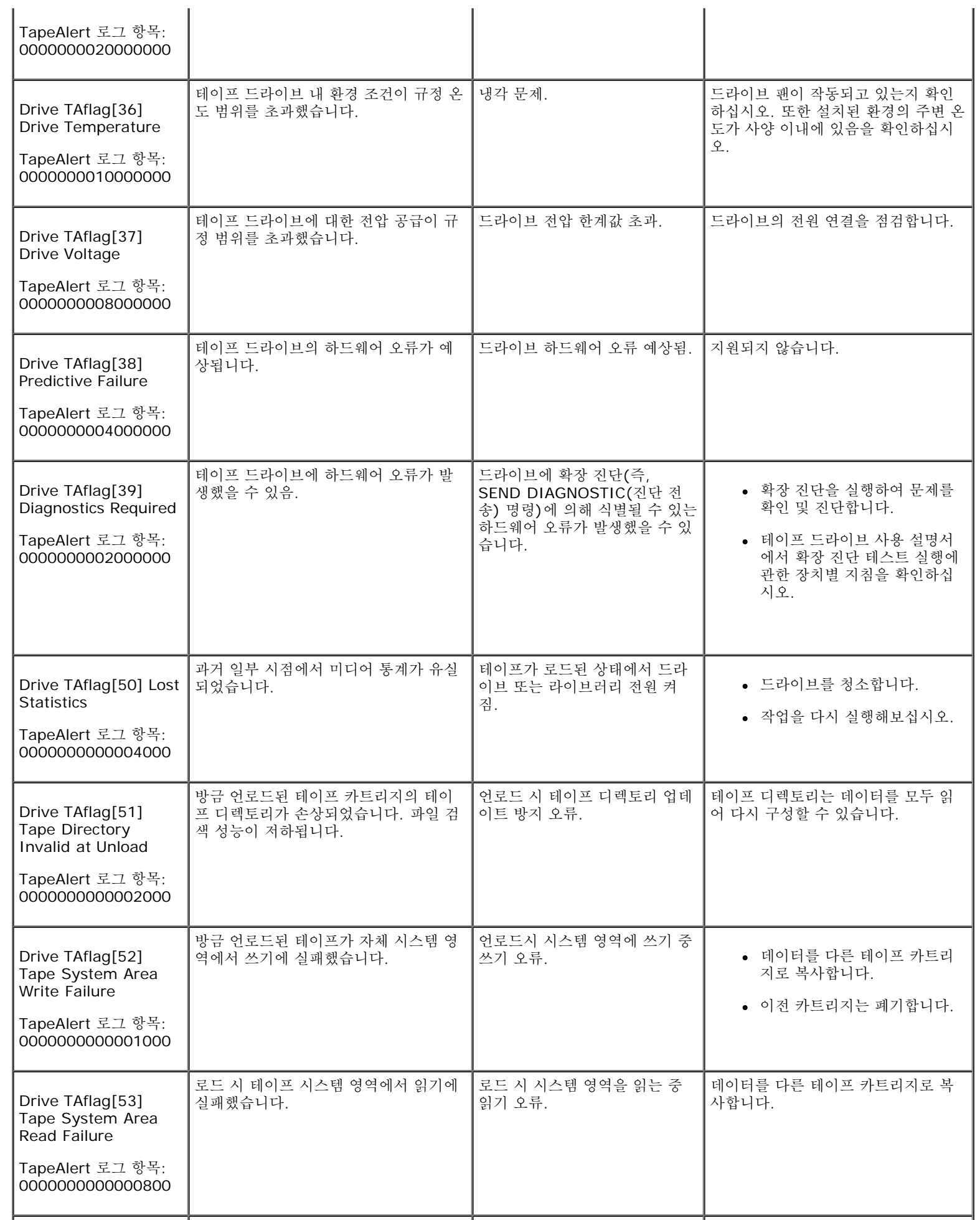

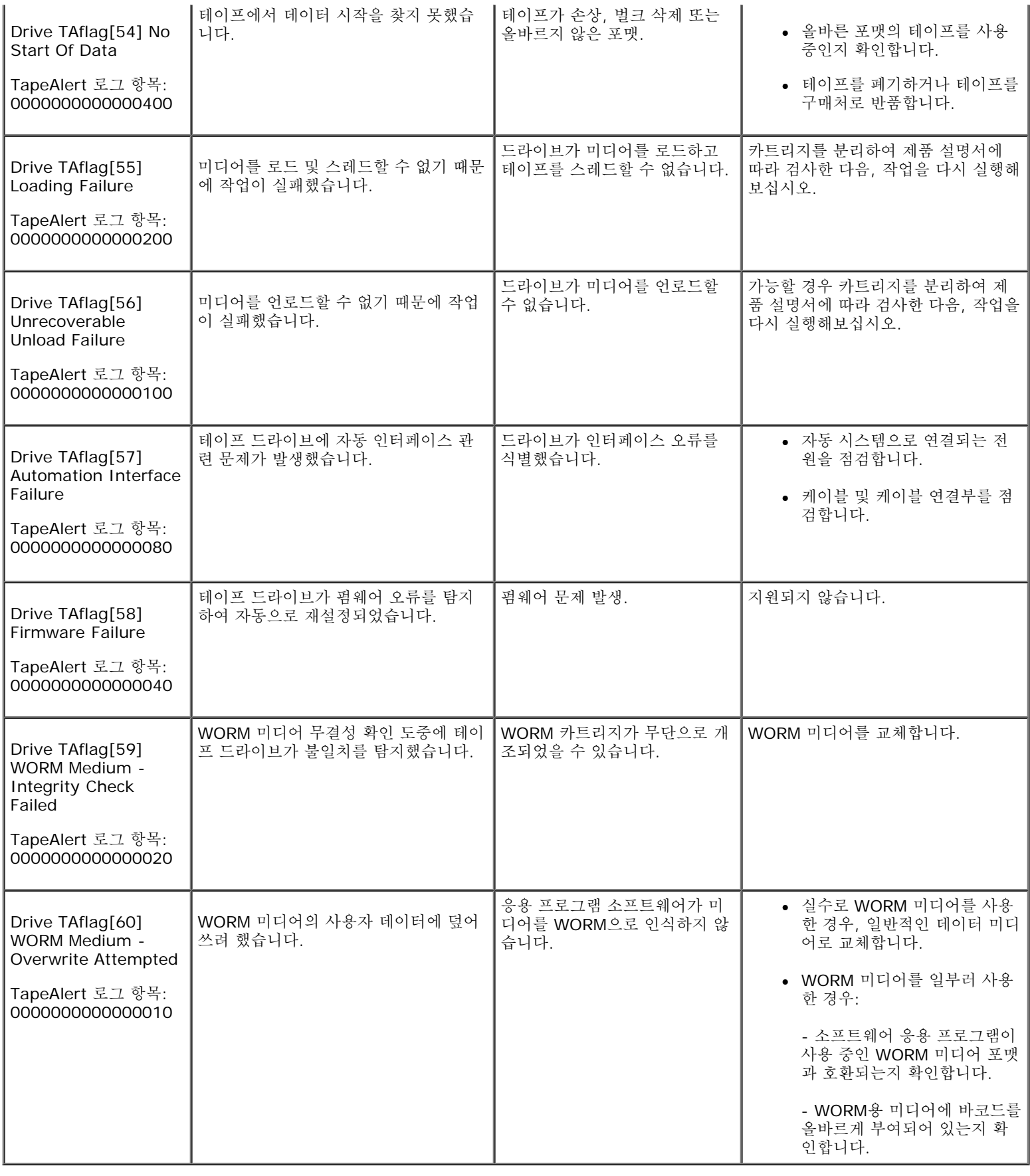

# <span id="page-64-0"></span>수리를 위한 오토로더 반송

file:///A|/...2023412%20Quantum%20D3%20(Adams%20-%20Chris)/User%20Guide%20-%20KO/trouble.htm[9/4/2012 2:04:09 PM]

오토로더 또는 오토로더의 구성품을 수리하기 위해 반송해야 할 경우 **[Dell](file:///A|/Architext/TPT404068%2023412%20Quantum%20D3%20(Adams%20-%20Chris)/User%20Guide%20-%20KO/contact.htm)** [연락처](file:///A|/Architext/TPT404068%2023412%20Quantum%20D3%20(Adams%20-%20Chris)/User%20Guide%20-%20KO/contact.htm)를 참조하십시오. 다음의 단계에서 오토로더 발송 준비, 랙에 서 오토로더 분리 및 오토로더 포장에 관해 설명합니다.

### 오토로더 발송 준비 방법**:**

- 1. 장치에서 모든 카트리지를 제거합니다.
- 2. 전면 패널을 통해 오토로더 전원을 끕니다.
- 3. 오토로더에서 전원, 이더넷 및 SAS 케이블을 제거합니다.

**/ 주: 오토로더를 반송할 때 다음 물품은 발송하지 마십시오.** 

#### 랙에서 오토로더를 제거하는 방법**:**

- 1. 로더를 랙 전면에 고정하는 2개의 손나사를 풉니다.
- 2. 두 사람이 하거나 올바른 규격의 기계 리프트를 사용하여 오토로더의 바닥을 받치면서 오토로더를 밖으로 밀어 오토로더를 랙에서 제거 합니다.
- 3. 오토로더를 원래의 포장 상자 또는 교체 장치의 포장에 넣습니다.

#### 오토로더 포장

원래의 포장재인 포장 상자, 2개의 폼 끝마개, 액세서리 패키지 삽입재(장치 뒤쪽에 위치) 및 정전기 방지 백을 사용하여 오토로더를 포장합니 다. 포장 테이프가 또한 필요합니다.

- 1. 오토로더 위에 정전기 방지 백을 씌웁니다.
- 2. 오토로더의 옆면에 각각 폼 끝마개를 댑니다. 두 번째 폼 삽입재를 오토로더의 다른쪽 옆면에 대고 피스가 오토로더에 올바로 맞춰지도록 합니다.

**<u><mark>∕</mark> 주: 폼 끝마개는 모양이 서로 다릅니다. 올바른 방향은 상자의 그림을 참조하십시오.**</u>

- 3. 오토로더를 포장 상자에 넣고 오토로더의 앞면이 상자의 앞쪽 끝을 향하도록 밉니다.
- 4. 장치 뒷면에 액세서리 패키지 삽입재를 넣습니다.

주**:** 액세서리 패키지 삽입재는 장치 앞쪽이 아니라 뒤쪽에 넣어야 합니다. 올바른 방향은 상자의 그림을 참조하십시오.

- 5. 상자 안의 오토로더 위에 필요한 서류를 놓습니다.
- 6. 상자를 닫고 봉합니다.
- 7. 상자에 운송 레이블을 붙입니다.

[목차](#page-0-0) [페이지로](#page-0-0) [돌아가기](#page-0-0)

[목차](#page-0-0) [페이지로](#page-0-0) [돌아가기](#page-0-0)

# 기술 사양**: Dell™ PowerVault™ 124T LTO6 SAS** 오토로더 사용 설명서

- [물리적](#page-66-0) [사양](#page-66-0)
- [오토로더](#page-66-1) [성능](#page-66-1) [사양](#page-66-1)
- [오토로더](#page-67-0) [환경](#page-67-0) [사양](#page-67-0)
- [오토로더](#page-67-1) [전원](#page-67-1) [사양](#page-67-1)
- [오토로더](#page-68-0) [진동](#page-68-0) [사양](#page-68-0)
- [오토로더](#page-68-1) [충격](#page-68-1) [사양](#page-68-1)
- [테이프](#page-68-2) [드라이브](#page-68-2) [사양](#page-68-2)

# <span id="page-66-0"></span>물리적 사양

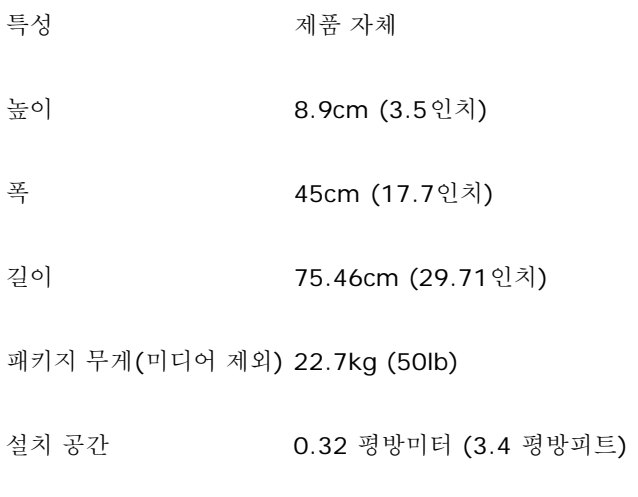

# <span id="page-66-1"></span>오토로더 성능 사양

- 특성사양
- 최대 데이터 전송률 기본: 160MB/sec 압축: 400MB/sec(2.5:1 비율로 압축 가정)
- 드라이브 유형 1 Dell 124T LTO6 SAS 드라이브

슬롯 수 16개(매거진당 8개)

MCBF 카트리지 로드/언로드 사이클 100,000회

인터페이스 직렬 연결형 SCSI(SAS)

요소 상태 초기화 90초(일반적임)

일반적인 사이클 시간 < 40초. 한 주기는 테이프 드라이브에서 매거진 슬롯으로 이동하고 다른 매거진 슬롯을 선택한 다음 카트리지를 다시 테이프 드라이브로 이동하는 과정으로 구성됩니다. 여기에는 테이프 드라이브가 언로드하거나 로드/보정하는 데 소요되 는 시간이 포함되지 않습니다.

평균 로드 시간(드라 LTO Ultrium 6 = 12초(이전에 쓰여진 테이프의 BOT까지) 이브에 카트리지를 배 치한 후) LTO Ultrium 6 = 12초(초기화된 테이프의 경우 BOT까지)

- 평균 언로드 시 LTO Ultrium 6 = 17초(BOT로부터)
- 간(BOT부터)

## <span id="page-67-0"></span>오토로더 환경 사양

특성 사양

#### 온도 범위*(*건구*)*

작동시 +10° ~ +45° C

비작동시 –40° ~ +65° C

#### 온도 편차

작동시 시간당 10° C

비작동시 시간당 11° C

#### 습도

작동시 10% ~ 80%(비응축)

비작동시 10% ~ 90%(비응축)

변화도 시간당 30%(응결이 없을 경우)

습구

작동시 26° C 최대

<span id="page-67-1"></span>비작동시 38° C 최대

# 오토로더 전원 사양

- 특성사양
- 전선 전압 **60Hz** 시스템**:** 90 – 265 VAC **50Hz** 시스템**:** 90 – 265 VAC
- 라인 주파수 47 63Hz
- AC 입력 전류 **60Hz** 시스템**:** 115 VAC **50 Hz** 시스템의 경우 **4.0 A (RMS):** 230 VAC의 경우 2.0 A (RMS)
- 전력 소비 **60Hz** = 75W (256 BTU/hr) **50Hz** = 80W (273 BTU/hr)

# <span id="page-68-0"></span>오토로더 진동 사양

- 특성사양
- 작동시

임의 진동 0.26Grms, 5 – 350Hz (X, Y, Z) 축

비작동시

임의 진동 1.54Grms, 10 – 250Hz (X, Y, Z) 축

# <span id="page-68-1"></span>오토로더 충격 사양

특성사양

작동시 31G, 2.6ms 1/2 사인, X, Y, Z 축 당 2 펄스(+/–)

비작동시 71G, 2ms 1/2 사인, X, Y, Z 축 당 2 쇼크(+/–)

## <span id="page-68-2"></span>테이프 드라이브 사양

## **LTO6 SAS** 드라이브 사양

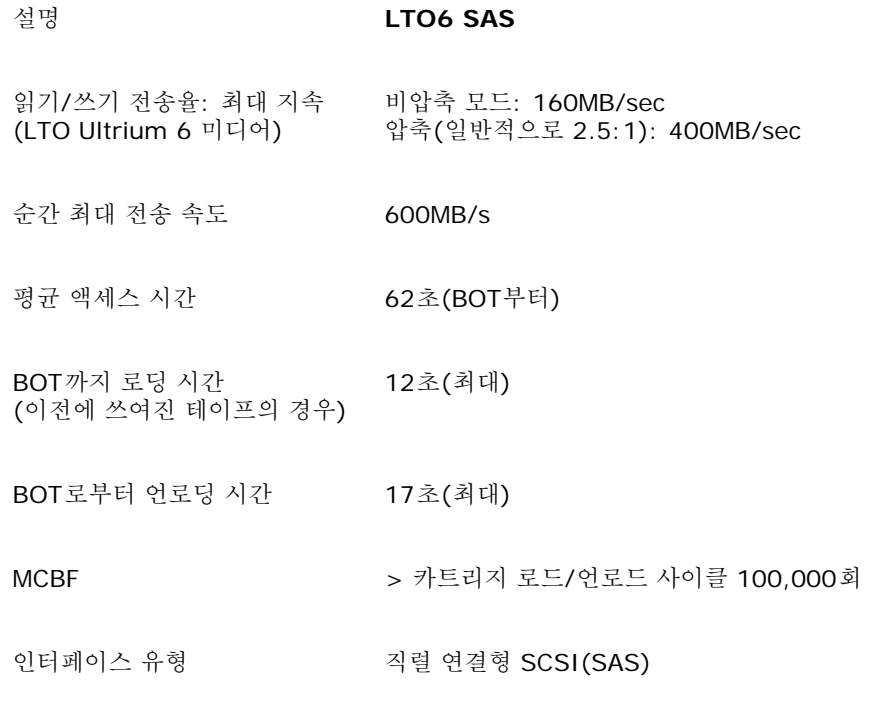

## 미디어 용량

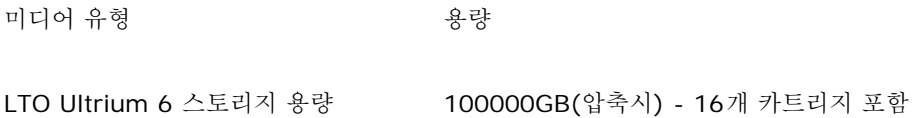

## 미디어 사양

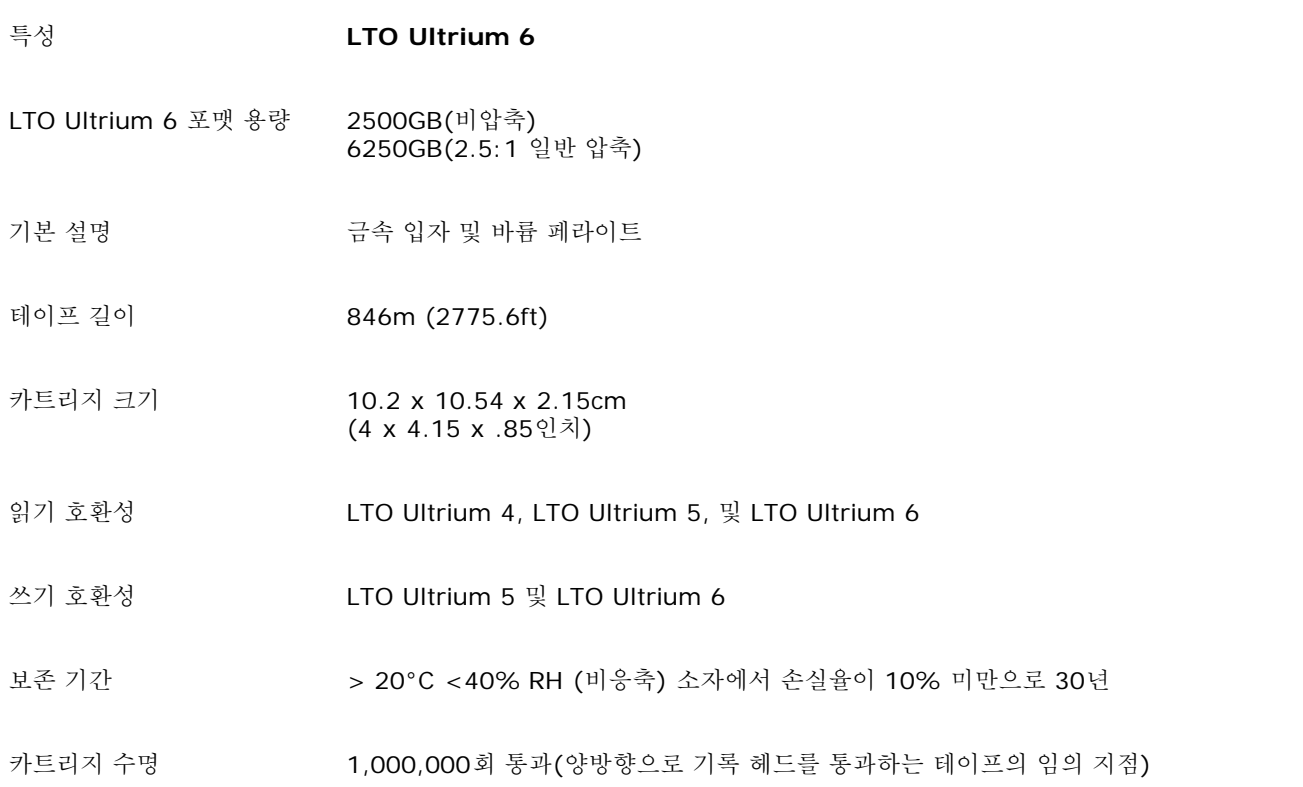

LTO 범용 청소 카트리지50회 사용

[목차](#page-0-0) [페이지로](#page-0-0) [돌아가기](#page-0-0)

[목차](#page-0-0) [페이지로](#page-0-0) [돌아가기](#page-0-0)

# 도움말**: Dell™ PowerVault™ 124T LTO6 SAS** 오토로더 사용 설명서

- [기술](#page-71-0) [지원](#page-71-0)
- [Dell](#page-73-0) [기업](#page-73-0) [교육](#page-73-0) [및](#page-73-0) [인증](#page-73-0)
- [주문](#page-73-1) [관련](#page-73-1) [문제](#page-73-1)
- [제품](#page-73-2) [정보](#page-73-2)
- [보증](#page-73-3) [서비스](#page-73-3)[,](#page-73-3) [환불](#page-73-3) [또는](#page-73-3) [수리를](#page-73-3) [위한](#page-73-3) [제품의](#page-73-3) [반송](#page-73-3)
- [전화하기](#page-74-0) [전](#page-74-0) [점검](#page-74-0) [사항](#page-74-0)

# <span id="page-71-0"></span>기술 지원

Ø

기술적인 문제에 대해 도움이 필요하시면 다음 절차를 따르십시오:

- 1. ["](#page-42-0)[고객](#page-42-0) [지원](#page-42-0) [센터에](#page-42-0) [문의하기](#page-42-0) [전에](#page-42-0)["](#page-42-0)의 절차를 모두 수행하십시오.
- 2. 시스템 진단을 실행하여 제시되는 모든 정보를 기록합니다.
- 3. 설치 및 문제 해결 방법에 대해 도움이 필요하면 Dell의 지원 웹 사이트인 **support.dell.com**에서 이용할 수 있는 다양한 온라인 서비 스를 사용합니다.

더 많은 정보를 원하시면 "온라인 서비스"를 참조하십시오.

4. 선행 단계로 문제가 해결되지 않으면 ["](#page-74-0)[전화하기](#page-74-0) [전](#page-74-0) [점검](#page-74-0) [사항](#page-74-0)["](#page-74-0)을 참조한 다음 Dell에 전화해 기술 지원을 받으십시오.

주**:** 시스템에 설치된 또는 가까이 있는 전화로 기술 지원부로 전화를 하셔야만 기술 지원부가 필요한 절차를 지원할 수 있습니다. Ø

주**:** Dell의 특급 서비스 코드 시스템은 일부 국가에서 사용하지 못할 수도 있습니다.

Dell의 자동 전화 시스템이 요구 시 특급 서비스 코드를 입력하면 적절한 지원 부서에 직접 연결됩니다. 특급 서비스 코드를 모르면, **Dell Accessories(Dell** 보조 프로그램**)** 폴더를 열고, "**Express Service Code(**특급 서비스 코드**)**" 아이콘을 더블 클릭한 다음, 지시를 따릅니다.

[기술](#page-73-4) [지원](#page-73-4) [서비스](#page-73-4) 이용에 대한 설명을 원하시면 "<u>기술 지원 서비스</u>" 및 "<u>[전화하기](#page-74-0) [전](#page-74-0) [점검](#page-74-0) [사항](#page-74-0)</u>"을 참조하십시오.

Ø 주**:** 다음 중 일부 서비스는 미국 외의 지역에서는 이용하지 못할 수도 있습니다. 해당 지역 Dell 담당자에게 전화하여 서비스 이용 가 능 여부를 문의하십시오.
# 온라인 서비스

**support.dell.com**에서 Dell 지원에 액세스할 수 있습니다. **WELCOME TO DELL SUPPORT** 페이지에서 해당 지역을 선택한 다음 신청 양식에 기입하시면 도움 도구 및 정보에 액세스할 수 있습니다.

다음 주소를 통해 컴퓨터로 Dell에 연락할 수 있습니다:

웹 사이트

**www.dell.com/**

**www.dell.com/ap** (아시아/태평양 국가 전용)

**www.dell.com/jp** (일본 전용)

**www.euro.dell.com** (유럽 전용)

**www.dell.com/la** (중남미 국가)

**www.dell.ca** (캐나다 전용)

익명 파일 전송 프로토콜(FTP)

#### **ftp.dell.com/**

user:anonymous로 로그인하고 이메일 주소를 암호로 사용하십시오.

전자 지원 서비스

support@us.dell.com

apsupport@dell.com (아시아/태평양 국가 전용)

**support.jp.dell.com** (일본 전용)

#### **support.euro.dell.com** (유럽 전용)

전자 견적 서비스

sales@dell.com

apmarketing@dell.com (아시아/태평양 국가 전용)

sales\_canada@dell.com (캐나다 전용)

전자 정보 서비스

info@dell.com

#### **AutoTech** 서비스

Dell의 자동화된 기술 지원 서비스 —AutoTech—는 휴대용 및 데스크톱 컴퓨터 시스템에 관하여 Dell 고객들이 자주 물어보는 질문에 대해 녹 음된 답변을 제공합니다.

AutoTech에 전화하실 때는 터치 톤 전화기를 사용하여 질문과 일치하는 주제를 선택하십시오.

AutoTech 서비스는 연중 무휴로 이용 가능합니다. 이 서비스는 기술 지원 서비스를 통해서도 액세스할 수 있습니다. 해당 지역의 연락처 정보 는 "[Dell](file:///A|/Architext/TPT404068%2023412%20Quantum%20D3%20(Adams%20-%20Chris)/User%20Guide%20-%20KO/contact.htm) [연락처](file:///A|/Architext/TPT404068%2023412%20Quantum%20D3%20(Adams%20-%20Chris)/User%20Guide%20-%20KO/contact.htm)"를 참조하십시오.

#### 배송 상태 자동 안내 서비스

주문한 Dell™ 제품의 상태를 확인하려면, **support.dell.com**을 방문하거나 자동화된 주문 상태 확인 서비스에 연락하십시오. 녹음된 음성이 묻는 대로 주문을 찾고 안내하는 데 필요한 정보를 입력합니다. 해당 지역의 연락처 정보는 "<u>[Dell](file:///A|/Architext/TPT404068%2023412%20Quantum%20D3%20(Adams%20-%20Chris)/User%20Guide%20-%20KO/contact.htm) [연락처](file:///A|/Architext/TPT404068%2023412%20Quantum%20D3%20(Adams%20-%20Chris)/User%20Guide%20-%20KO/contact.htm)</u>"를 참조하십시오.

### 기술 지원 서비스

Dell의 기술 지원 서비스는 연중 무휴로 Dell 하드웨어에 관한 질문에 대해 답변해 드립니다. Dell의 기술 지원 직원이 컴퓨터 진단을 사용하여 신속하고 정확한 답변을 제공합니다.

Dell의 기술 지원 서비스에 연락하려면 "<u>[전화하기](#page-74-0) [전](#page-74-0) [점검](#page-74-0) [사항](#page-74-0)</u>"를 확인한 다음 "[Dell](file:///A|/Architext/TPT404068%2023412%20Quantum%20D3%20(Adams%20-%20Chris)/User%20Guide%20-%20KO/contact.htm) [연락처](file:///A|/Architext/TPT404068%2023412%20Quantum%20D3%20(Adams%20-%20Chris)/User%20Guide%20-%20KO/contact.htm)"에서 해당 지역의 연락처 정보를 참조하십시오.

## **Dell** 기업 교육 및 인증

Dell은 기업 교육 및 인증을 실시하고 있습니다. 상세 정보는 **www.dell.com/training**을 참조하십시오. 이 서비스는 모든 지역에서 제공되 는 것은 아닙니다.

### 주문에 관련된 문제

일부 부품이 없거나 잘못된 부품 또는 틀린 대금 청구와 같은 주문과 관련된 문제는 Dell에 연락하여 고객 지원을 받으십시오. 연락 시 청구서 또 는 물품 명세서가 필요합니다. 해당 지역의 연락처 정보는 "[Dell](file:///A|/Architext/TPT404068%2023412%20Quantum%20D3%20(Adams%20-%20Chris)/User%20Guide%20-%20KO/contact.htm) [연락처](file:///A|/Architext/TPT404068%2023412%20Quantum%20D3%20(Adams%20-%20Chris)/User%20Guide%20-%20KO/contact.htm)"를 참조하십시오.

## 제품 정보

Dell의 추가 제품 정보가 필요하거나 주문을 하실 경우는 Dell 웹 사이트 **www.dell.com**을 방문하십시오. 판매 전문가의 전화 번호는 "[Dell](file:///A|/Architext/TPT404068%2023412%20Quantum%20D3%20(Adams%20-%20Chris)/User%20Guide%20-%20KO/contact.htm) [연락처](file:///A|/Architext/TPT404068%2023412%20Quantum%20D3%20(Adams%20-%20Chris)/User%20Guide%20-%20KO/contact.htm)"에서 해당 지역의 연락처 정보를 참조하십시오.

## 보증 수리 또는 환불을 위한 제품의 반송

수리 또는 환불에 관계없이 모든 반송 물품은 다음과 같이 준비하여 주십시오:

1. Dell에 연락해 반송품 인증 번호를 받은 다음, 상자의 외부에 명확하고 잘 보이게 씁니다.

전화할 전화 번호는 "[Dell](file:///A|/Architext/TPT404068%2023412%20Quantum%20D3%20(Adams%20-%20Chris)/User%20Guide%20-%20KO/contact.htm) [연락처](file:///A|/Architext/TPT404068%2023412%20Quantum%20D3%20(Adams%20-%20Chris)/User%20Guide%20-%20KO/contact.htm)"에서 해당 지역의 연락처 정보를 참조하십시오.

- 2. 청구서와 반송 이유를 적은 편지를 동봉합니다.
- 3. 실행한 테스트와 시스템 진단에서 보고된 오류 메시지를 표시하는 진단 정보 복사본을 첨부하십시오.
- 4. 환불을 위한 반송일 경우에는 반송 물품에 들어 있던 모든 부속품(전원 케이블, CD나 디스켓 같은 미디어 및 지침서)을 동봉합니다.
- 5. 반송되는 물품을 원래의(또는 동등한) 포장 재료로 포장합니다.

운송비는 고객 부담입니다. 반송 제품에 대한 보험료도 부담하셔야 하며 Dell에 도착하기 전의 손실에 대한 위험도 고객의 책임입니다. 대금 상환 인도(C.O.D.) 소포는 받지 않습니다.

<span id="page-74-0"></span>위의 요구 사항 중 어느 하나라도 지켜지지 않은 경우 반송은 거절되어 고객에게 다시 반송됩니다.

# 전화하기 전 점검 사항

주**:** 전화할 때 특급 서비스 코드를 준비하십시오. 이 코드는 자동 지원 전화 시스템이 좀 더 효율적으로 통화를 연결하는 데 도움이 Ø 됩니다.

가능하면 기술 지원을 위해 Dell에 전화하기 전에 시스템을 켜고 컴퓨터 전화 또는 컴퓨터에서 가까운 전화를 사용해 주십시오. 키보드로 몇 가 지 명령을 입력하고 작동 중 자세한 정보를 전달하거나 컴퓨터 시스템 자체에서만 가능한 다른 문제 해결 단계를 시도하라는 요청을 받을 수 있 습니다. 시스템 문서를 준비 하십시오.

경고**:** 컴퓨터 내부에 있는 구성품을 정비하기 전에 제품 정보 설명서의 중요 안전 정보를 참조하십시오**.** Л

[목차](#page-0-0) [페이지로](#page-0-0) [돌아가기](#page-0-0)